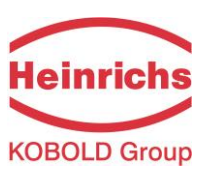

# **Coriolis – Mass-Flow Meter HPC UMC4 Operating manual**  W) **Heinrich KOBOLD Group**

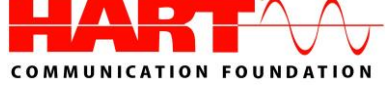

**Please read the instructions carefully and store them in a safe place for future use!** 

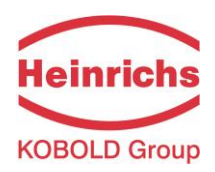

# **Contents**

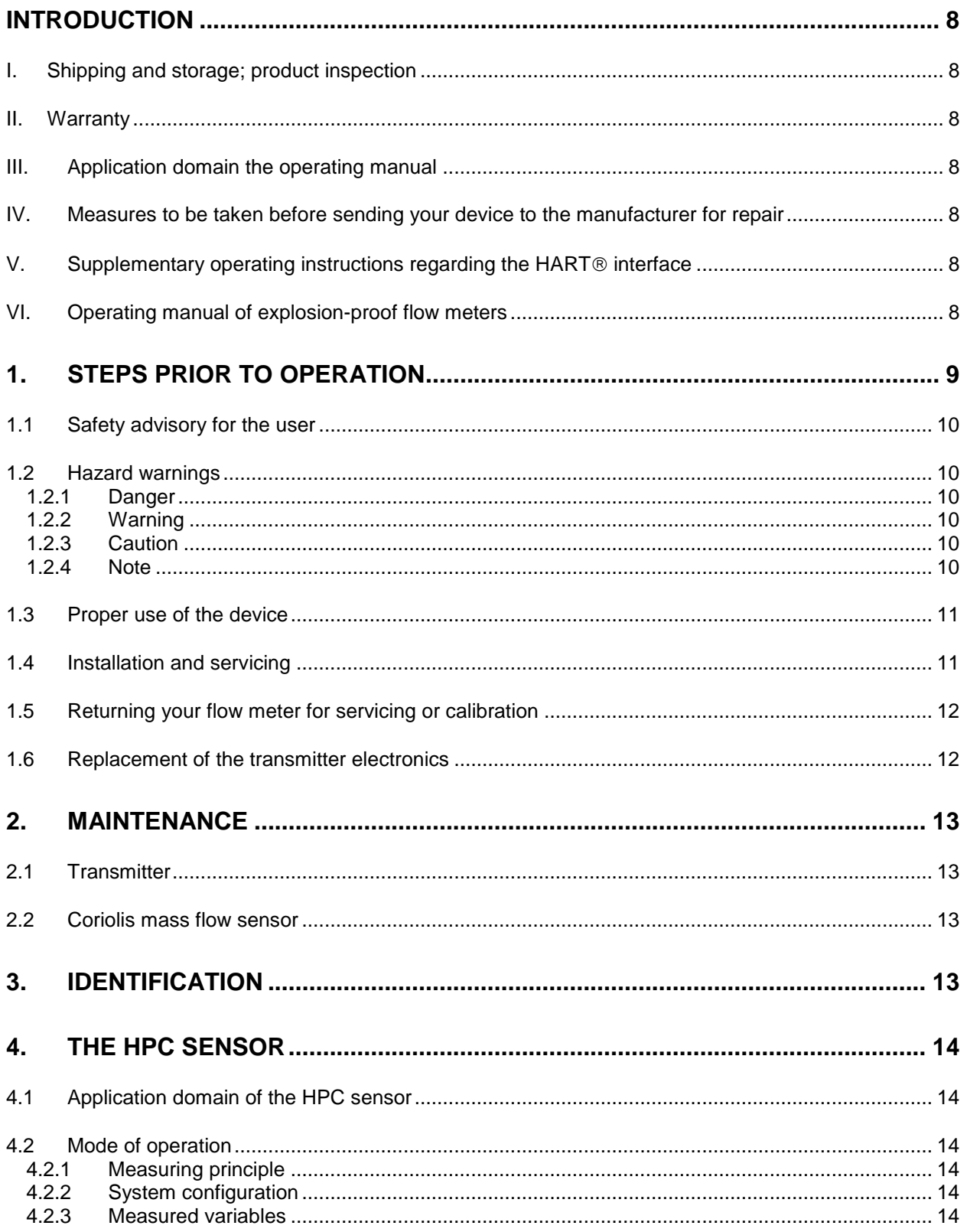

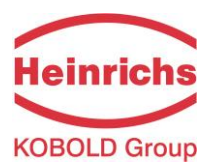

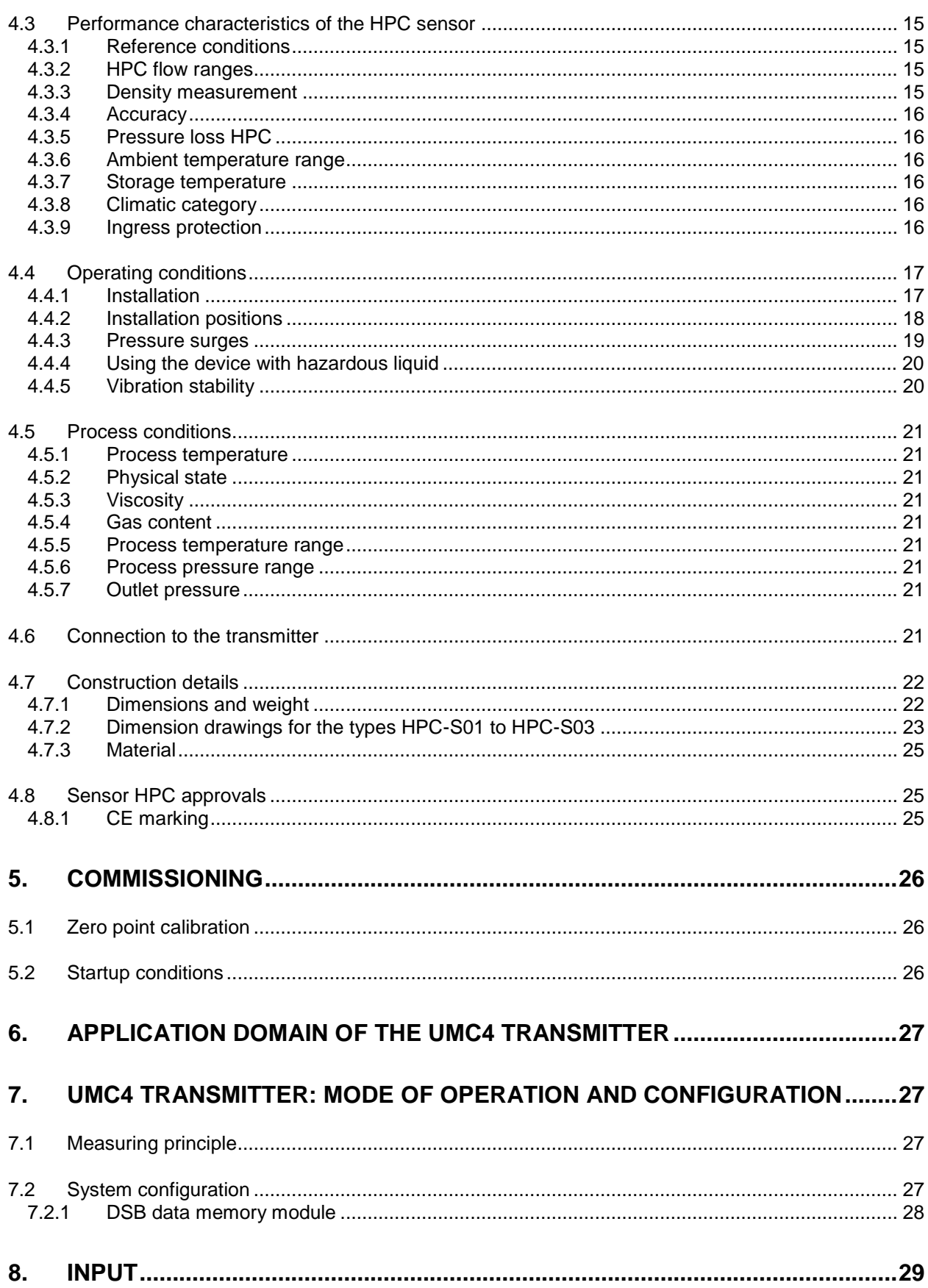

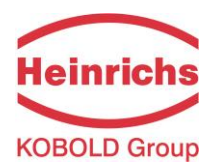

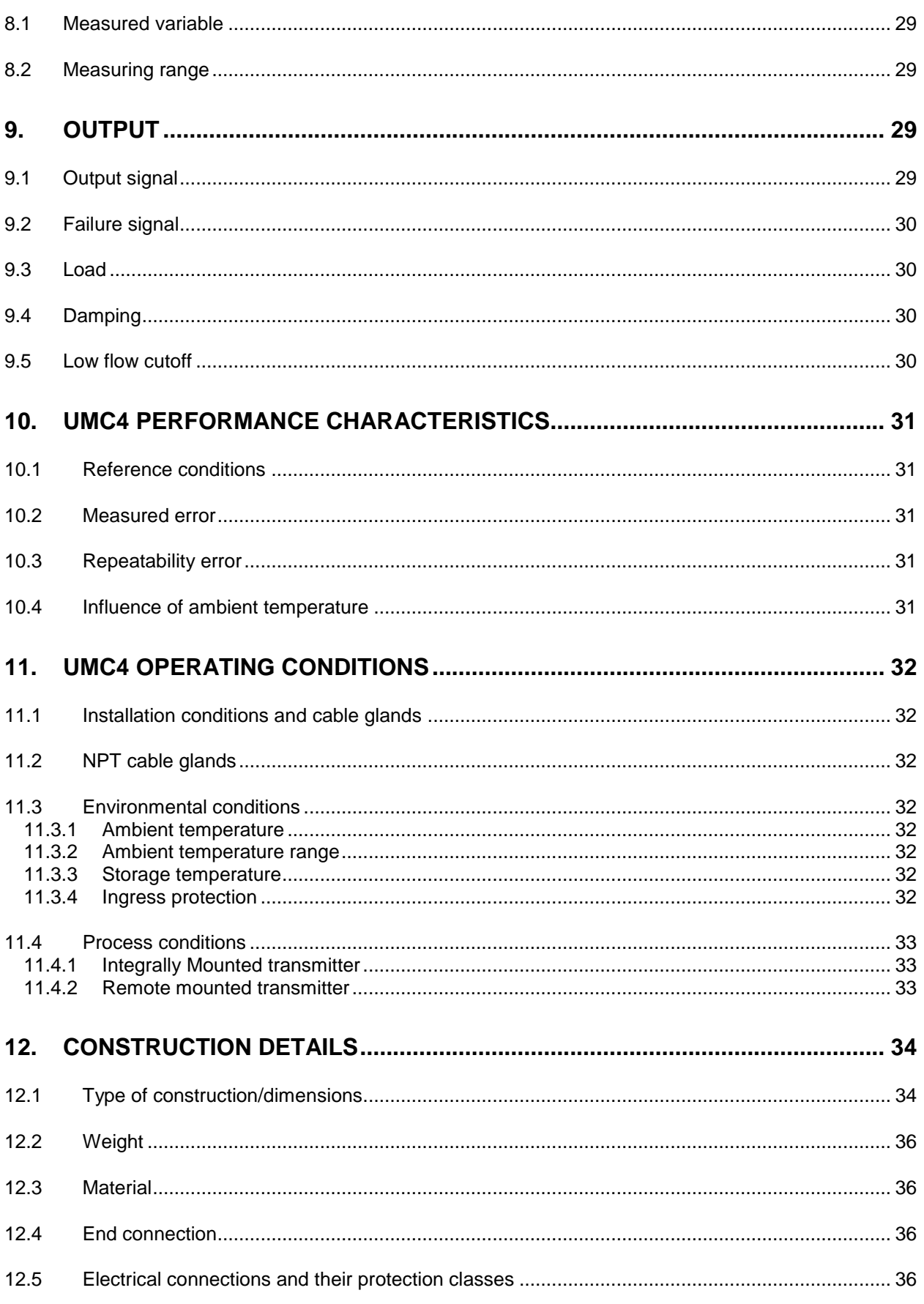

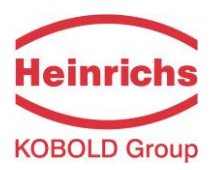

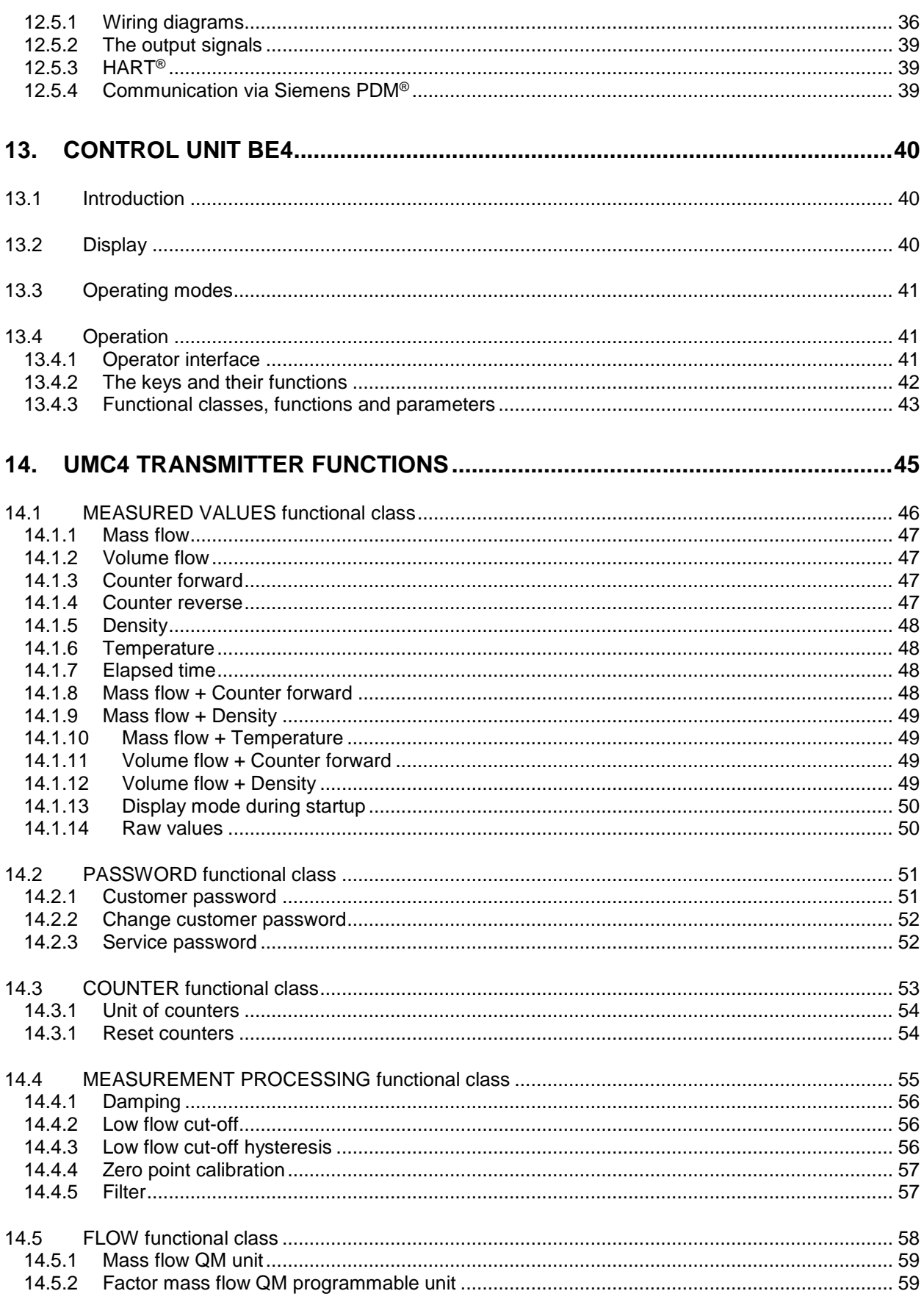

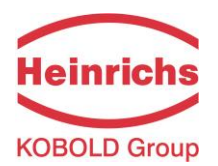

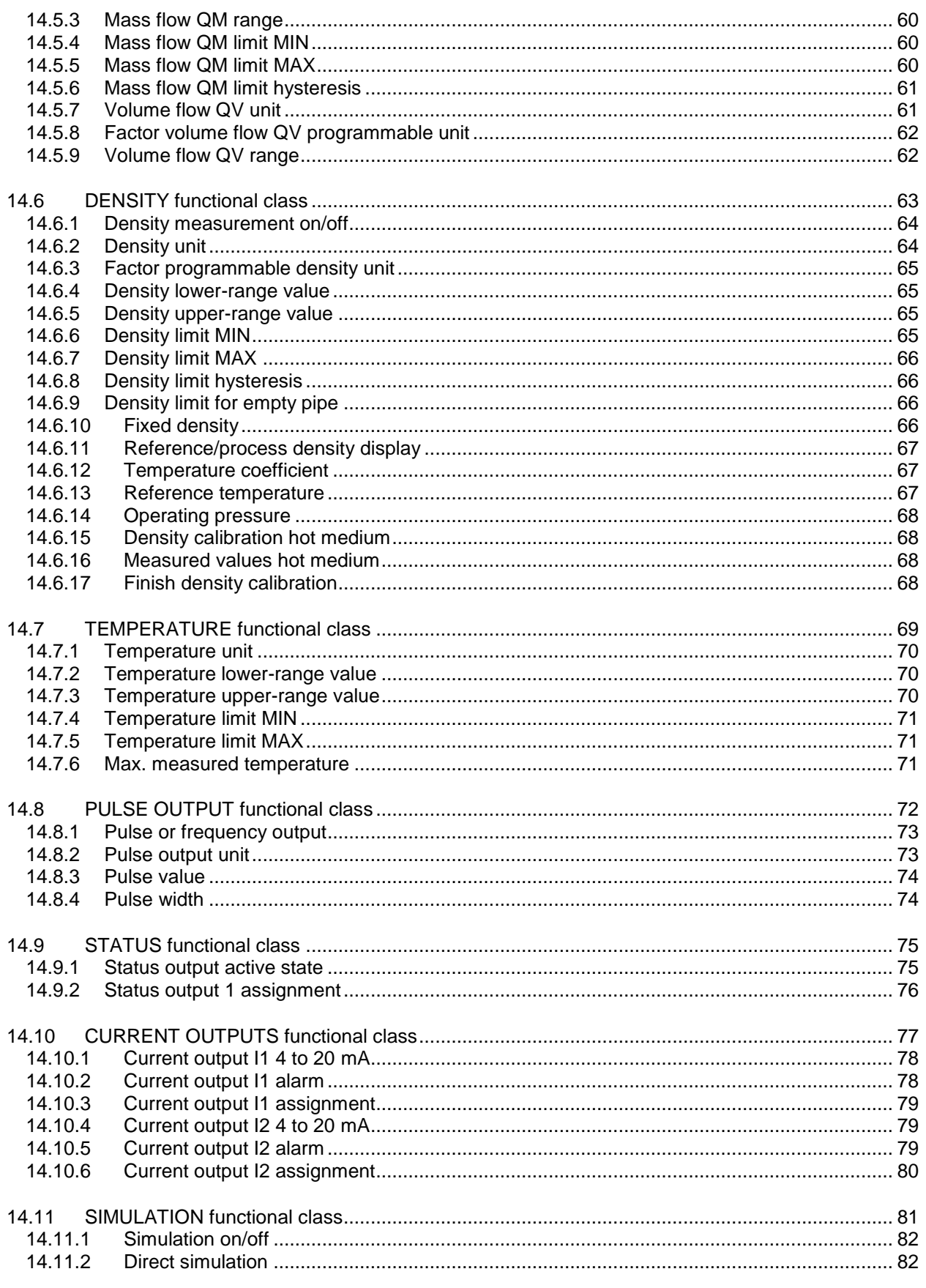

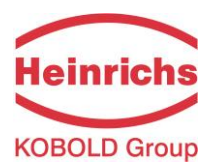

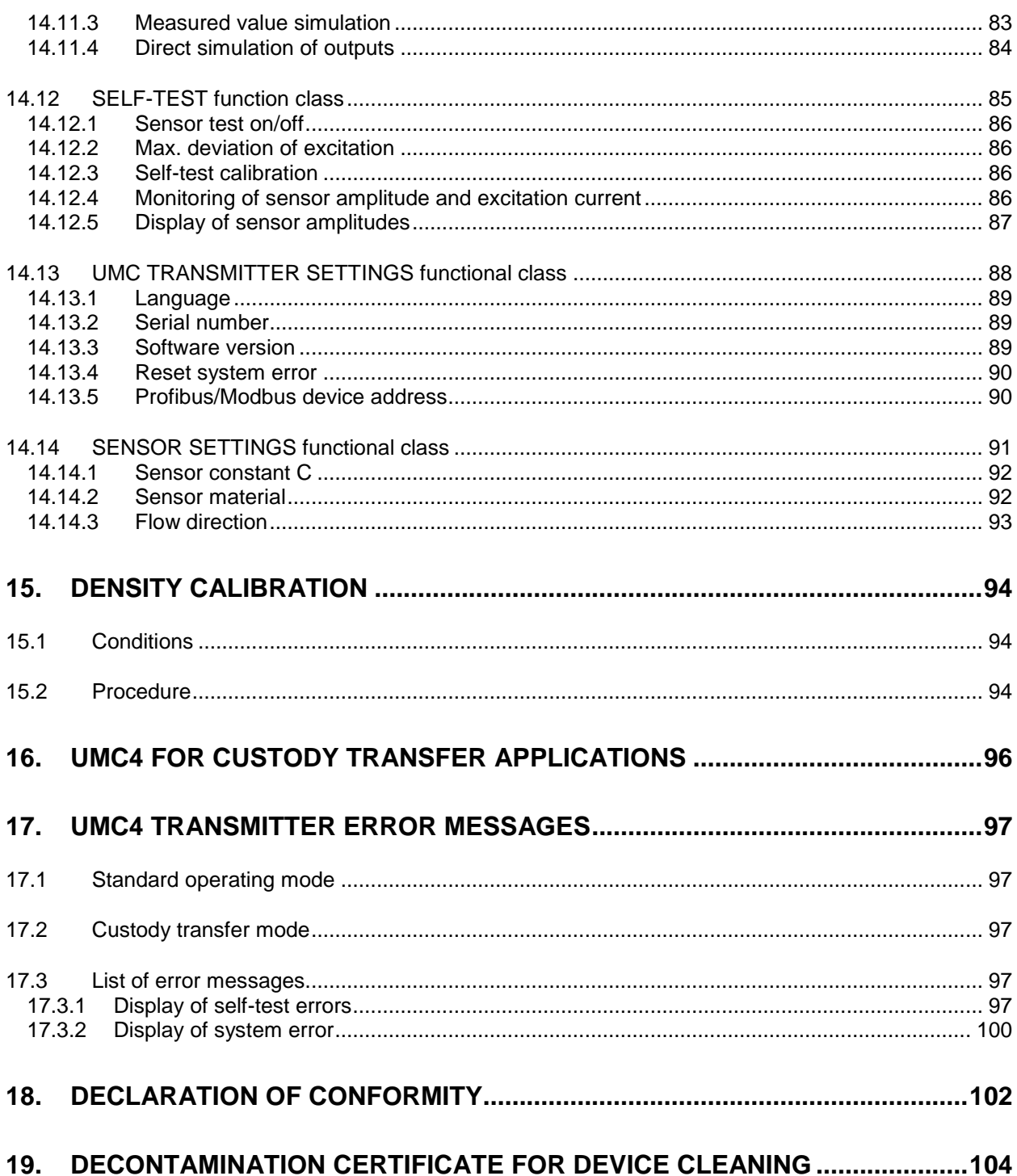

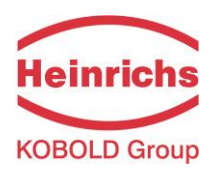

# <span id="page-7-0"></span>**Introduction**

# <span id="page-7-1"></span>**I. Shipping and storage; product inspection**

#### **Shipping and storage**

The device is to be safeguarded against dampness, dirt, impact and damage.

#### **Product inspection**

Upon receipt of the product, check the contents of the box and the product particulars against the information on the delivery slip and order form so as to ensure that all ordered components have been supplied. Notify us of any shipping damage immediately upon receipt of the product. Any damage claim received at a later time will not be honored.

#### <span id="page-7-2"></span>**II. Warranty**

Your flow meter was manufactured in accordance with the highest quality standards and was thoroughly tested prior to shipment. However, in the event any problem arises with your device, we will be happy to resolve the problem for you as quickly as possible under the terms of the warranty which can be found in the terms and conditions of delivery. Your warranty will only be honored if the device was installed and operated in accordance with the instructions for your device. Any mounting, commissioning and/or maintenance work is to be carried out by qualified and authorized technicians only.

#### <span id="page-7-3"></span>**III. Application domain the operating manual**

The present manual applies to Coriolis mass flow meters that are operated in conjunction with the UMC4 transmitter.

#### <span id="page-7-4"></span>**IV. Measures to be taken before sending your device to the manufacturer for repair**

It is important that you do the following before shipping your flow meter to Heinrichs Messtechnik GmbH for repair:

- Enclose a description of the problem with your device. Describe in as much detail as possible the application and the physical and chemical properties of the liquid.
- Remove any residues from the device and be sure to clean the seal grooves and recesses thoroughly. This is particularly important if the liquid is corrosive, toxic, carcinogenic, radioactive or otherwise hazardous.
- The operator is liable for any substance removal or personal damage costs arising from inadequate cleaning of a device that is sent for repair.

#### <span id="page-7-5"></span>**V.** Supplementary operating instructions regarding the HART® interface

For information regarding operation of the transmitter using the HART<sup>®</sup> hand-held terminal, see "Operation of the UMC4 transmitter using the HART<sup>®</sup> hand-held terminal."

#### <span id="page-7-6"></span>**VI. Operating manual of explosion-proof flow meters**

For installation of the sensor and transmitter within hazardous areas read "Operation manual of explosion-proof flow meters ". It contains also all ex-relevant characteristic values for the sensors and the transmitter UMC4.

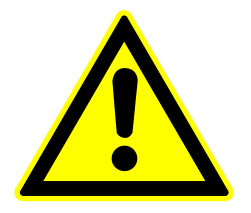

#### **Warning**

Only sensors and transmitters signed as Ex-proofed on their rating plates must be used in ex hazardous areas! Standard equipment is not allowed to be used in ex hazardous areas.

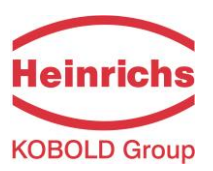

#### <span id="page-8-0"></span>**1. Steps prior to operation**

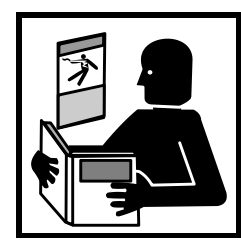

It is essential that you read these operating instructions before installing and operating the device. The device is to be installed and serviced by a qualified technician only. The UMC4 transmitter is to be used exclusively to measure mass and volume flow, as well as liquid and gas density and temperature, in conjunction with a Heinrichs Messtechnik Coriolis mass-flow sensor.

Downloading of the present document from our web site [www.heinrichs.eu](http://www.heinrichs.eu/) and

printing out this document is allowed only for purposes of using our mass flow meters. All rights reserved. No instructions, wiring diagrams, and/or supplied software, or any portion thereof, may be produced, stored, in a retrieval system or transmitted by any means, electronic, mechanical, photocopying or otherwise, without the prior written permission of Heinrichs Messtechnik GmbH.

Although the materials in the present document were prepared with extreme care, errors cannot be ruled out. Hence, neither the company, the programmer nor the author can be held legally or otherwise responsible for any erroneous information and/or any loss or damage arising from the use of the information enclosed.

Heinrichs Messtechnik GmbH extends no express or implied warranty concerning the applicability of the present document for any purpose other than that described.

We plan to optimize and improve the products described and in so doing will incorporate not only our own ideas but and in particular, any suggestions for improvement made by our customers. If you feel that there is any way in which our products could be improved, please send your suggestions to the following address:

Company: Heinrichs Messtechnik GmbH HM-E (R&D Department) Headword: HPC for the sensor Headword: UMC4 for the transmitter

Robert-Perthel-Strasse 9 D-50739 Cologne Germany

or: via fax: +49 (221) 49708-178 KOBOLD Instruments Inc. 1801 Parkway View Drive Pittsburgh PA 15205-1422 Tel.: 412-788-2830 Fax: 412-788-2830 E-Mail: info@koboldusa.com Internet: www.koboldusa.com

via E-mail: [info@heinrichs.eu](mailto:info@heinrichs.eu)

We reserve the right to change the technical data in this manual in the light of any technical progress that might be made. For updates regarding this product, visit our website at [www.heinrichs.eu,](http://www.heinrichs.eu/) where you will also find contact information for the Heinrichs Messtechnik distributor nearest you. For information regarding our own sales operations, contact us at [info@heinrichs.eu.](mailto:info@heinrichs.eu)

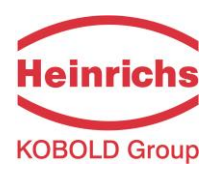

# <span id="page-9-0"></span>**1.1 Safety advisory for the user**

The present document contains the information that you need in order to operate the product described herein properly. The document is intended for use by qualified personnel. This means personnel who are qualified to operate the device described herein safely, including

- electronics engineers,
- electrical engineers, or
- $\triangleright$  service technicians

who are conversant with the safety regulations pertaining to the use of electrical and automated technical devices and with the applicable laws and regulations in their own country.

Such personnel must be authorized by the facility operator to install, commission and service the product described herein, and are to read and understand the contents of the present operating instructions before working with the device.

# <span id="page-9-1"></span>**1.2 Hazard warnings**

The purpose of the hazard warnings listed below is to ensure that device operators and maintenance personnel are not injured and that the flow meter and any devices connected to it are not damaged.

The safety advisories and hazard warnings in the present document that aim to avoid placing operators and maintenance personnel at risk and to avoid material damage are prioritized using the terms listed below, which are defined as follows in regard to these instructions herein and the advisories pertaining to the device itself.

#### **1.2.1 Danger**

<span id="page-9-3"></span><span id="page-9-2"></span>means that failure to take the prescribed precautions **will result** in death, severe bodily injury, or substantial material damage.

#### **1.2.2 Warning**

<span id="page-9-4"></span>means that failure to take the prescribed precautions **could result** in death, severe bodily injury, or substantial material damage.

#### **1.2.3 Caution**

<span id="page-9-5"></span>means that failure to take the prescribed precaution could result in bodily injury, or a material damage.

#### **1.2.4 Note**

means that the accompanying text contains important information about the product, handling the product or about a section of the documentation that is of particular importance.

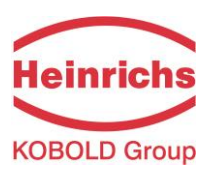

# <span id="page-10-0"></span>**1.3 Proper use of the device**

A Coriolis Mass Flow Sensor is intended for use solely for direct and continuous mass flow measurement of liquids and gases, irrespective of their conductivity, density, temperature, pressure, or viscosity. The sensor is also intended for use for the direct and continuous mass flow measurement of chemical liquids, suspensions, molasses, paint, varnish, lacquer, pastes and similar materials.

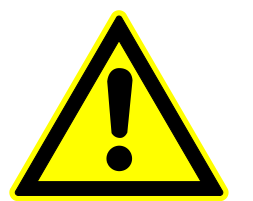

#### **Warning**

**The operator is responsible for ensuring that the material used in the sensor and housing is suitable and that such material meets the requirements for the liquid being used and the ambient site conditions.**

The manufacturer accepts no responsibility in regard to such material and housing.

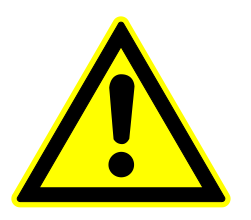

#### **Warning**

In order for the device to perform correctly and safely, it must be shipped, stored, set up, mounted operated and maintained properly.

#### **Warning**

#### **Only sensors signed as Ex-proofed on their rating plates must be used in ex hazardous areas!**

**Standard equipment is not allowed to be used in ex hazardous areas.**  For installation of the sensor and transmitter within hazardous areas read "Operation manual of explosion-proof flow meters ". It contains also all ex-relevant characteristic values for the sensors and the transmitter UMC4.

# <span id="page-10-1"></span>**1.4 Installation and servicing**

The devices described in this manual are to be installed and serviced only by qualified technical personnel such as a qualified Heinrichs Messtechnik electronics engineer or service technician.

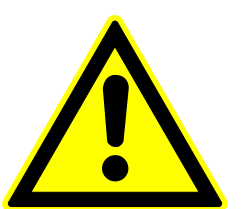

#### **Warning**

**Before servicing the device, it must be completely switched off, and disconnected from all peripheral devices. The technician must also check to ensure that the device is completely off-circuit.** Only original replacement parts are to be used.

**Heinrichs Messtechnik GmbH accepts no liability for any loss or damage of any kind arising from improper operation of any product, improper handling or use of any replacement part, or from external electrical or mechanical effects, overvoltage or lightning. Any such improper operation, use or handling shall automatically invalidate the warranty for the product concerned.** 

In the event a problem arises with your device, please contact us at one of the following numbers to arrange to have your device repaired:

Phone: +49 221 49708-0 Fax: +49 221 49708-178

Contact our customer service department if your device needs repair or if you need assistance in diagnosing a problem with your device

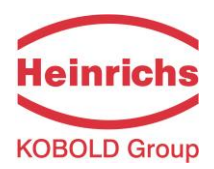

# <span id="page-11-0"></span>**1.5 Returning your flow meter for servicing or calibration**

Before sending your flow meter back to us for servicing or calibration, make sure it is completely clean. Any residues of substances that could be hazardous to the environment or human health are to be removed from all crevices, recesses, gaskets, and cavities of the housing before the device is shipped.

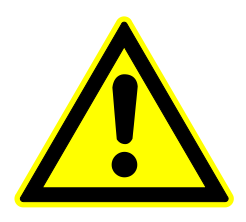

#### **Warning**

The operator is liable for any loss or damage of any kind, including personal injury, decontamination measures, removal operations and the like that are attributable to inadequate cleaning of the device.

#### **Any device sent in for servicing is to be accompanied by a certificate as specified in Section [19](#page-103-0)** *"***[Decontamination certificate for device cleaning](#page-103-0)***"***.**

The device is to be accompanied by a document describing the problem with the device. Please include in this document the name of a contact person that our technical service department can get in touch with so that we can repair your device as expeditiously as possible and therefore minimize the cost of repairing it.

# <span id="page-11-1"></span>**1.6 Replacement of the transmitter electronics**

Before replacing the transmitter electronics, read the safety instructions in Section [1.4](#page-10-1) [Installation and](#page-10-1)  [servicing](#page-10-1) on page [11.](#page-10-1)

The data memory chip (DAB) with the calibrating data of the sensor is an integral component of the control unit (display BE4). Removal and installation is described in chapter [7.2.1](#page-27-0) [DSB data memory module](#page-27-0) on page [28.](#page-27-0)

At an exchange of transmitter electronics, all electronics board must be exchanged. That comprises all circuit boards in the electronic compartment and in the terminal compartment. The overall accuracy of the measurement up to the analogous outputs is only guaranteed in such a way. Only the control unit with the integrated memory for the calibrating data of the sensor remains in the device.

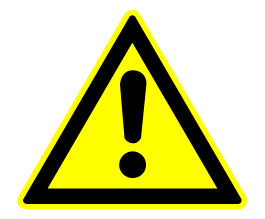

#### **Caution**

The complete insert is to be replaced with all of its printed boards (except for the memory module). This is particularly important for the explosion-proof transmitter. The specified precision and interchangeability of the electronics are only guaranteed if the complete insert is replaced.

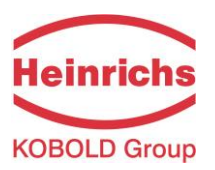

# <span id="page-12-0"></span>**2. Maintenance**

#### <span id="page-12-1"></span>**2.1 Transmitter**

The transmitter is maintenance-free.

We recommend cleaning the sight-glass in regular intervals; check the enclosure for corrosion damages and the solid seat of the cable glands.

#### <span id="page-12-2"></span>**2.2 Coriolis mass flow sensor**

The sensor is generally maintenance-free. The function only is influenced by corrosion or by deposits inside the inside of the measuring pipes. Therefore both have to be avoided mandatorily. Deposits have to be removed by suitably washing up or cleaning the internal pipes and splitter. Otherwise the measuring precision cannot be obtained.

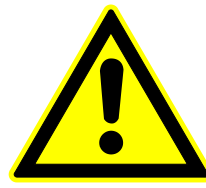

#### **Danger**

In the case of a loop breakage, e. g. due to corrosion, medium leaks, fills the enclosure. Medium can get into the mounted transmitter or terminal box also (particularly at high process pressures)!

The transmitter can stand under pressure, too.

Take care if there are:

- Visible discolourations or humidity condensation at the sight-glass of the transmitter,
- corrosion damages to the enclosure,
- deformation of the sensor enclosure.

# <span id="page-12-3"></span>**3. Identification**

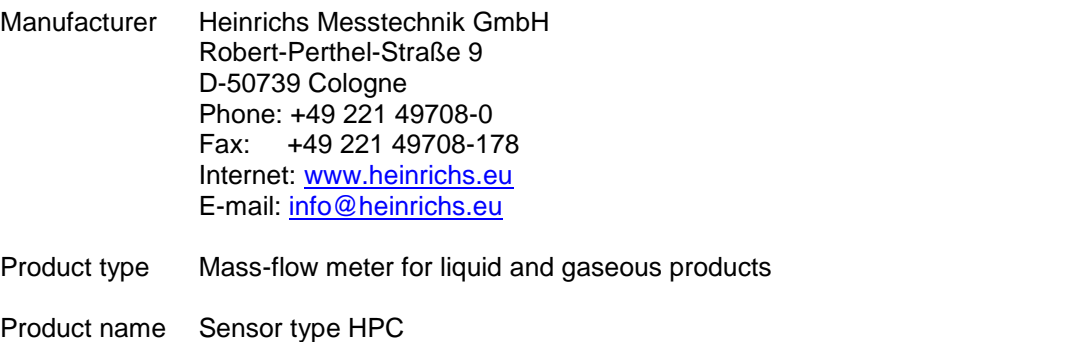

- Transmitter type UMC4, suitable for use with Heinrichs Messtechnik Coriolis mass-flow sensors
- Version no. 1.0, dated January 31, 2019

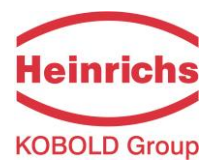

# <span id="page-13-0"></span>**4. The HPC sensor**

# <span id="page-13-1"></span>**4.1 Application domain of the HPC sensor**

The HPC sensor is intended for use solely for direct and continuous mass flow measurement of liquids and gases, irrespective of their conductivity, density, temperature, pressure, or viscosity. The sensor is also intended for use for the direct and continuous mass flow measurement of chemical liquids, suspensions, molasses, paint, varnish, lacquer, pastes and similar materials.

# <span id="page-13-3"></span><span id="page-13-2"></span>**4.2 Mode of operation**

#### **4.2.1 Measuring principle**

The Coriolis mass flow meter is based on the principle whereby in a rotating system a force (known as the Coriolis force) is exerted on a mass at a rotation point that is moving towards or away from this point.

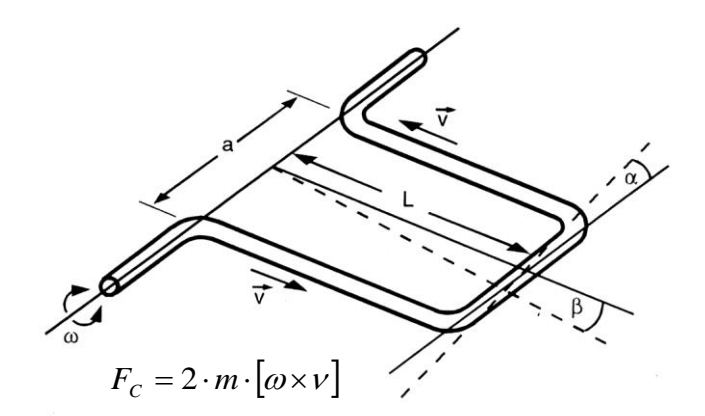

#### <span id="page-13-4"></span>**4.2.2 System configuration**

The flow meter consists of a sensor that is

mounted in a pipe, and a transmitter (see Section [6](#page-26-0) [Application domain of the UMC4](#page-26-0) on pp. [27\)](#page-26-0), that can be directly mounted on the sensor or installed separately (e.g. on a wall).

The transmitter oscillates the flow tubes in the sensor over a excitation coil and picks up, via the sensor coil, the measuring signal which is proportional to the mass flow. After being temperature compensated, the measuring signal is converted into an analog output signal that is consistent with the measuring range setting.

#### <span id="page-13-5"></span>**4.2.3 Measured variables**

Measured variables: mass flow, density, temperature; Calculated: Volume flow is calculated from the mass-flow and density

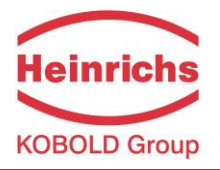

# <span id="page-14-1"></span><span id="page-14-0"></span>**4.3 Performance characteristics of the HPC sensor**

#### **4.3.1 Reference conditions**

- Established flow profile
- Inlet section corresponds to the mounting length
- Operation is to be performed with downstream control valves
- Measurement is to be performed in the absence of any gas bubbles
- Flow tubes are to be kept clean at all times
- Process temperature is to be regulated as specified in Section [4.5.1](#page-20-1) [Process temperature](#page-20-1) on page [21](#page-20-1)
- Process pressure is to be regulated as specified in Section [4.5.6](#page-20-6) [Process pressure range](#page-20-6) on page [21](#page-20-6)
- Ambient temperature is to range from  $+ 10 \degree C$  to  $+ 30 \degree C$  (50  $\degree F$  to 86  $\degree F$ )
- Warm-up period: 15 minutes
- Standard calibration shall be performed at 20 %, 50 % and 100 % (three times each)
- High-frequency interference is to be regulated as specified in section [4.8.1](#page-24-2) [CE marking](#page-24-2) on page [25.](#page-24-2)

#### **4.3.2 HPC flow ranges**

<span id="page-14-2"></span>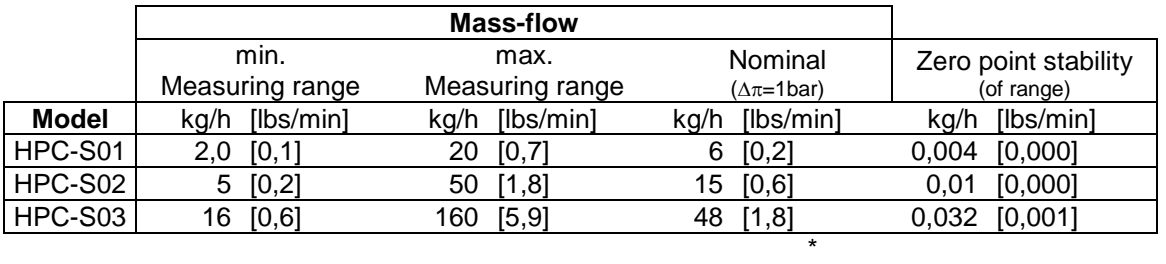

 $(\Delta \pi = 0,5$ bar)

Reference conditions: in conformity with IEC 770: Temperature: 20 °C, relative humidity: 65 %, air pressure: 101.3 kPa Liquid: water

#### <span id="page-14-3"></span>**4.3.3 Density measurement**

The attainable accuracy depends on the selected calibration type.

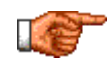

#### **With density measurement is deactivated in the density menu, no density measurement is possible and empty pipe monitoring is not available!**

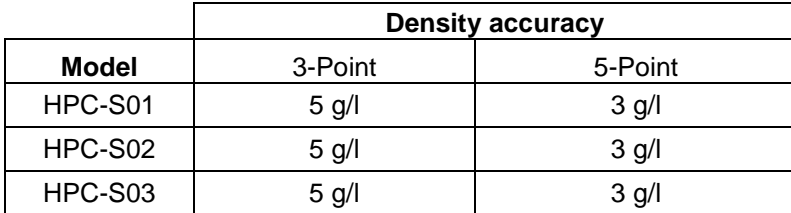

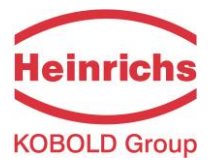

#### **4.3.4 Accuracy**

<span id="page-15-0"></span>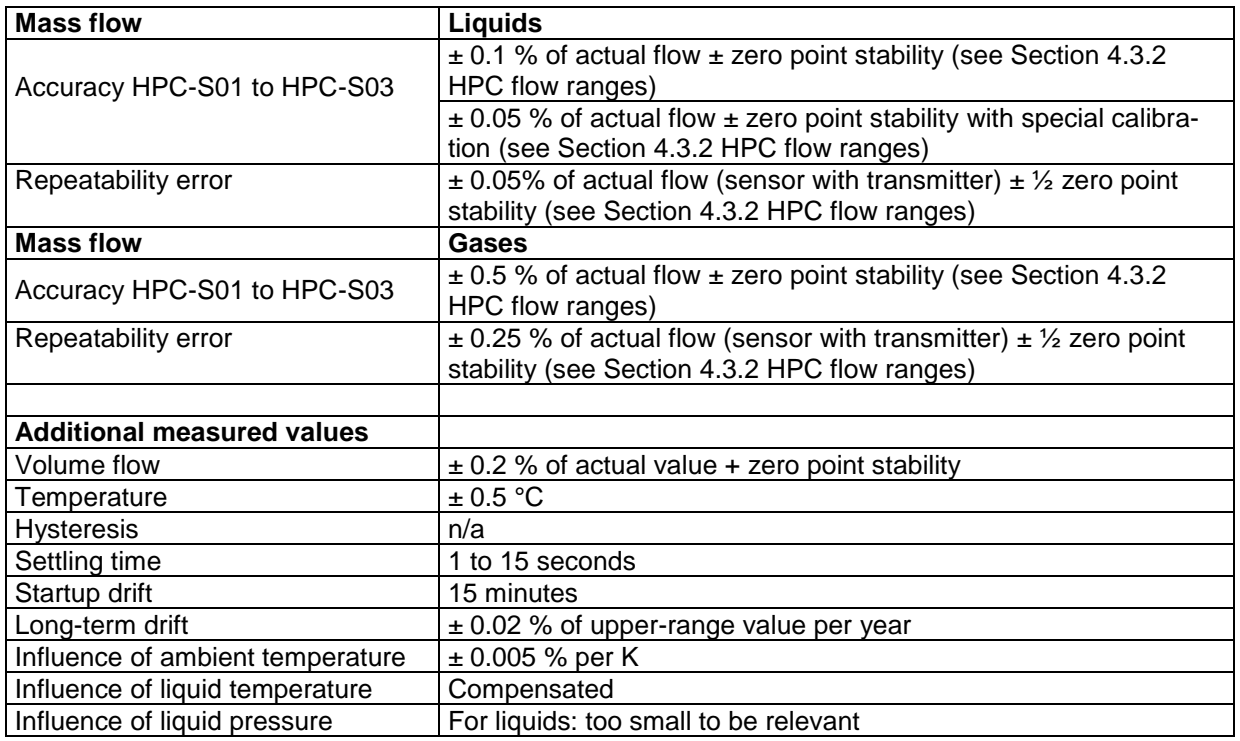

#### <span id="page-15-1"></span>**4.3.5 Pressure loss HPC**

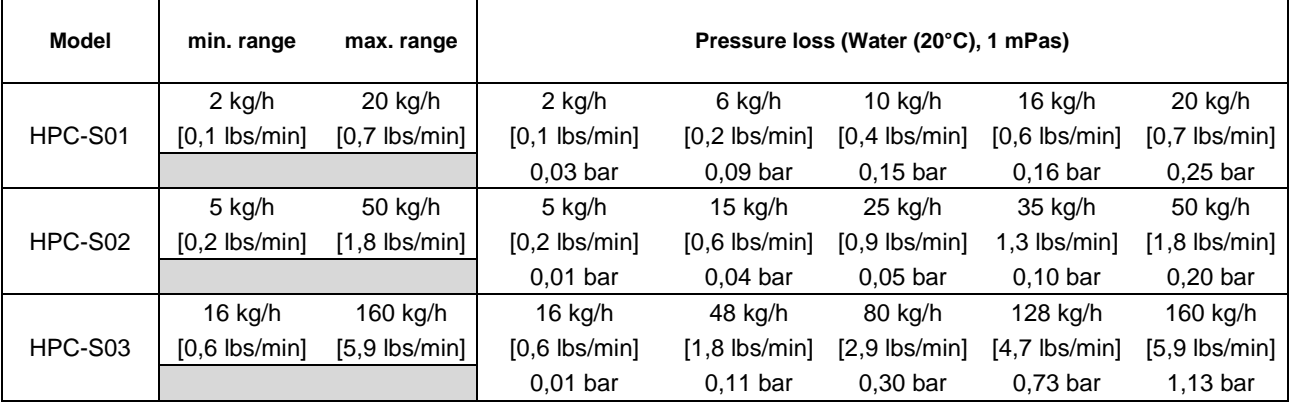

# **4.3.6 Ambient temperature range**

<span id="page-15-3"></span><span id="page-15-2"></span>− 20 °C to + 60 °C (-4 °F to 140 °F)

#### **4.3.7 Storage temperature**

<span id="page-15-4"></span>− 40 °C to + 80 °C (-40 °F to 140 °F)

#### **4.3.8 Climatic category**

<span id="page-15-5"></span>In conformity with IEC 654-1. Unsheltered class D locations with direct open-air climate.

#### **4.3.9 Ingress protection**

Standard version: IP 65 (NEMA 4) DIN EN 60529.

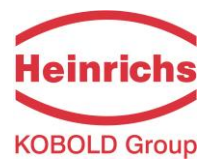

# <span id="page-16-1"></span><span id="page-16-0"></span>**4.4 Operating conditions**

#### **4.4.1 Installation**

The sensor is to be protected, wherever possible, against valves, manifolds and similar fittings that generate turbulence. The sensor is to be installed in accordance with the following instructions.

Diagram showing flow meter installation

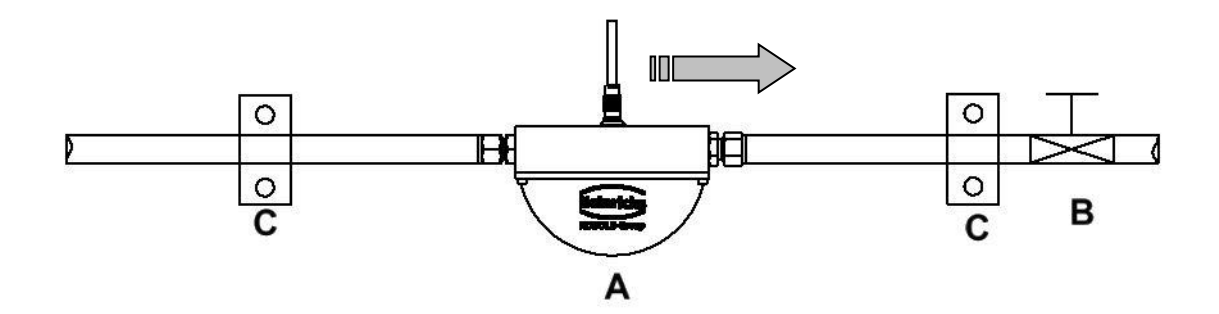

Flow meter installation:  $A =$  sensor,  $B =$  valve,  $C =$  pipe clamps and supports

#### **Warnings:**

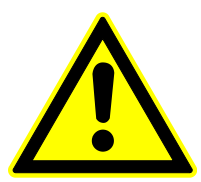

Do not secure the screws of the flanges by using an Impact screwdriver!

Sensor may be damaged by the shocks!

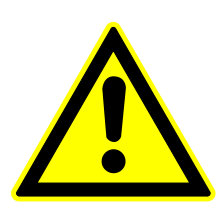

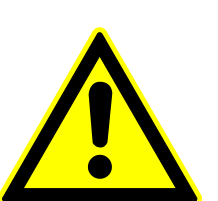

Under no circumstances is the sensor to be used to support a pipe.

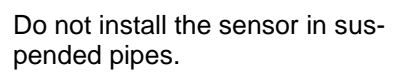

Do not adjust the position of a pipe by pulling or grasping the sensor.

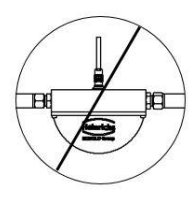

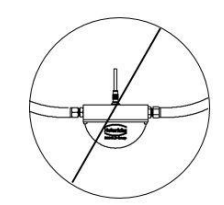

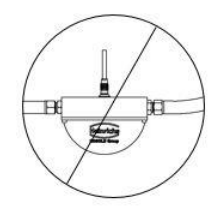

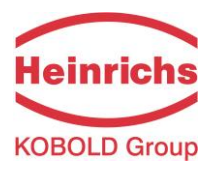

#### **4.4.2 Installation positions**

<span id="page-17-0"></span>The HPC may be installed and will be fully functional in any number of positions. The following images demonstrate the most common means of pipe installation as well as delivering tips for preventing the orientation of the mounted device from influencing the measurement.

#### **4.4.2.1 Assessment of the installation position**

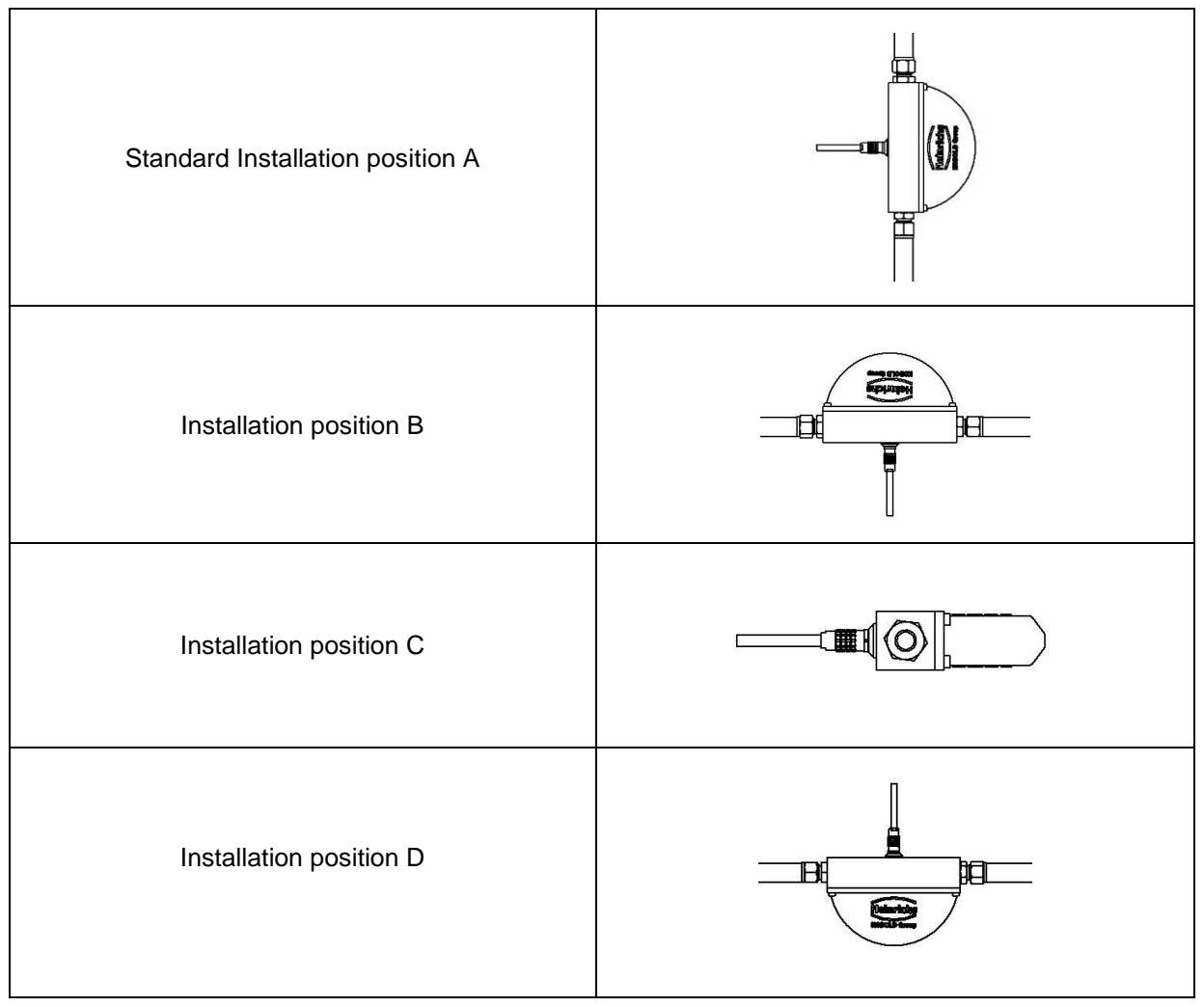

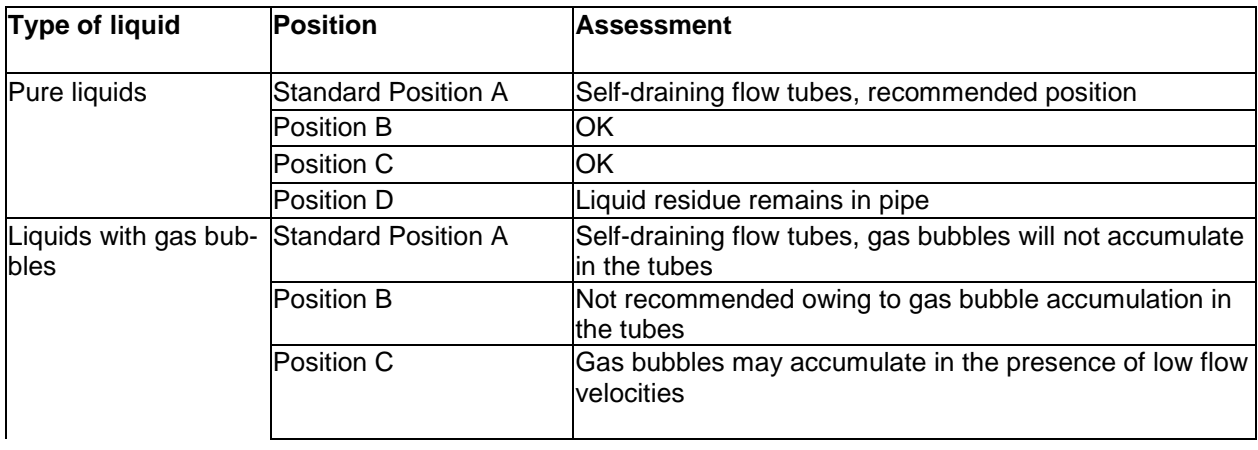

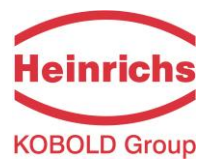

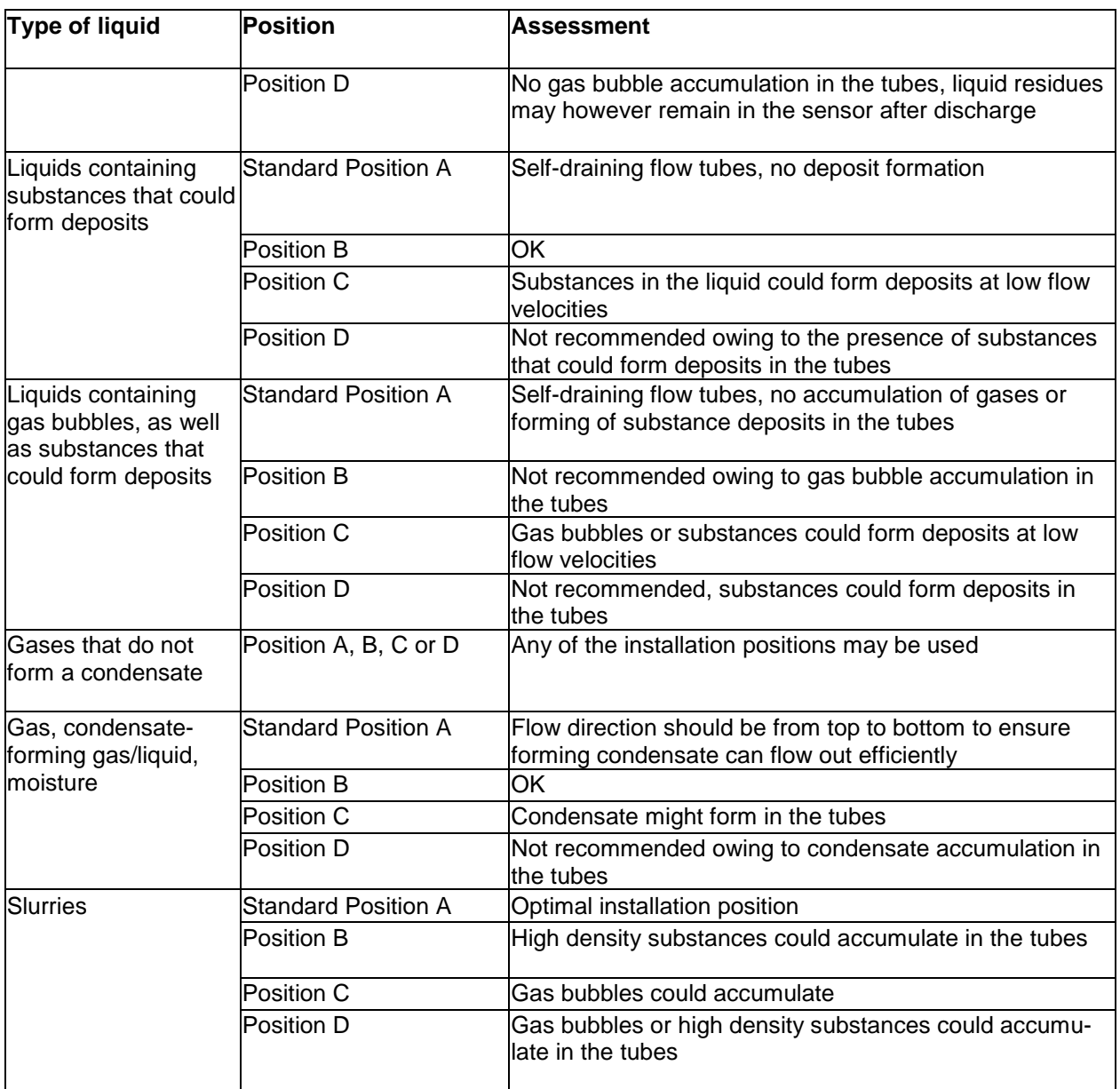

#### **4.4.3 Pressure surges**

<span id="page-18-0"></span>Pressure surges in a pipe could be provoked by a sudden decrease in flow caused by rapid closing of a valve or similar factors. This change in pressure can lead to negative pressure downstream from a valve that has been closed rapidly, and to outgassing. If the valve is mounted directly on the inlet section of the flow meter, a gas bubble can form in the flow tube that can cause a measuring signal disturbance which would shift the zero point of the output signal. In extreme cases, a pressure surge could cause mechanical damage to the sensors and/or flow tubes.

Whenever possible, quick-closing valves should be mounted downstream from the sensor. If this is not feasible, such valves are to be mounted a minimum of 10 x DIA (Φ) from the nearest sensor. Alternatively, valve closing speed can be reduced.

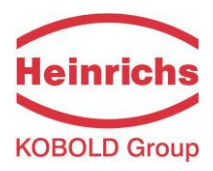

#### **4.4.4 Using the device with hazardous liquids**

<span id="page-19-0"></span>The sealing technology used in the standard HPC mass flow meter renders the device unsuitable for use with hazardous liquids. Only sensors that meet the standards for safety instruments are suitable for use with hazardous liquids.

The pathway between the sensor and transmitter must be pressure-tight so as to prevent liquid from leaking out of a sensor in the event a sensor develops a defect.

In the case of welded components, a colored liquid penetration test may be performed on the welds, or one joint (only the foremost seam) may be x-rayed. Alternatively, an internal pressure monitoring device can be used to detect any defect.

#### **4.4.5 Vibration stability**

<span id="page-19-1"></span>The sensors are insensitive to vibration; vibration stability has been validated in accordance with DIN IEC 68-2-6, for up to 1 g at 10 to 150 Hz.

If pipe vibration is greater than 1 g in the 5-2000 Hz range, additional mounting supports are to be installed as shown in the following drawing. These supports will prevent vibration from affecting the device's mechanical configuration and/or measurement readings.

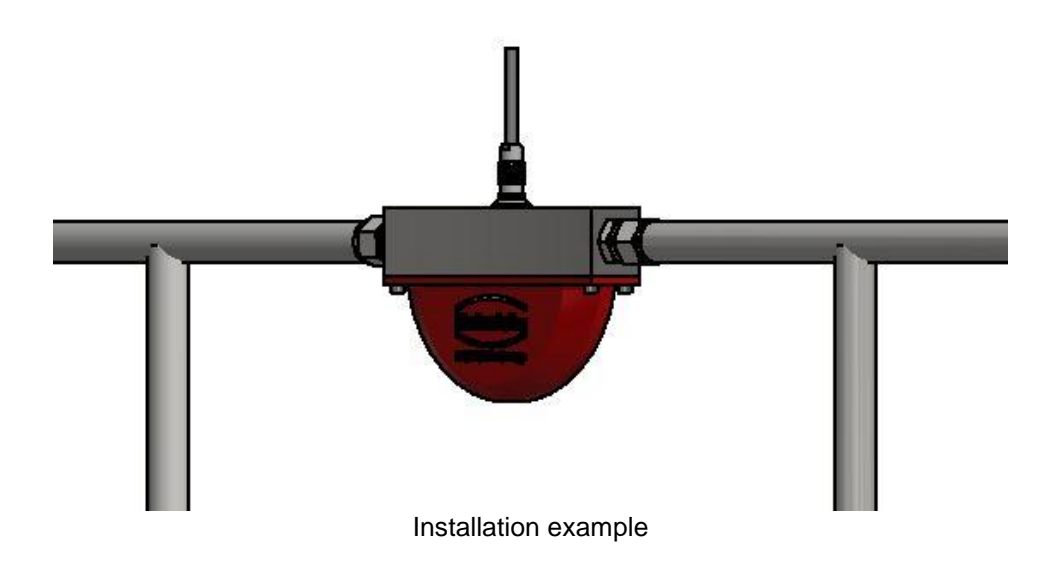

The above example represents a pipeline installation. The table and wall variant, with their accessories, are not affected by the representation.

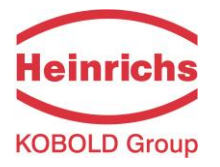

# <span id="page-20-1"></span><span id="page-20-0"></span>**4.5 Process conditions**

#### **4.5.1 Process temperature**

<span id="page-20-2"></span>− 40 °C to 180 °C (-40 °F to 356 °F); rating plate specifications are to be observed

#### **4.5.2 Physical state**

<span id="page-20-3"></span>Liquid product (maximum density 2 kg/l) Gaseous product (minimum density 0.002 kg/l in operating state)

#### **4.5.3 Viscosity**

<span id="page-20-4"></span>0.3 to 2,000 mPas (0.3 to 2,000 cP)

#### **4.5.4 Gas content**

The use of products containing gas will increase the measurement error. To have any chance of achieving an acceptable measurement of a gaseous liquid, it is essential that the gas bubbles are as small as possible and that they are homogeneously distributed in the liquid. Large gas bubbles will pro-voke grave measurement errors, and may also shift the zero point. Thus, the process conditions gravely influence the measurement accuracy of the meter. With this in mind, a rule of thumb is: 1 % gas component will increase false readings by 1 %. The gas component to exceed 5 %.

#### <span id="page-20-5"></span>**4.5.5 Process temperature range**

<span id="page-20-6"></span>+ 180 °C (356 °F)

#### **4.5.6 Process pressure range**

<span id="page-20-7"></span>According to PN100 pressure rating = 100 bar / PN 320 320bar / PN400 = 400 bar

#### **4.5.7 Outlet pressure**

<span id="page-20-8"></span>Outlet pressure must be greater than the vapor pressure ps of the measured product.

#### **4.6 Connection to the transmitter**

In consideration of its small dimensions, the transmitter cannot be mounted directly onto the HPC sensor.

The connection to the sensor is achieved by means of a detachable cable connector.

During installation, regulations and applicable legal standards are to be adhered to.

The maximum cable length is 300 m (1000ft). See Section [12.5.1.2](#page-36-0) ["Connection of the sensor"](#page-36-0) on page [37](#page-36-0) for information regarding the connection and cable specifications.

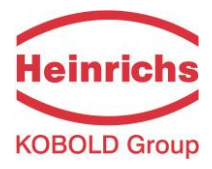

# <span id="page-21-1"></span><span id="page-21-0"></span>**4.7 Construction details**

# **4.7.1 Dimensions and weight**

#### **Dimensions:**

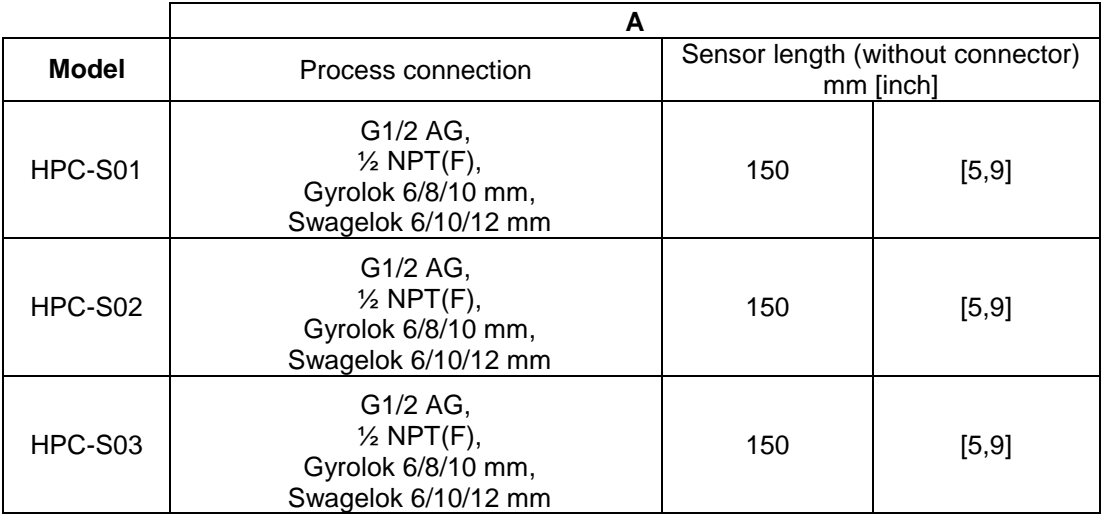

#### **Weight:**

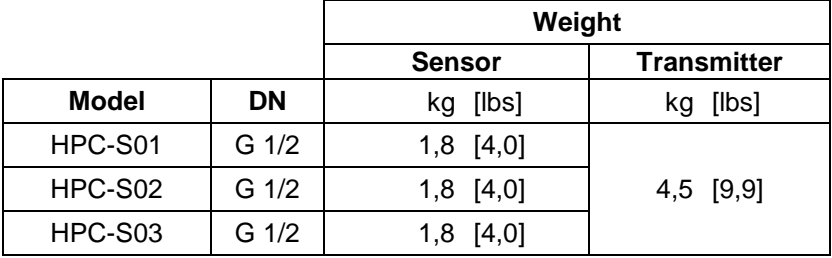

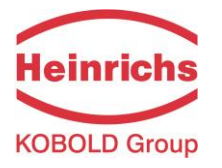

# <span id="page-22-0"></span>**4.7.2 Dimension drawings for the types HPC-S01 to HPC-S03**

#### **4.7.2.1 Dimensional drawing of the pipe mounted version**

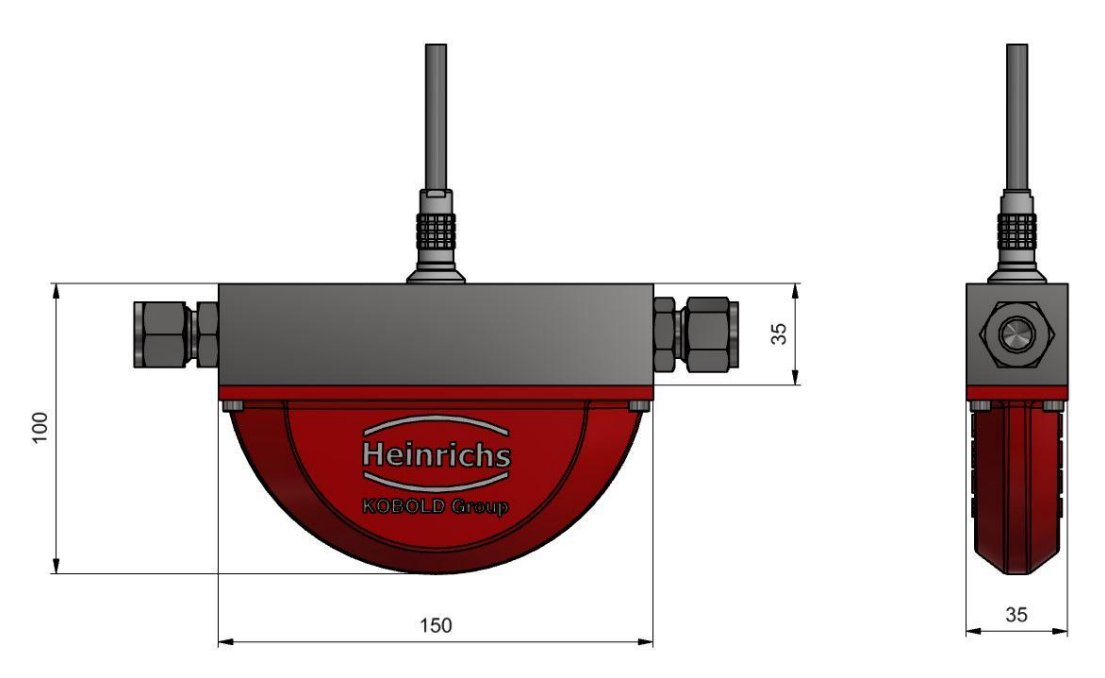

For all dimensions and weight, see Section [4.7.1](#page-21-1) [Dimensions and weight](#page-21-1) on page [22.](#page-21-1)

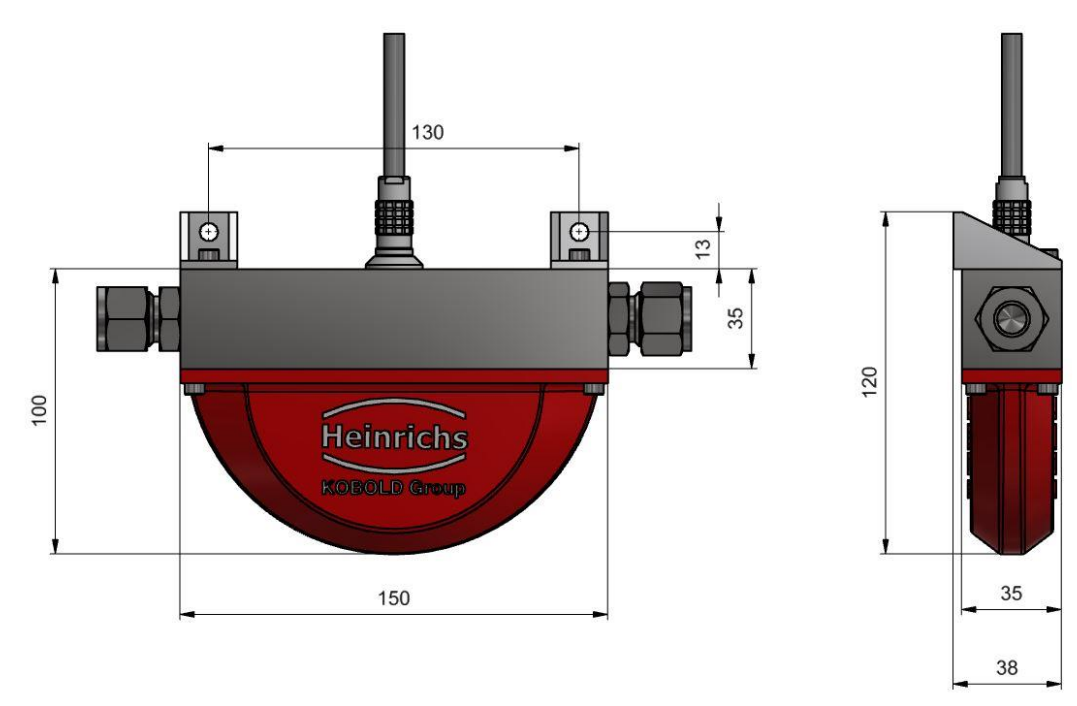

# **4.7.2.2 Dimensional drawing of the wall mounted version**

For all dimensions and weights, see Section [4.7.1](#page-21-1) [Dimensions and weight](#page-21-1) on page [22.](#page-21-1)

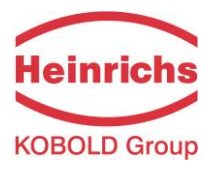

# **4.7.2.3 Dimensional drawing of the Table top version**

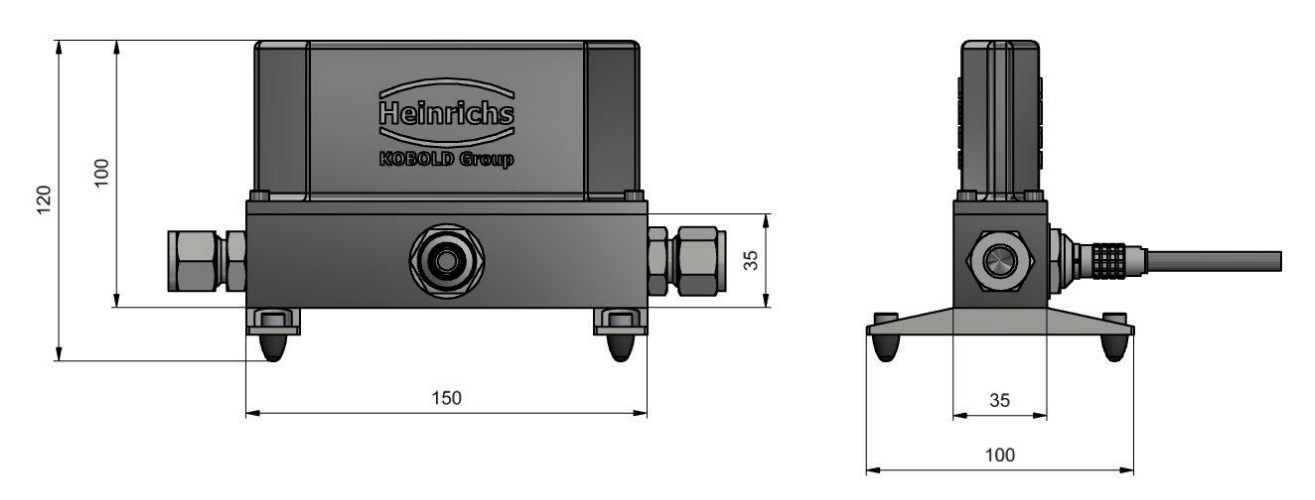

For all dimensions and weights, see Section [4.7.1](#page-21-1) [Dimensions and weight](#page-21-1) on page [22.](#page-21-1)

# **4.7.2.4 Dimensional drawing of the 180°C high temperature version**

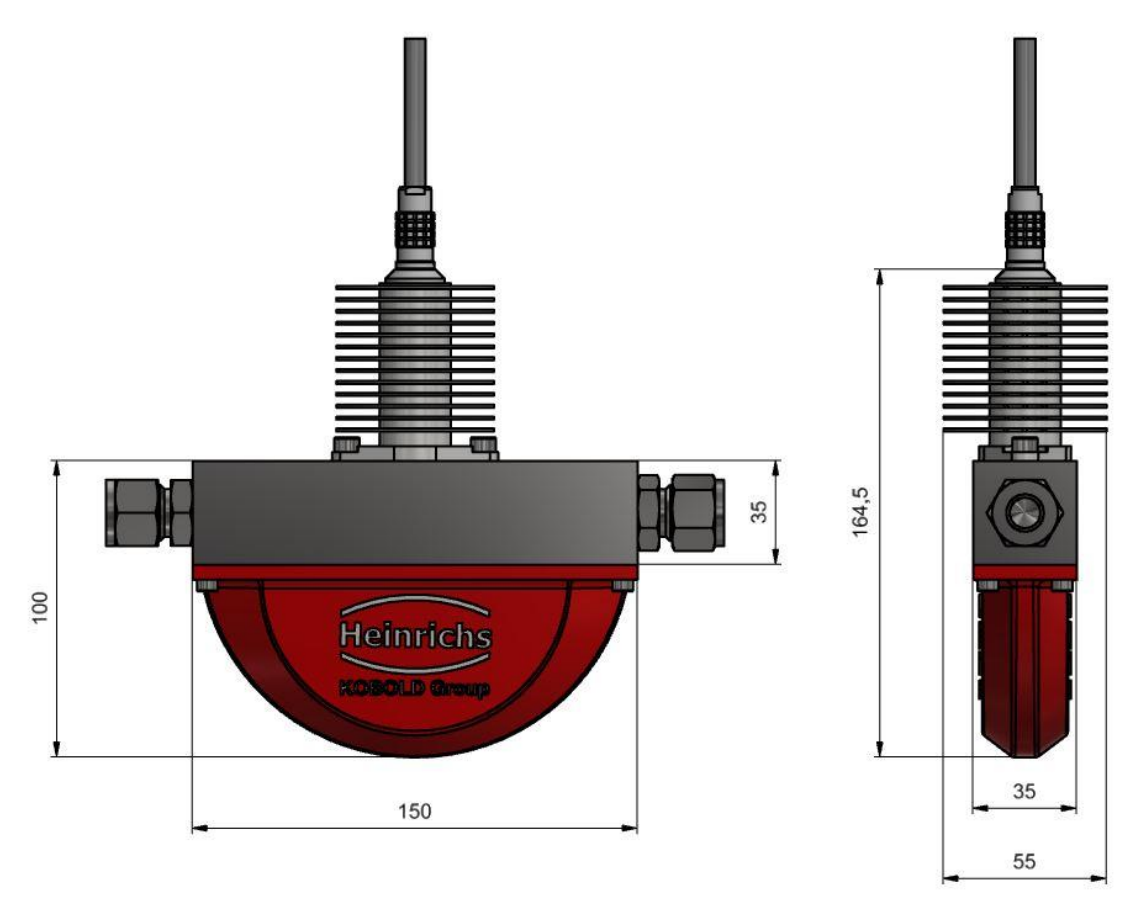

For all dimensions and weights, see Section [4.7.1](#page-21-1) [Dimensions and weight](#page-21-1) on page [22.](#page-21-1)

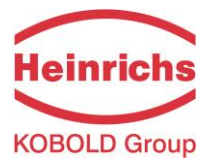

# **4.7.3 Material**

<span id="page-24-0"></span>Sensor Containment:

HPC-S01 to HPC-S03: Stainless steel 1.4571 (316Ti) Stainless steel 1.4404 (316L)

Sensor lid:<br>HPC-S01 bis HPC-S03:

Aluminum, Eloxated aluminium, Stainless Steel

Flow tubes: 1.4571 (316Ti),<br>Flow distribution block: 1.4404 (316L) Flow distribution block:

or Hastelloy, Tantalum, or other materials on request

# <span id="page-24-2"></span><span id="page-24-1"></span>**4.8 Sensor HPC approvals**

#### **4.8.1 CE marking**

See also section [18](#page-101-0) ["Declaration of Conformity"](#page-101-0) on page [102](#page-101-0)

- **•** Pressure Equipment Directive 2014/68/EU
- **EMC Directive 2014/30/EU** 
	- EN 61000-6-3:2011 Störaussendung
	- EN 61000-6-2:2011 Störfestigkeit

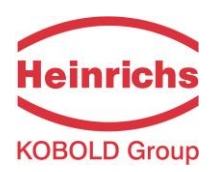

# <span id="page-25-1"></span><span id="page-25-0"></span>**5. Commissioning**

# **5.1 Zero point calibration**

In order to ensure that precise measurements are obtained, zero point calibration is to be Performed the first time the device is put into operation and before any regular operations are carried out. Zero point calibration is to be performed using a liquid.

The zero calibration procedure is as follows:

- Install the sensor as described in the manufacturer's instructions.
- Check to ensure that the sensor is completely filled with liquid and that there are no gas bub-bles in the flow tubes.
- Define the process conditions such as pressure, temperature and density.
- Close a potential shut-off device behind the sensor.
- Operate the transmitter in accordance with the instructions in Section **[14.4.4](#page-56-0) [Zero point cal](#page-56-0)[ibration](#page-56-0)** on page [57.](#page-56-0)
- Make sure that sufficient time is allowed for the electronics to warm up.
- Allowing liquid to flow through the sensor during the zero calibration procedure will skew the zero point and result in false readings, especially during low flow conditions.

#### <span id="page-25-2"></span>**5.2 Startup conditions**

The device is not subject to specific startup conditions. However, pressure surges should be avoided.

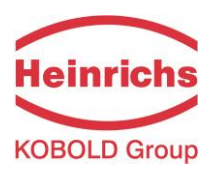

# <span id="page-26-0"></span>**6. Application domain of the UMC4 transmitter**

The microprocessor controlled UMC4 transmitter (hereinafter referred to as UMC4) for use with TM, TMU and HPC sensors is a programmable transmitter which processes measurement data and displays and transmits various types of measurement results.

The UMC4 is capable of communication and supports the HART® protocol. The device can be customized using the standard installed control unit BE4. Although basic configuration settings such as transmitter calibration are carried out at the factory, other settings such as those for measurement data processing, analysis, display and output are user definable.

User settings are protected by a user definable password. The user password can be changed by the customer.

Settings that are essential for proper operation of the transmitter in conjunction with the sensor (e.g. calibration and initialization values) are accessible only to service technicians via a password that is not provided to customers.

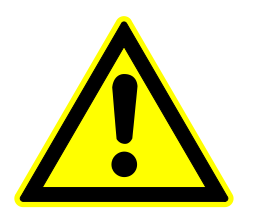

**Warning**

Only sensors and transmitters marked as Ex-proofed on their rating plates may be used in Ex hazardous areas! Standard equipment is prohibited for use in Ex hazardous areas.

# <span id="page-26-2"></span><span id="page-26-1"></span>**7. UMC4 transmitter: mode of operation and configuration**

# **7.1 Measuring principle**

The Coriolis mass flow meter is based on the principle that in a rotating system a force (known as Coriolis force) is exerted on a mass at a rotation point that is moving towards or away from this point. By configuring the sensor in a specific fashion, this force can be used to measure mass flow directly. The UMC4 transmitter evaluates the sensor signal (see Section [4.2.1](#page-13-3) [Measuring principle](#page-13-3) on page [14\)](#page-13-3).

# <span id="page-26-3"></span>**7.2 System configuration**

#### Transmitter:

The UMC4 transmitter regulates the excitation of the sensor vibration system and processes the sensor signals. The standard model is equipped with two analog, passive 4 to 20 mA outputs, an impulse or frequency output and a status output, and is enabled for digital data transfer via the HART® protocol.

#### Sensor:

The sensors measure mass-flow, density and temperature of liquids or gases. The device can be used to perform measurements with any liquid or gaseous product providing that the sensor material is suitable for the product being used.

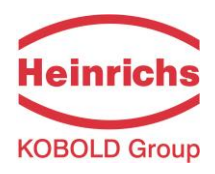

#### **7.2.1 DSB data memory module**

<span id="page-27-0"></span>The replaceable plug and play memory device is integrated on the PCB of the control unit where all sensor data such as sensor constants, model numbers, serial numbers, and so on are stored. Consequently, the memory module is linked to the sensor. If the transmitter's electronics are exchanged for any reason, the control unit BE4 must be removed from the old and placed onto the new electronic stack.

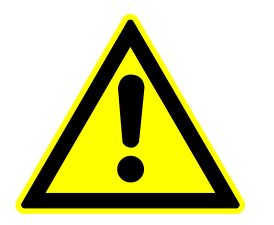

#### **Warning**

Make sure that you abide by the applicable standards and regulations pertaining to electrical devices, device installation and process technology when replacing the transmitter electronics. The highly integrated electronic components in the device carry the risk of ESD hazards and are only protected when installed in the device pursuant to EMC standards.

The removal and insertion of the control unit is performed as can be seen in the following sketch. After removing 4 screws, the control unit with the display can be detached.

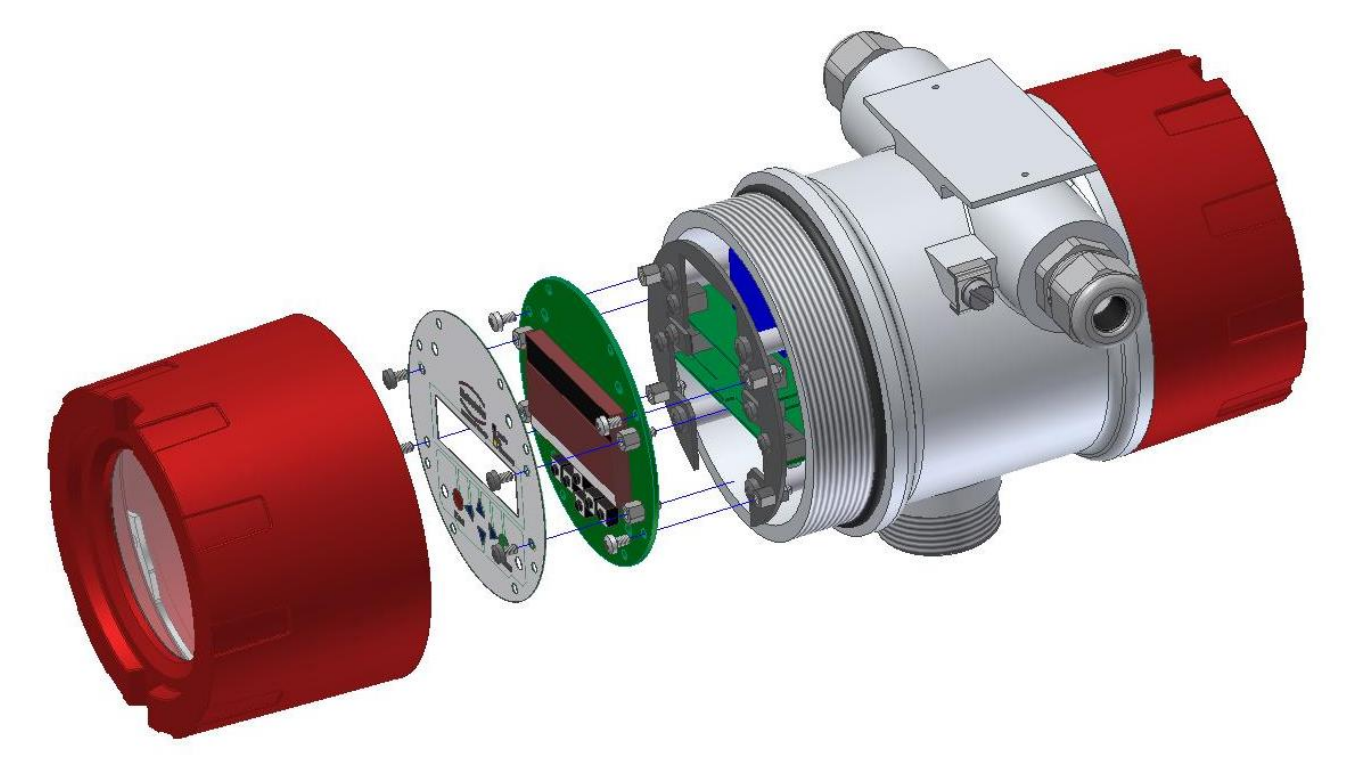

If the transmitter is replaced, the control unit should be transferred to the new transmitters electronic stack. When the flow meter is powered up, the device continues using the values stored in the memory device. Thus, the DSB memory device provides maximum safety and comfort when device components are replaced.

**The control units are not interchangeable arbitrarily between identically constructed transmitters due to the memory device.** Replaceable circuit boards must be ordered from Heinrichs using the transmitter's serial number specification. The calibration data of the sensor are programmed into the delivered BE4 control panel directly by the manufacturer.

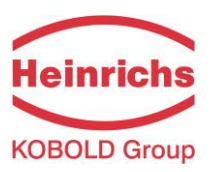

# <span id="page-28-1"></span><span id="page-28-0"></span>**8. Input**

#### **8.1 Measured variable**

Mass flow rate, temperature, density and volume flow (calculated from the preceding measured variables).

#### <span id="page-28-2"></span>**8.2 Measuring range**

The measuring range, which varies according to the used sensor, can be found on the relevant data sheet or rating plate (see Section [4.3.2](#page-14-2) [HPC flow ranges](#page-14-2) on page [15\)](#page-14-2).

# <span id="page-28-3"></span>**9. Output**

<span id="page-28-4"></span>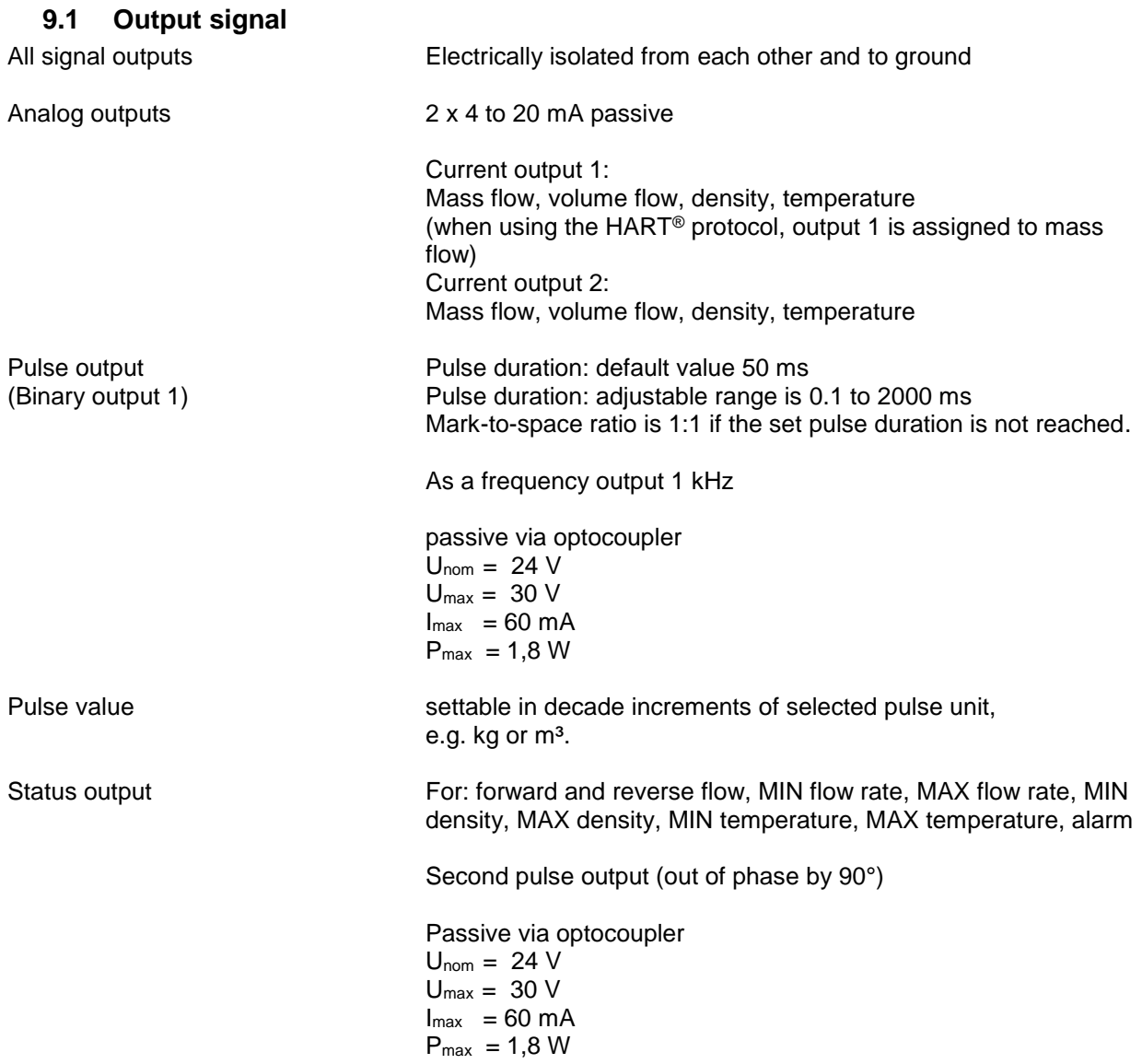

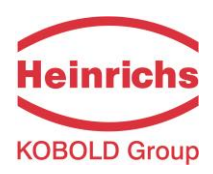

# <span id="page-29-0"></span>**9.2 Failure signal**

A failure in the meter can be indicated via the current outputs or the status output. The current outputs can be set to a failure signal (alarm) of I < 3.8 mA or I > 22 mA. The status output can be configured as make or break contact.

#### <span id="page-29-1"></span>**9.3 Load**

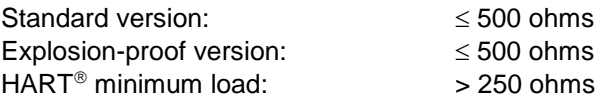

10 V is the minimal needed voltage at passive current output terminals. The maximum voltage of 30 V must never be exceeded. The maximum load is calculated according to the equation:

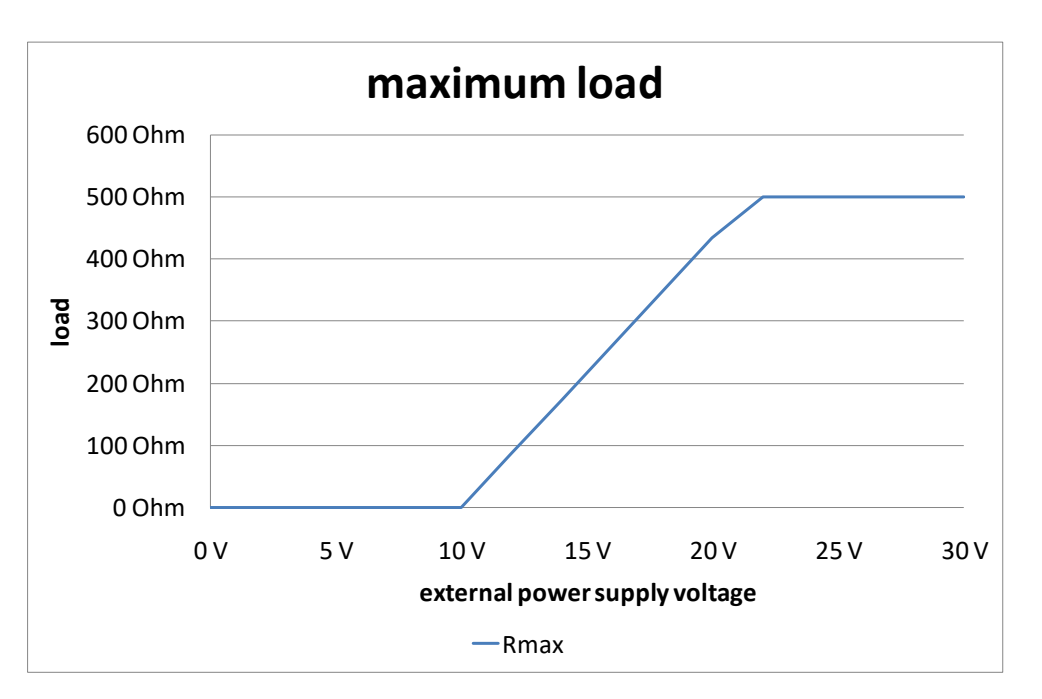

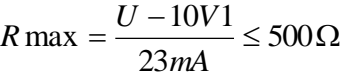

# <span id="page-29-2"></span>**9.4 Damping**

<span id="page-29-3"></span>Programmable from 1 to 60 seconds

# **9.5 Low flow cutoff**

The low flow cutoff can be set to values between 0 and 20% using the software. The set value refers to the upper-range value. If the measured value is lower than the set volume, the flow rate will set to 0.0 (kg/h). This results in the analog output being set to 0/4 mA, and the pulse output will stop generating pulses.

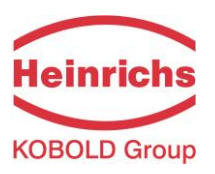

# <span id="page-30-1"></span><span id="page-30-0"></span>**10. UMC4 performance characteristics**

#### **10.1 Reference conditions**

In conformity with IEC 770 Temperature: 20 °C (68 °F), relative humidity: 65 %, air pressure: 101.3 kPa (14.7 psi)

#### <span id="page-30-2"></span>**10.2 Measured error**

Measured error and zero point stability see sensor data sheet or Section [4.3.2](#page-14-2) [HPC flow ranges](#page-14-2) on page [15.](#page-14-2)

#### <span id="page-30-3"></span>**10.3 Repeatability error**

<span id="page-30-4"></span> $\pm$  0.05 % of actual value (sensor with transmitter). See section [4.3.2](#page-14-2) [HPC flow ranges](#page-14-2) on page [15.](#page-14-2)

#### **10.4 Influence of ambient temperature**

 $\pm$  0.05 % per 10 K

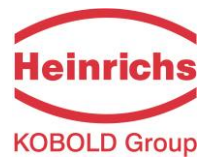

# <span id="page-31-1"></span><span id="page-31-0"></span>**11. UMC4 operating conditions**

# **11.1 Installation conditions and cable glands**

When mounting the UMC4 transmitter, a vibration-free installation site must be guaranteed.

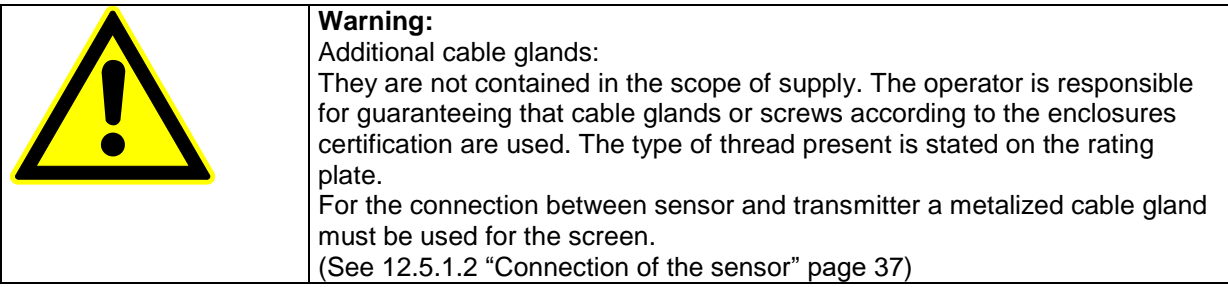

# <span id="page-31-2"></span>**11.2 NPT cable glands**

The transmitter housing SG4 is designed with M20x1.5 threads for cable glands. For cable glands with NPT thread, a certified matching NPT adapter may be ordered directly from the manufacturer. These NPT adapters are to be directly mounted onto the UMC4's transmitter housing.

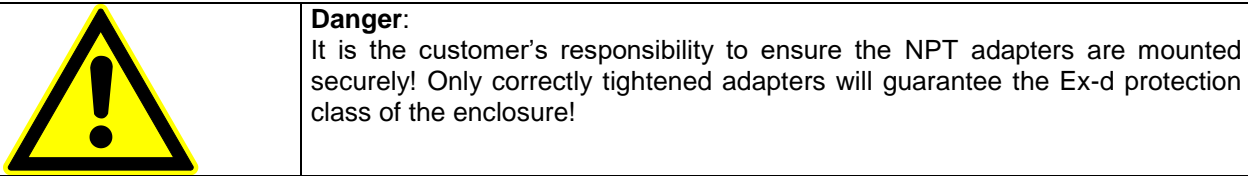

# <span id="page-31-3"></span>**11.3 Environmental conditions**

#### **11.3.1 Ambient temperature**

<span id="page-31-5"></span><span id="page-31-4"></span>− 20 °C to + 60 °C (-4 °F to 140 °F), below 0 °C (32 °F) the readability of the LC display will be limited

#### **11.3.2 Ambient temperature range**

<span id="page-31-6"></span>− 20 °C to + 60 °C (-4 °F to 140 °F)

#### **11.3.3 Storage temperature**

<span id="page-31-7"></span>−25 °C to + 60 °C (-13 °F to 140 °F)

#### **11.3.4 Ingress protection**

Standard enclosure SG4, IP 68 (NEMA 6P)

Explosion-proof Ex d electronics enclosure

Terminal compartment: with terminals and Ex e "Increased safety" type of protection, or alternatively Ex d

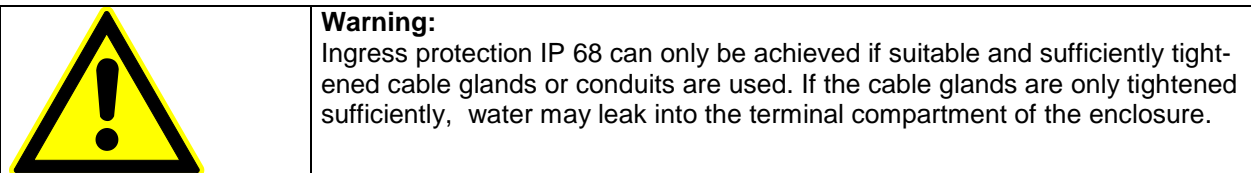

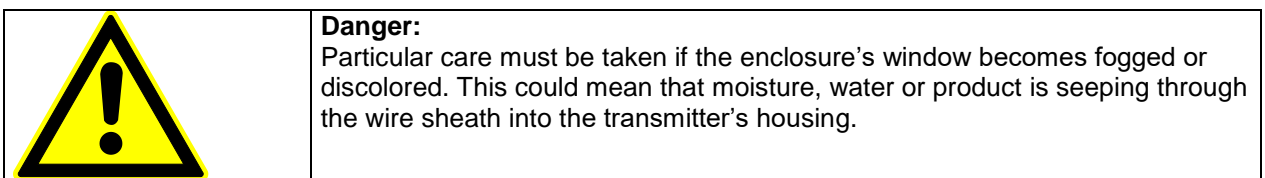

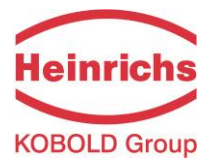

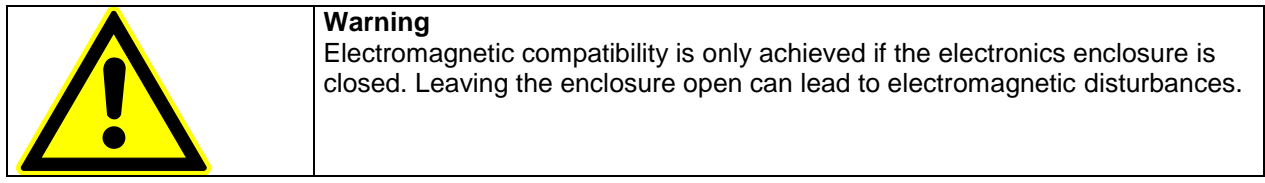

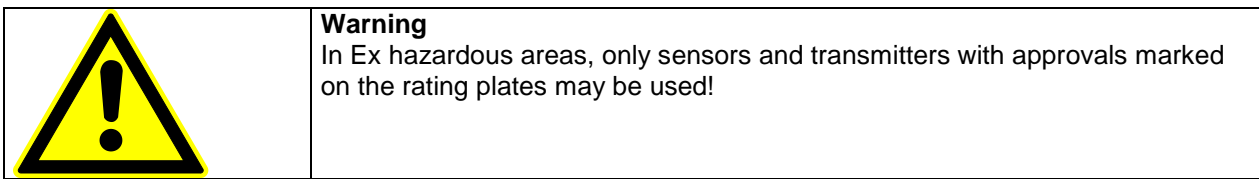

#### <span id="page-32-0"></span>**11.4 Process conditions**

#### **11.4.1 Integrally Mounted transmitter**

<span id="page-32-1"></span>In combination with the HPC sensors, the UMC4 transmitter is always mounted separately (remote) from the sensor. For the TM\* series of sensors, the following parameters are valid

#### **11.4.1.1 Process liquid temperature**

− 40 °C to + 180 °C (-40 °F to 356 °F) The data sheet/rating plate of the connected transmitter must be observed.

#### **11.4.1.2 Liquid temperature limit**

180 °C (356 °F) The data sheet of the connected transmitter must be observed.

#### **11.4.1.3 Vibrations**

<span id="page-32-2"></span>In accordance with DIN IEC 68-2-6, for up to 1 g at 10 to 150 Hz.

#### **11.4.2 Remote mounted transmitter**

In the remote mounted configuration, the process conditions of the sensor have no influence on the transmitter

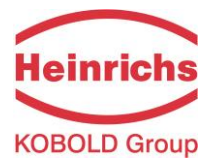

# <span id="page-33-0"></span>**12. Construction details**

# <span id="page-33-1"></span>**12.1 Type of construction/dimensions**

**Horizontal pipe mounting – SG4**

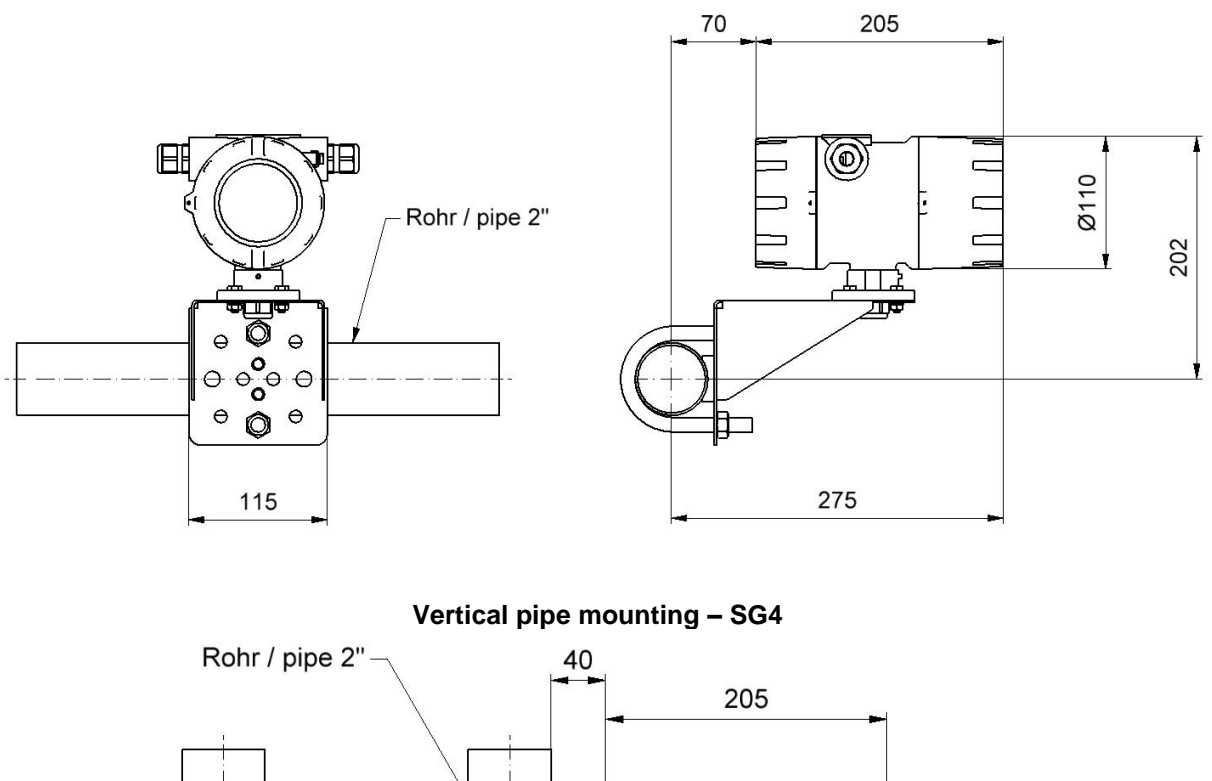

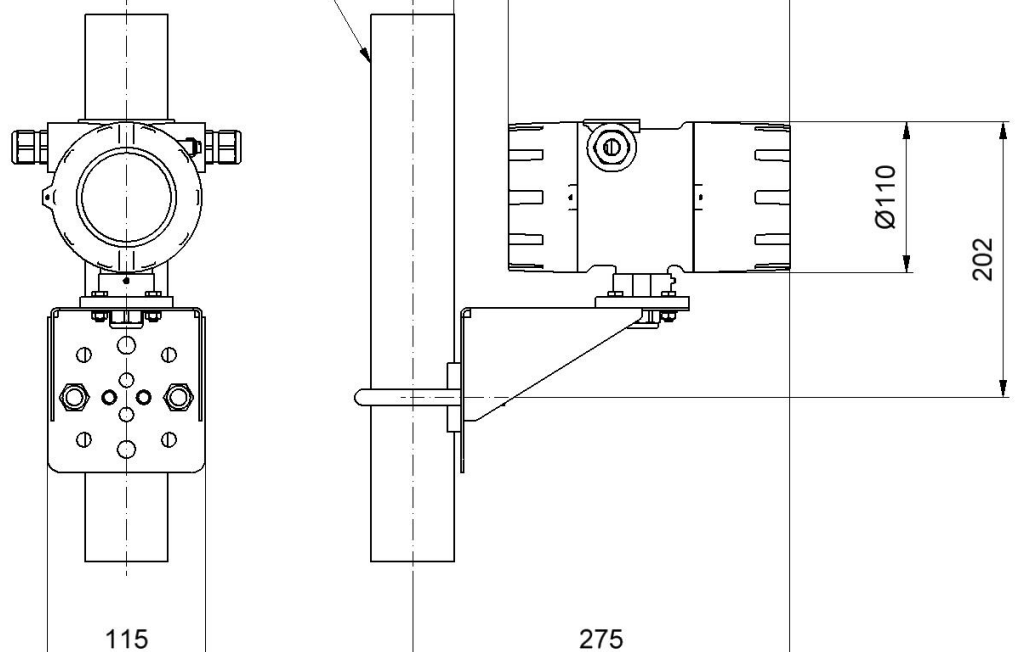

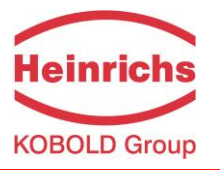

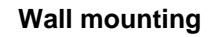

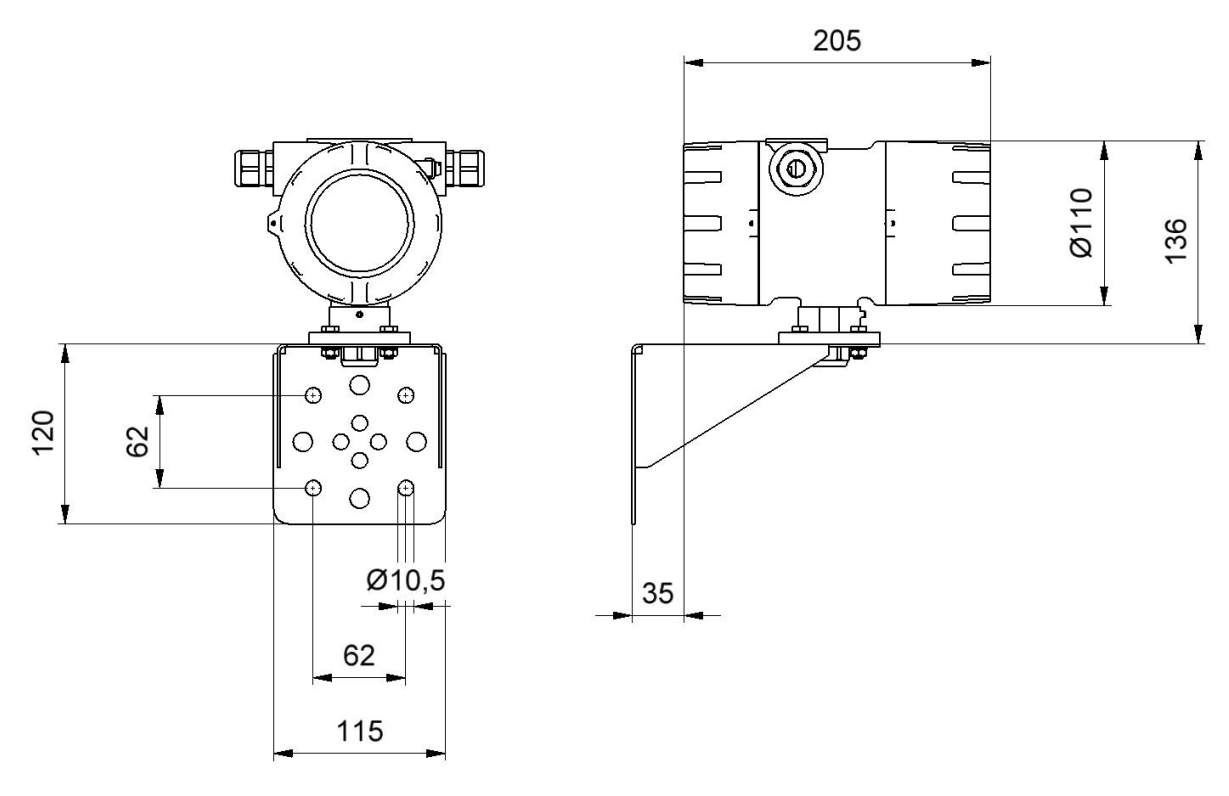

**Pipe mounting with a junction box**

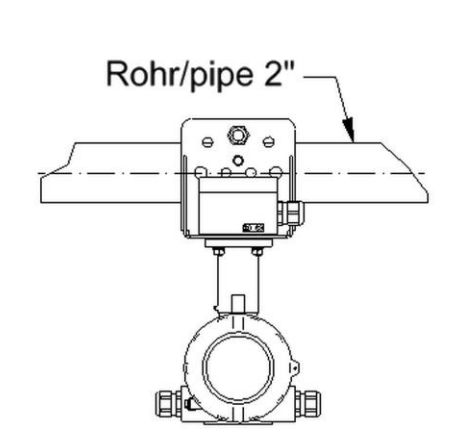

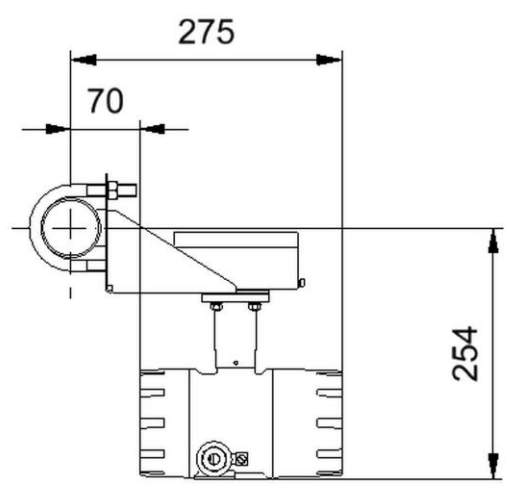

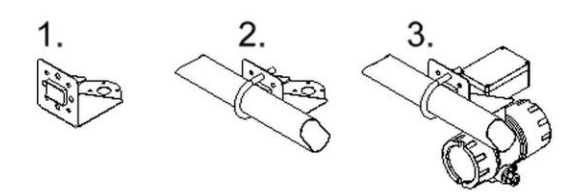

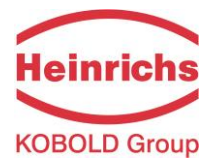

# <span id="page-35-0"></span>**12.2 Weight**

<span id="page-35-1"></span>Approx. 2.4 kg (5.5 lbs) (separate UMC4 transmitter without mounting system)

# **12.3 Material**

<span id="page-35-2"></span>Enclosure: Painted aluminum pressure die–casting, max.0.5% Mg; yellow chromating.

#### **12.4 End connection**

To connect the remote sensor to the transmitter, a special connection cable must be used. For further details see Sections [4.6](#page-20-8) ["Connection to the transmitter"](#page-20-8) on page [21,](#page-20-8) and [12.5.1.2](#page-36-0) [Connec](#page-36-0)[tion of the sensor](#page-36-0) on page [37.](#page-36-0)

#### <span id="page-35-3"></span>**12.5 Electrical connections and their protection classes**

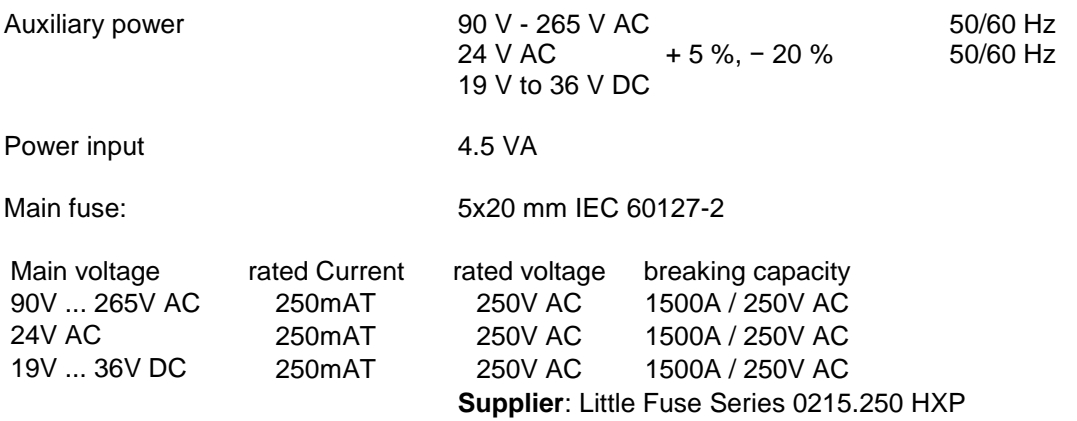

#### <span id="page-35-4"></span>**12.5.1 Wiring diagrams**

#### **12.5.1.1 Power connections**

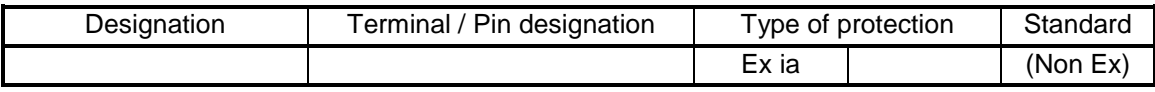

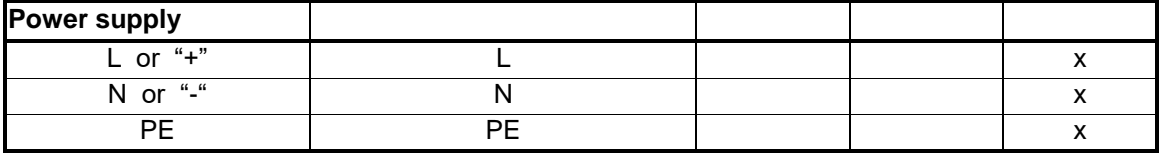

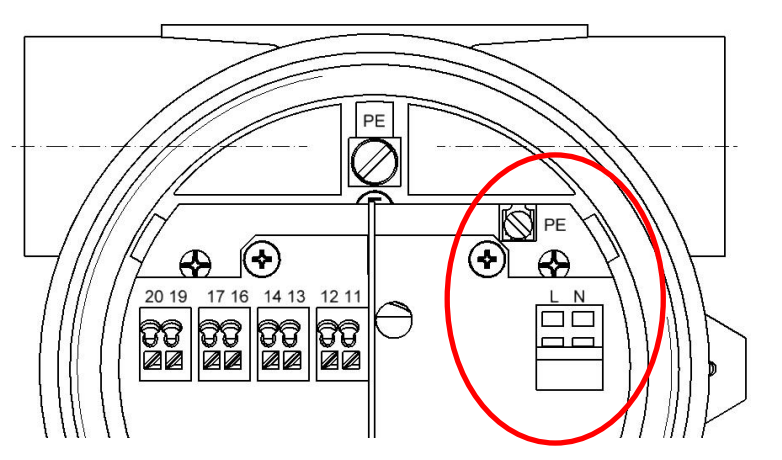

Power connection terminals
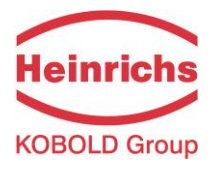

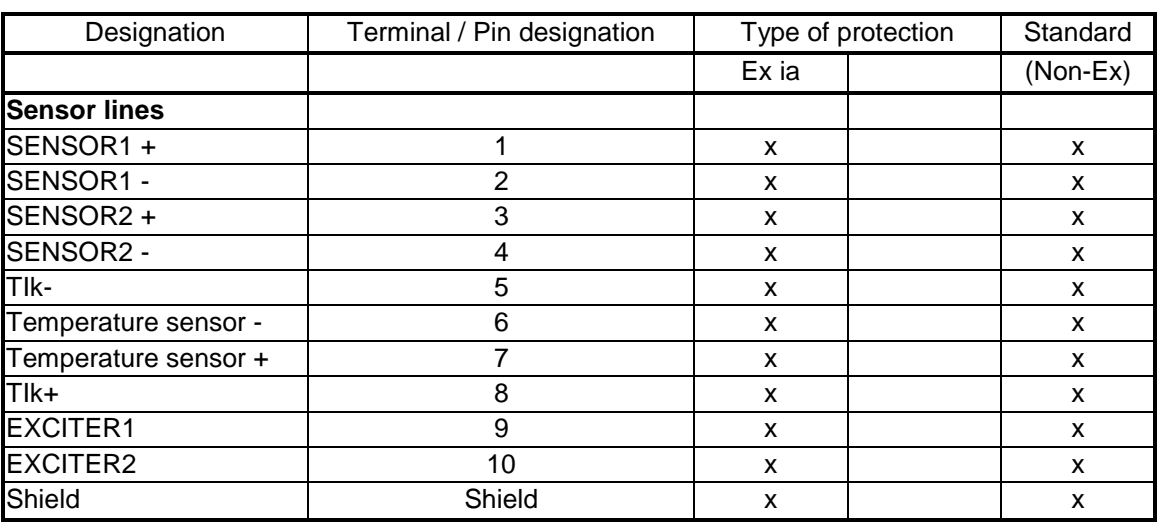

# <span id="page-36-0"></span>**12.5.1.2 Connection of the sensor**

Sensor and transmitter are always mounted separately. For the connection between the sensor and transmitter one of the following cables is to be used:

• Non-explosion proof applications SLI2Y(ST)CY 5 x 2 x 0.5 mm<sup>2</sup> grey (max. 300 m)

Explosion-proof applications SLI2Y(ST)CY 5 x 2 x 0.5 mm<sup>2</sup> blue (max. 300 m)

(blue for explosion-proof applications, grey for non-explosion proof applications). **Attention:** Cables not certified by the manufacturer may impair the accuracy of the measurement as well as EMC compliance.

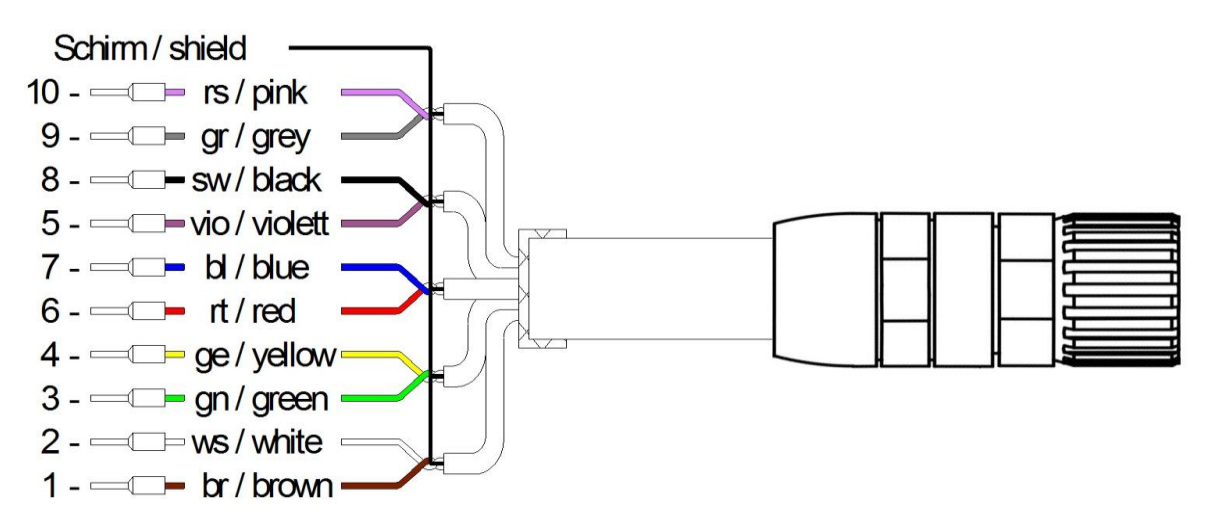

The outer shield is connected to the junction box cable gland at one end, and the connectors outercase at the other end. The inner shields of the wire-pairs are connected to each other (drilled together) and connected to the "Schirm / shield" terminal in the junction box.

Alternative cables: SLI2Y (ST) C11YÖ 5 x 2 x 0.5 mm or SG [5(2 LiY 0.50)St]FStC11Y

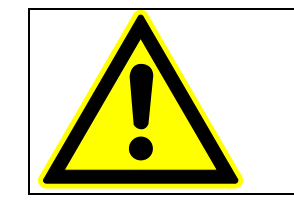

# **Warning:**

The colors of the sensor's wires may differ to the colors of the connection cable's wires between terminal box and transmitter! The colors shown in the drawing above only refers to the numbers of the terminal in the terminal box and transmitter.

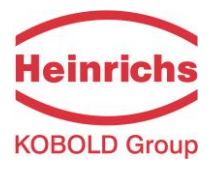

UMC4 with pig-tail connection cable For connector pin assignment, see the table on page [37](#page-36-0)

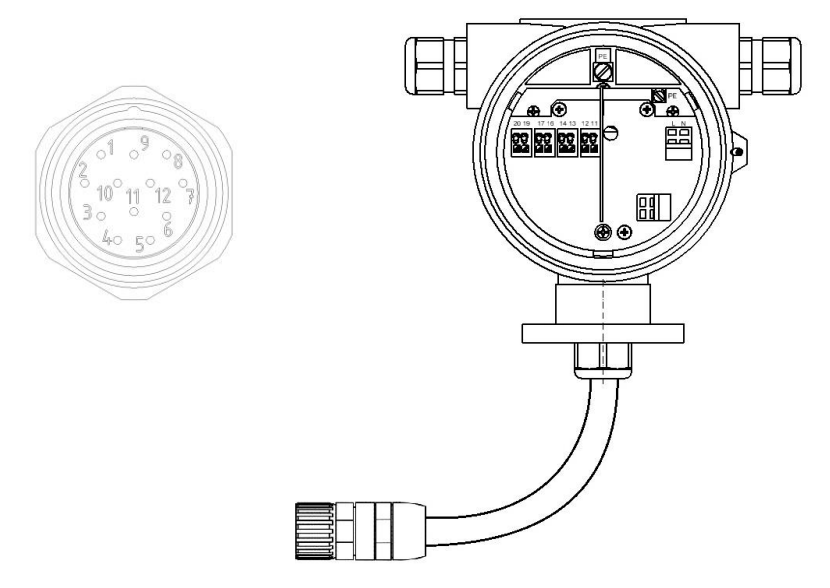

Advices for cable glands: See also [11.1](#page-31-0) ["Installation conditions and cable glands"](#page-31-0) on page [32.](#page-31-0)

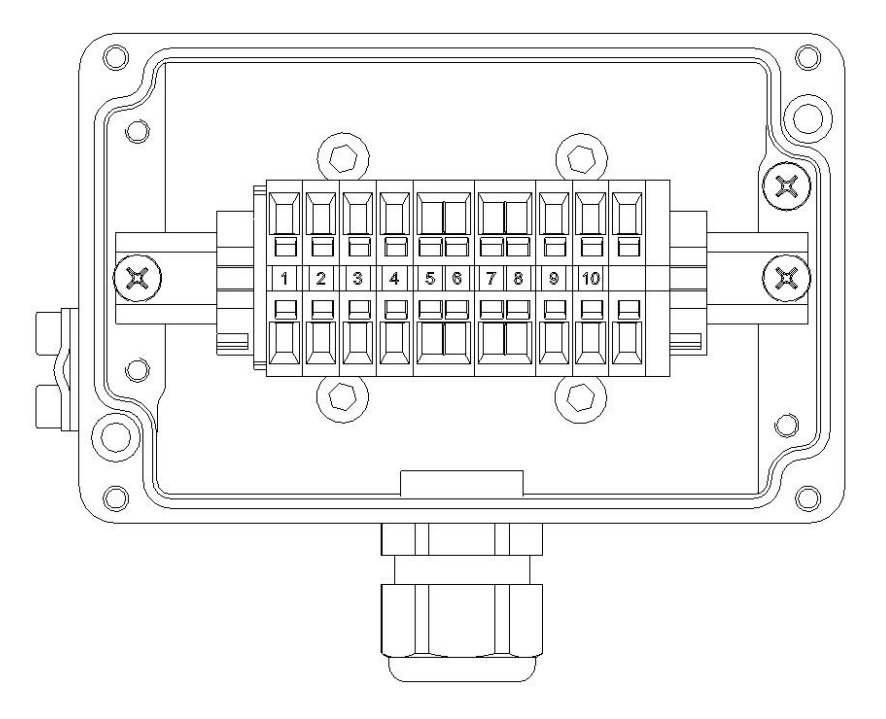

UMC4 junction box and WAGO terminals For terminal assignment, see the table on page [37](#page-36-0)

Advices for cable glands: See also [11.1](#page-31-0) ["Installation conditions and cable glands"](#page-31-0) on page [32.](#page-31-0)

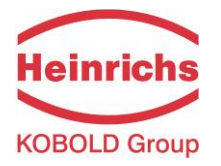

### **12.5.2The output signals**

The output signals of the UMC4 are available in various Ex protection classes. The terminal designations vary depending on the protection class ordered.

The terminal designation and their protection class can be taken from the following table:

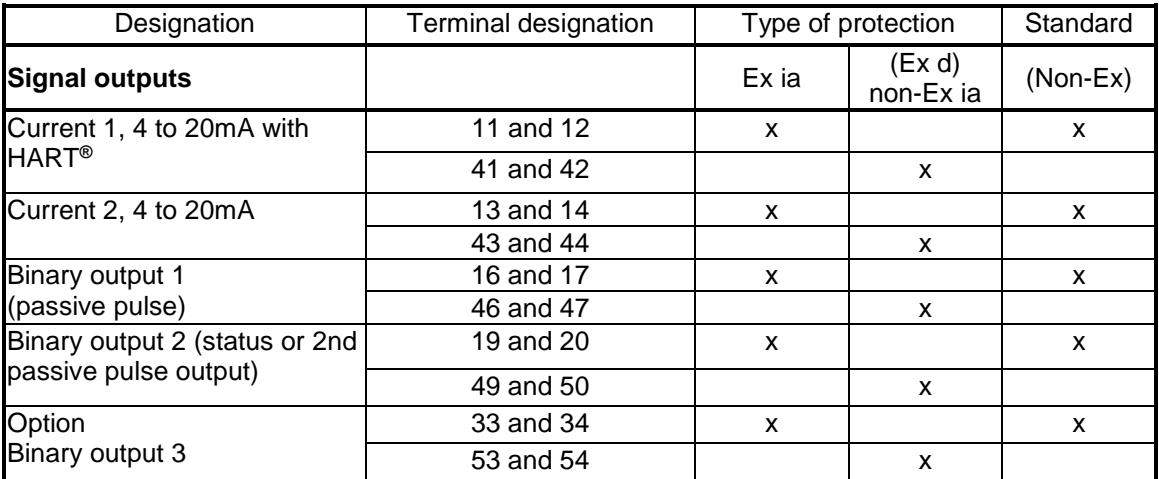

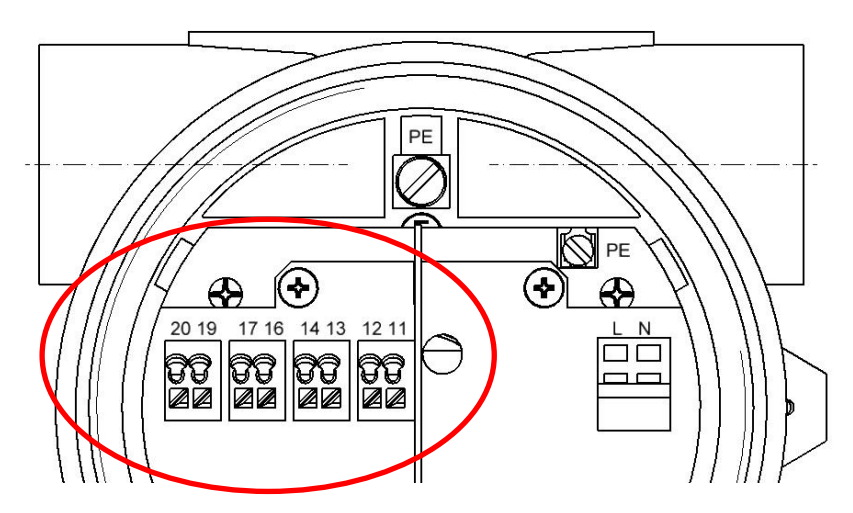

Output Signals in Ex-ia type of protection

# **12.5.3HART®**

A number of options are available for HART® communication. However, for all these options loop re-sistance must be less than the maximum load specified in Section [9.3](#page-29-0) [Load](#page-29-0) (on page [30\)](#page-29-0). The HART<sup>®</sup> interface is connected via terminal 11 and 12 or 41 and 42 with a minimum load impedance of 250 Ω.

For information regarding operation of the transmitter using the HART<sup>®</sup> hand-held terminal, see "Operation of the UMC4 transmitter using the HART<sup>®</sup> hand-held terminal."

### **12.5.4Communication via Siemens PDM®**

PDM® is the configuration software of Siemens that is used to operate HART® or Profibus PA compatible devices.

To connect a desktop or laptop computer to the UMC4, a HART® interface is required in addition to communication software such as PDM. The HART® interface, which has two connections, converts the levels of the RS 232 interface or USB interface into an FSK signal (frequency-shift keying).

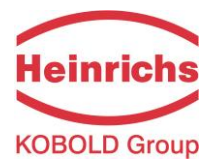

# **13. Control unit BE4**

# **13.1 Introduction**

The UMC4 transmitter can be operated using control unit BE4, a desktop or laptop computer in conjunction with PDM® software, or via HART® Communicator.

In the following, transmitter operation and parameterization are described using control unit BE4 integrated into the electronic compartment. To use the control unit the cover window glass must be removed.

**In Ex hazardous area, all relevant safety regulations have to be observed before opening the window glass.**

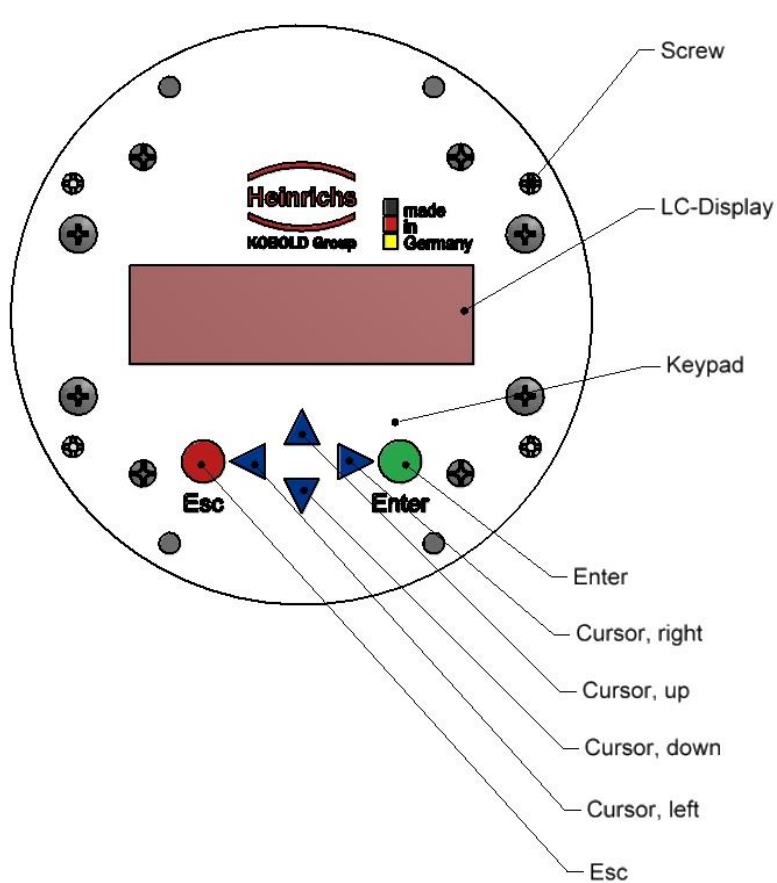

# Control unit BE 4

# **13.2 Display**

Control unit BE4 in the UMC4 has an integrated alphanumeric display with two 16-character lines (format 15 x 52 mm). To improve the readability of the display at low ambient brightness, it is equipped with a backlight. Measurement data and settings can be read directly from this display.

The LCD display is designed for operation at temperatures ranging from − 20 °C to + 60 °C (-4° F to 140 °F) without incurring any damage. However, at freezing or near-freezing temperatures, the display becomes slow and readability of the measured values is reduced. At temperatures below − 10 C° (14 °F), only static values (parameter settings) can be displayed. At temperatures exceeding 60 C° (140 °F), contrast decreases substantially. When submitted to higher temperatures for long periods of time, the liquid crystals may dry out.

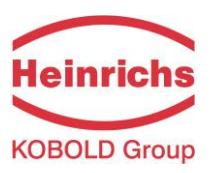

# <span id="page-40-0"></span>**13.3 Operating modes**

The UMC4 can be operated in the following modes:

1. Display mode: In display mode, measured values can be displayed in various combinations and UMC4 settings can also be displayed. Parameter settings cannot be changed in this mode. Display mode is the standard (default) operating mode when the device is switched on.

2. Programming mode: In programming mode, UMC4 parameters can be redefined. After entering the correct password, changes that are permissible for the customer (customer password) or all functions (service password for technicians) can be realized.

# **13.4 Operation**

# **13.4.1Operator interface**

**Functional classes** are displayed as headings beneath which displays and parameters are shown in logical groups.

Beneath this is the **menu level**, which lists all measured value displays or the headings for their underlying parameters (**parameter level**).

All functional classes are interlinked horizontally, while all sub-menus that are assigned to a functional class are displayed beneath the relevant class.

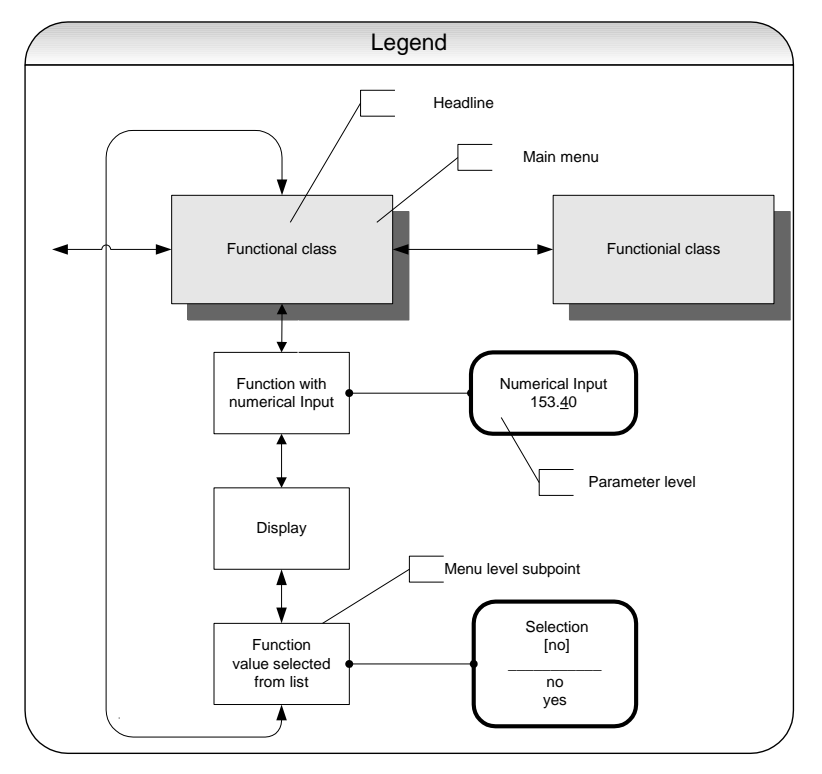

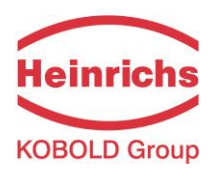

# **13.4.2 The keys and their functions**

There are six keys to change the settings.

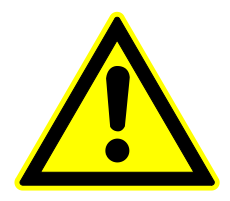

### **Important note**

Do not press these keys with sharp or sharp-edged objects such as pencils or screwdrivers.

Cursor keys: Using the cursor keys, the operator can change numerical values, give YES/NO answers and select parameters. Each key is assigned a symbol in the following table:

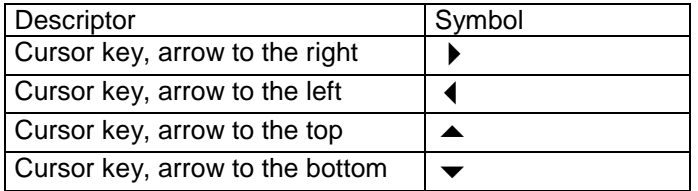

- Esc key: **The "Esc" key allows you to cancel the current action.** Pressing Esc moves you to the next higher level where the operator can repeat the action. Pressing Esc twice moves you directly to the MEASURED VALUES functional class.
- ENTER key: Pressing the "Enter" key moves you from the menu level to the parameter level. You confirm all entries with the "Enter" key.

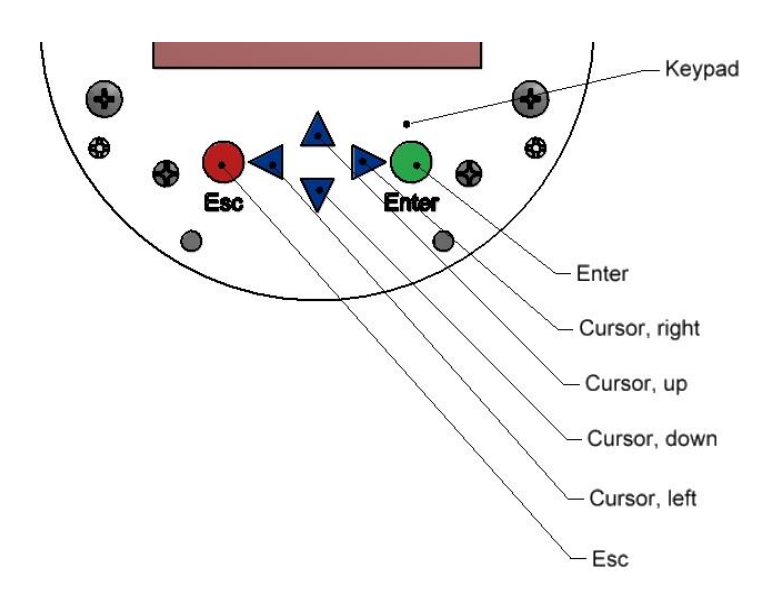

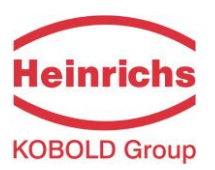

### **13.4.3 Functional classes, functions and parameters**

Functional classes are written in all upper case letters (headings). The functions beneath each functional class are written in upper and lower case.

The various functional classes and functions are describes in Section [14](#page-44-0) ["UMC4 transmitter functions"](#page-44-0) starting on page [45.](#page-44-0)

The lower line contains the following elements:

- Informational texts
- YES/NO answers
- Alternative values
- Numerical values (with dimensions, if applicable)
- Error messages

If the user attempts to modify values for any of these parameters without entering the required password, the message "Access denied" will be displayed (see also [13.3](#page-40-0) [Operating modes](#page-40-0) on page [41](#page-40-0) and [13.4.3.3](#page-43-0) [Pas](#page-43-0) on page [44\)](#page-43-0).

### <span id="page-42-0"></span>**13.4.3.1 Selection window/make a selection**

In the selection window, the first line of the LCD always contains the heading, while the second line displays the current setting. This setting is shown in square brackets if the system is in Programming mode.

> Function name [Selection]

In Programming mode (see [13.3](#page-40-0) [Operating modes](#page-40-0) on page [41\)](#page-40-0), i.e. after a password has been entered (see [13.4.3.3](#page-43-0) [Passwords](#page-43-0) on page [44\)](#page-43-0), the operator can navigate to the desired setting by using the  $\triangle$  key or the  $\blacktriangledown$  key and the operator can then confirm your selection by pressing the Enter key. To retain the current setting, press Esc.

#### <span id="page-42-1"></span>**13.4.3.2 Input window/modify a value**

In the input window, the first line of the LCD always shows the heading, while the second line shows the current setting.

Example:

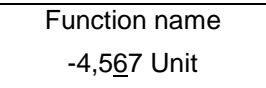

These modifications can only be made in Programming mode (refer to [13.3](#page-40-0) [Operating modes](#page-40-0) on page [41\)](#page-40-0), which means that a correct password (see [13.4.3.3](#page-43-0) [Passwords](#page-43-0) on page [44\)](#page-43-0) must be entered. To move the cursor from one decimal place to the next, use the  $\triangle$  or  $\triangleright$  keys. To increase the value of the decimal place just under the cursor by "1," use the  $\triangle$  key, and use  $\blacktriangledown$  key to lower the number by 1. To change the minus and plus sign, place the cursor in front of the first digit. To confirm and apply the change, press Enter . To retain the current value, press Esc.

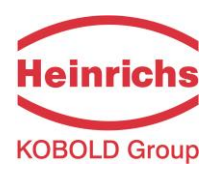

# <span id="page-43-0"></span>**13.4.3.3 Passwords**

Programming mode is password protected. The customer password allows all changes to be made that are permissible for customers. This password can be changed when the device is first put into operation. Should the password be changed, retain the new password in a safe place.

The UMC4 customer password in the device when delivered is **0002**.

The service password allows for modification of all UMC4 functions. This password is not given to customers.

For further information on customer passwords, see Section [14.2](#page-50-0) [PASSWORD functional class](#page-50-0) on page [51.](#page-50-0)

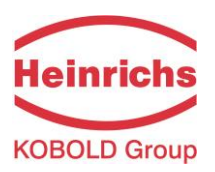

# <span id="page-44-0"></span>**14. UMC4 transmitter functions**

The software functions of the UMC4 transmitter are divided into functional classes, are arrayed in a circle and can be navigated by using the  $\triangleleft$  or  $\triangleright$  cursor keys. To go back to your starting point (the MEASURED VALUES functional class) press Esc.

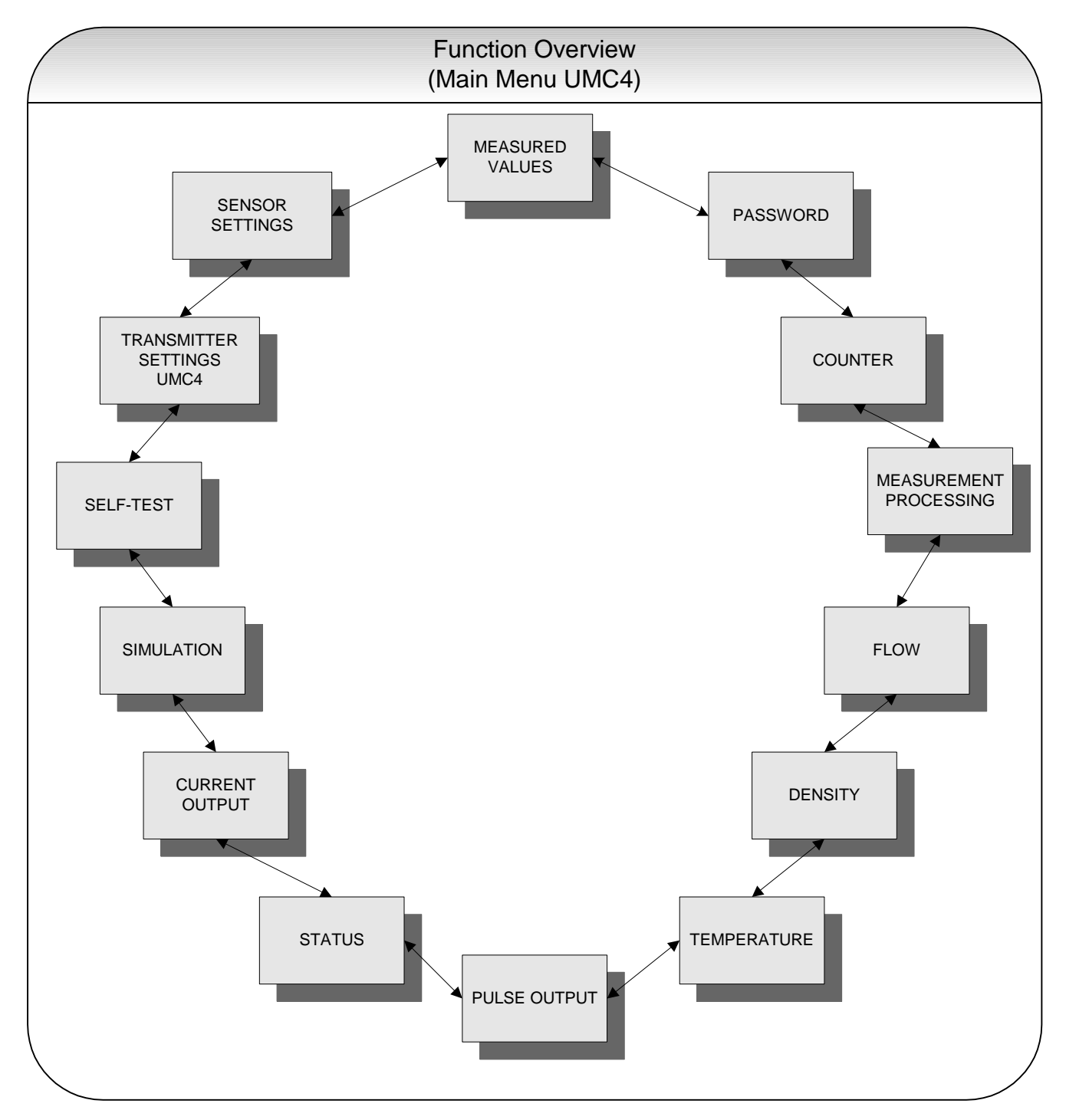

In the following, all software functions that can be accessed using the customer password are described. Functions that are only accessible to the vendor (service functions) are not described in the present document.

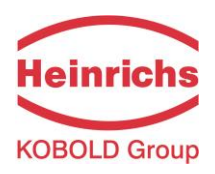

# **14.1 MEASURED VALUES functional class**

The MEASURED VALUES functional class contains all functions for displaying the measured values.

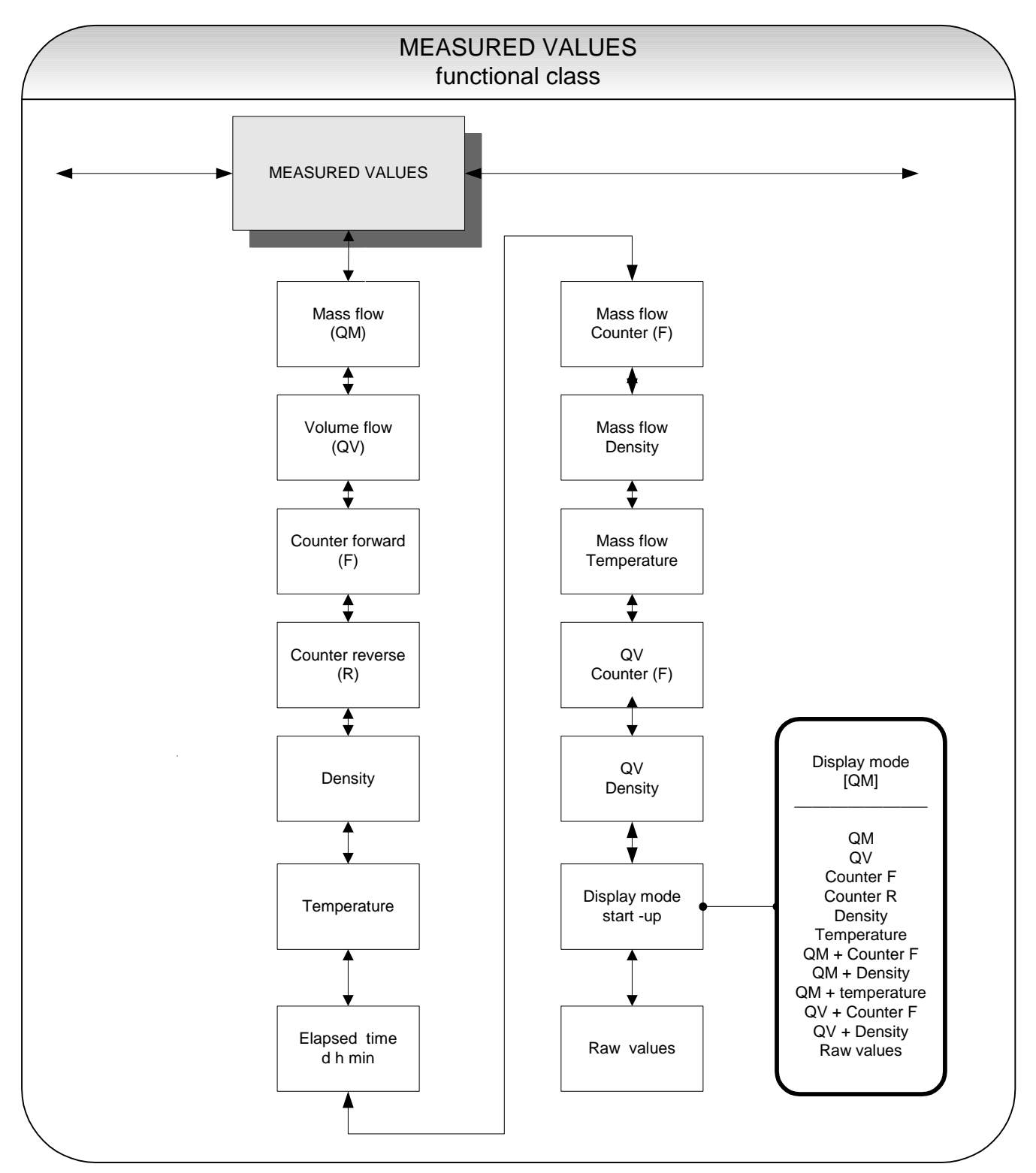

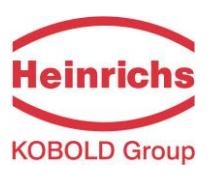

# **14.1.1 Mass flow**

After selecting the Mass flow function, the following will be displayed:

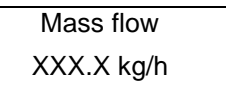

The LCD shows the current mass flow. The operator can define the display unit in the FLOW functional class using the *Mass flow QM unit* function.

# **14.1.2 Volume flow**

After selecting the *Volume flow* function, the following will be displayed:

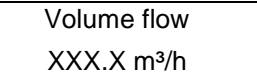

Volume flow can only be displayed if density measurement has been calibrated and activated. Otherwise, an error message is displayed. The operator can define the display unit in the FLOW functional class using the *Volume flow QV unit* function.

### **14.1.3 Counter forward**

After selecting the *Counter forward* function, the current reading of the forward flow counter will be displayed.

> Counter forward XXXXXXXX.XX kg

The operator can define the display unit in the COUNTERS functional class using the *Unit of counters* function.

# **14.1.4 Counter reverse**

After selecting the *Counter reverse* function, the current reading of the reverse flow counter will be displayed.

> Counter reverse XXXXXXXX.XX kg

The operator can define the display unit in the COUNTERS functional class using the *Unit of counters* function.

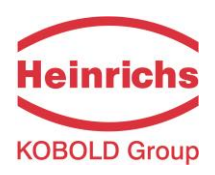

# **14.1.5 Density**

Depending on the settings in the DENSITY functional class, the process or reference density will be displayed. Density can only be displayed if the sensor is suitable for density measurement and has been calibrated accordingly.

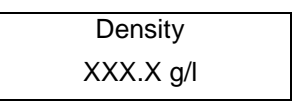

The operator can define the display unit in the DENSITY functional class using the *Density unit* function.

# **14.1.6 Temperature**

After selecting the *Temperature* function, the following will be displayed:

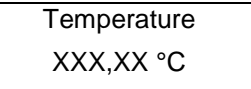

The LCD shows the current temperature of the measured liquid in degrees Celsius, Fahrenheit or Kelvin.

# **14.1.7 Elapsed time**

The LCD shows the operating time that has elapsed in d(ays), h(ours) and min(utes) since the system was initialized and commissioned by the vendor:

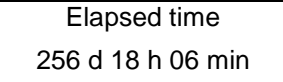

# **14.1.8 Mass flow + Counter forward**

After selecting the *Mass flow + Counter forward* function, the current mass flow will be displayed in the first line of the LCD:

> XXX.X kg/h XXXXXXXX.XX kg

The second line shows the value of the counter forward. The operator can define the display unit in the FLOW functional class using the *Mass flow QM unit* function and the counter unit using the *Unit of counters* function in the COUNTERS functional class.

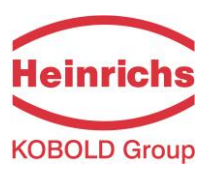

# **14.1.9 Mass flow + Density**

After selecting the *Mass flow* + *Density* function, the following will be displayed:

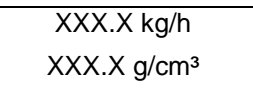

The first line of the LCD shows the current mass flow and the second the density of the measured liquid. You define the display unit in the FLOW functional class using the *Mass flow QM unit* function and the density unit using the *Density unit* function in the DENSITY functional class.

### **14.1.10 Mass flow + Temperature**

After selecting the *Mass flow* + *Temperature* function, the following will be displayed:

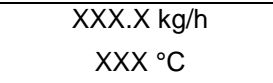

The first line of the LCD shows the current mass flow and the second line the temperature of the measured liquid. You define the display unit in the FLOW functional class using the *Mass flow QM unit* function.

### **14.1.11 Volume flow + Counter forward**

After selecting the *Volume flow + Counter forward* function, the current mass flow will be displayed in the first line of the LCD:

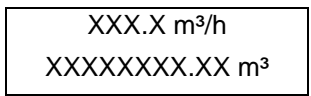

The second line shows the value of the counter forward. The operator can define the display unit in the FLOW functional class using the *Volume flow QV unit* function and the counter unit using the *Unit of counters* function in the COUNTERS functional class.

### **14.1.12 Volume flow + Density**

After selecting the *Volume flow + Density* function, the following will be displayed:

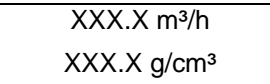

The first line of the LCD shows the current volume flow and the second line the density of the measured liquid. The operator can define the display unit in the FLOW functional class using the *Volume flow QM unit* function and the unit for density measurement in the DENSITY functional class using the *Density unit*  function*.*

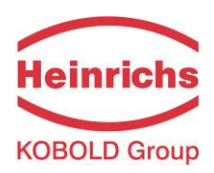

### **14.1.13 Display mode during startup**

By choosing the *Display mode during startup* function the operator can define the default display. After the operator switched the device on and did not touch any keys for a longer period of time, the defined default display will be shown:

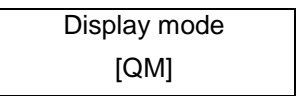

According to the description in Section [13.4.3.1](#page-42-0) [Selection window/make a selection,](#page-42-0) one of the following default displays can be selected.

- $\triangleright$  QM (Mass flow)
- ▶ QV (Volume flow)
- Counter f(orward)
- Counter r(everse)
- $\triangleright$  Density
- $\triangleright$  Temperature
- $\triangleright$  QM + Counter f
- $\triangleright$  QM + Density
- $\triangleright$  QM + Temperature
- $\triangleright$  QV + Counter f
- $\triangleright$  QV + Density
- $\triangleright$  and Raw values

# **14.1.14 Raw values**

The "Raw values display" supports fault diagnosis and trouble shooting. Please inform our service department about the clear text error messages and the contents of this "Raw values display."

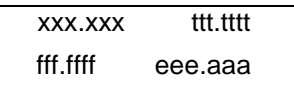

The displayed values have the following meaning:

- xxx.xxx: Measure for the phase displacement between the sensor signals.
- ttt.ttt: Indicates the measured sensor temperature.
- fff.ffff: Indicates the current oscillation frequency of the system.
- eee.aaa: Indicates the value of the excitation current (eee) and the sensor voltage (aaa).

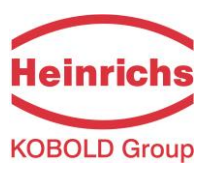

# **14.2 PASSWORD functional class**

<span id="page-50-0"></span>The PASSWORD functional class is comprised of the functions for entering and changing the customer password and entering the service password. To cancel the current action, press Esc.

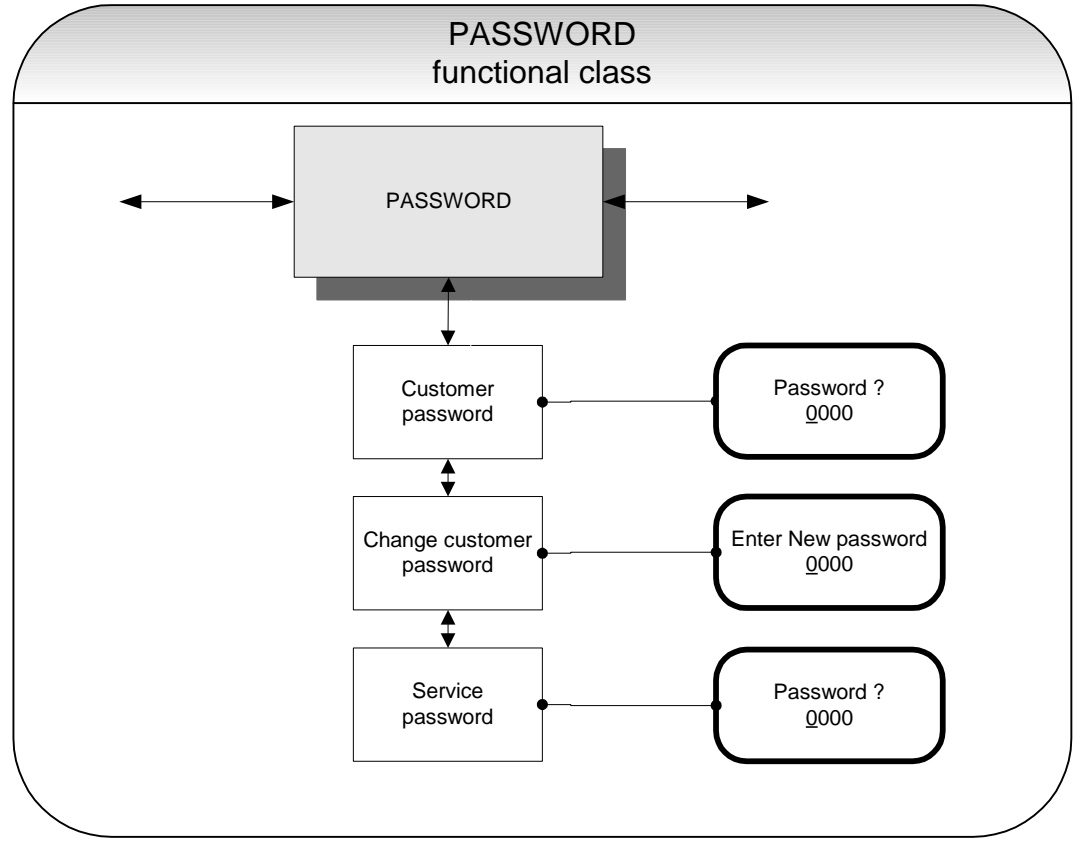

### **14.2.1 Customer password**

After selecting the *Customer password* function and pressing "Enter", the following will be displayed:

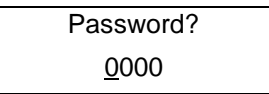

According to the description in Section [13.4.3.2](#page-42-1) [Input window/modify a value,](#page-42-1) the password can be changed.

If the entered password is correct, the following message will be displayed:

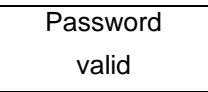

If the entered password is not correct, the following message will be displayed:

Password invalid

The customer password in the device when delivered is **0002.**

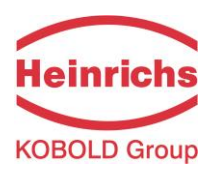

A valid customer password allows all software parameter changes to be made that are permissible for customers. After the operator switched the device off or did not touch any keys for about 15 minutes, the authorization to change settings related to password entry will automatically be canceled. If the operator does not enter a valid password, all settings can be displayed but not changed. Parameter changes via HART or Profibus PA may be carried out any time without entering password.

### **14.2.2 Change customer password**

After entering a valid customer password, you may change the existing password and enter a new one. After selecting the *Change customer password* function and pressing "Enter", the following will be displayed.

> Enter New password 0000

According to the description in Section [13.4.3.2](#page-42-1) [Input window/modify a value](#page-42-1) the current value can be changed.

Press "Enter" to confirm and save the new password. Make sure that you entered the desired password. **A copy of the password should be kept in a safe place.** Reactivation of a transmitter at the vendor's site due to a lost password is not part of our warranty.

### **14.2.3 Service password**

You do not need the service password for setting the functions necessary for operation.

The service password is reserved for service technicians and not provided to customers. Correct settings are essential for proper operation of the device (e.g. parameterization and calibration values).

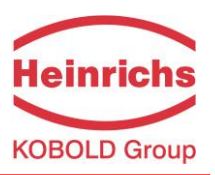

# **14.3 COUNTER functional class**

The COUNTERS functional class is comprised of the following functions:

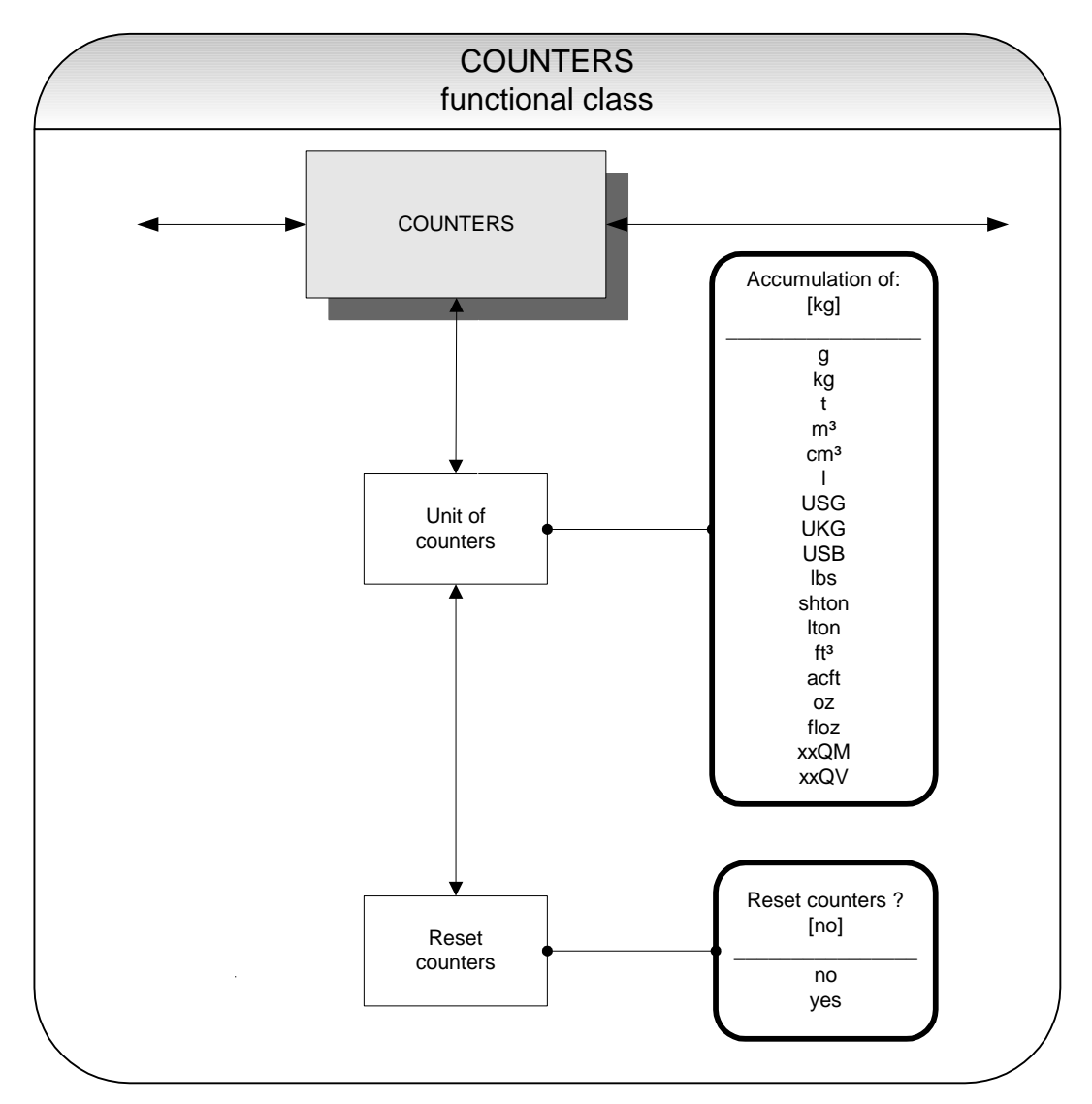

To change the current settings, enter the customer password. Otherwise, the settings can only be displayed but not changed. To cancel the current action, press Esc.

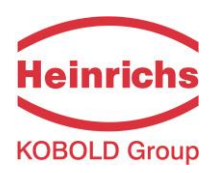

# **14.3.1 Unit of counters**

After choosing the *Unit of counters* function and pressing "Enter", the current forward and reverse counter unit will be displayed:

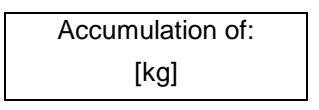

According to the description in Section [13.4.3.1](#page-42-0) [Selection window/make a selection,](#page-42-0) one of the following units can be selected.

- > Mass units: g, kg and t as well as lbs, shton, Iton and oz or
- $\triangleright$  Volume units:  $\overline{m}^3$ ,  $\overline{c}m^3$  and I as well as USG, UKG, USB, ft<sup>3</sup>, acf and floz
- $\triangleright$  Programmable mass unit:  $xxQM$ ,
- Programmable volume unit: xxQV.

### **When the unit is changed, the counters will be reset to 0.00 automatically.**

The volume unit only makes sense if the sensor has been calibrated for density measurement. Press "Enter" to confirm and save the selection. Forward and reverse counters will now show the selected unit.

The valence of the programmable units are defined by the settings of the flow units described in sections [14.5.2](#page-58-0) ["Factor mass flow QM programmable unit"](#page-58-0) on page [59](#page-58-0) and [14.5.8](#page-61-0) ["Factor volume flow QV pro](#page-61-0)[grammable unit"](#page-61-0) on page [62.](#page-61-0)

# **14.3.1 Reset counters**

To reset the totalizing counters, you definitely need to toggle to [yes]. Forward and reverse counters will be reset at the same time (0.00).

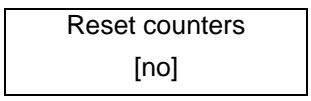

According to the description in section [13.4.3.1](#page-42-0) [Selection window/make a selection,](#page-42-0) one of the indicated units can be selected. By pressing Esc or toggling to [no] the operator can cancel the current action without changing the counter readings.

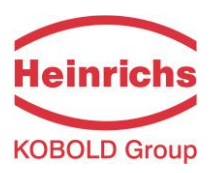

# **14.4 MEASUREMENT PROCESSING functional class**

The MEASUREMENT PROCESSING functional class is comprised of all functions that affect the processing of the measured values.

To change the current settings, enter the customer password. Otherwise, the settings can only be displayed but not changed. To cancel the current action, press Esc.

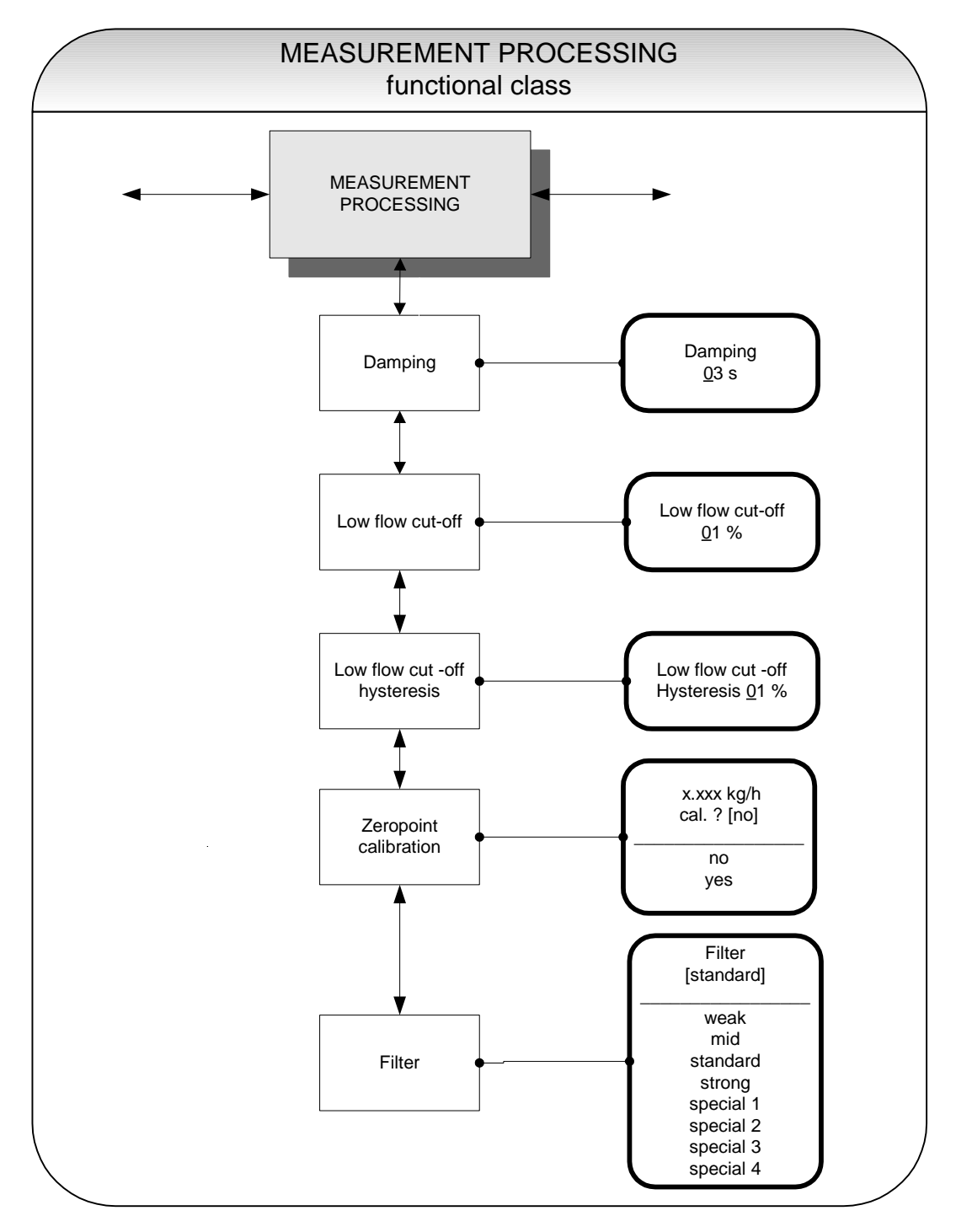

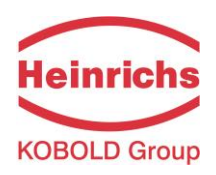

# **14.4.1 Damping**

<span id="page-55-0"></span>The damping value is intended to dampen abrupt flow rate changes or disturbances. It affects the measured value display and the current and pulse outputs. It can be set in intervals of 1 second from 1 to 60 seconds. After choosing the *Damping value* function and pressing "Enter", the following selection field will be displayed:

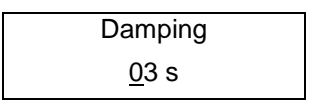

The current damping value will be displayed. According to the description in Section [13.4.3.2](#page-42-1) [Input win](#page-42-1)[dow/modify a value,](#page-42-1) the current value can be changed. After setting the new damping value, press "Enter" to confirm your entry.

# **14.4.2 Low flow cut-off**

The value for low flow cut-off (low flow volume) is a limiting value stated as a percentage that relates to the upper-range value of the flow rate. If the volume drops below this value (e.g. leakage), the displayed value and the current outputs will be set to "ZERO." The value for low flow cut-off can be set from 0 to 20 % in 1-percent increments. After choosing the *Low flow cut-off* function and pressing "Enter", the following selection field will be displayed:

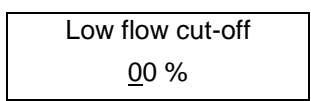

The low flow volume will be displayed. According to the description in Section [13.4.3.2](#page-42-1) [Input win](#page-42-1)[dow/modify a value,](#page-42-1) the current value can be changed. After setting the new low flow volume, you confirm your entry with.

For devices used in custody transfer operations, you need to deactivate the low flow cut-off function, i.e. to set this value to 0 %.

### **14.4.3 Low flow cut-off hysteresis**

The hysteresis of the low flow volume is the flow rate expressed as a percentage of the upper range value by which the volume must fall below or surpass the set low flow volume in order to activate or deactivate the function. The hysteresis of the low flow volume can be set in 1-percent increments from 0 to 10 %. After selecting the *Low flow cut-off hysteresis* function and pressing "Enter", the following selection field will be displayed:

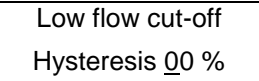

The current hysteresis will be displayed. According to the description in Section [13.4.3.2](#page-42-1) [Input win](#page-42-1)[dow/modify a value,](#page-42-1) the current value can be changed. After setting the new hysteresis value, you confirm your entry with "Enter".

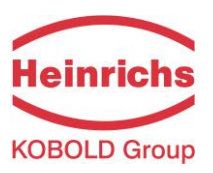

### **14.4.4 Zero point calibration**

Using the *Zero point calibration* function the operator can recalibrate the zero point of your meter in the measuring system. Zero point calibration is to be realized after any installation procedure or after any type of work has been performed on in the pipes near the sensor.

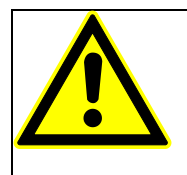

# **CAUTION:**

This function may only be carried out if it is certain that the liquid in the sensor is not flow-ing. Otherwise, the flow rates measured subsequently will be incorrect. The sensor may be completely empty or filled with liquid. A partially filled sensor or air bubbles will lead to an incorrect zero point calibration.

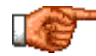

Calibrating a sensor filled with a liquid is better than calibrating an empty one.

After choosing the *Zero point calibration* function and pressing "Enter", the current remaining flow will be displayed:

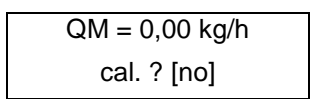

According to the description in Sectio[n13.4.3.1](#page-42-0) [Selection window/make a selection,](#page-42-0) the operator can toggle between [yes] and [no]. After setting the new value, press "Enter" to confirm your entry. Enter [yes] to have the zero point recalibrated.

### **14.4.5 Filter**

For a noise reduction of the actual readings and minimizing disturbances on the sensor lines signal filter are used. Following settings are available:

- weak
- mid
- standard (factory setting)
- strong
- special

Selecting of "weak", "mid" or standard influences the dynamics of the actual readings just less. The setting of damping time (see section [14.4.1](#page-55-0) ["Damping"](#page-55-0) at page [56](#page-55-0) above) determines the dynamic behavior of sensor and transmitter. Filter "strong" operates as an intense low pass filter to reduce the noise of the actual readings. Then if setting the damping time shorter than 3 seconds, the low pass filter determines the dynamic behavior to actual reading's variations.

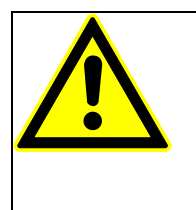

### **Note:**

Setting of "special 1" to "special 4" is performed by the manufacturer. This setting should not be changed or selected in standard applications. These filter characteristics are optimized for custom specific applications, designed by the manufacturer. Using these filters in standard applications, the result a degrading of the measurement signal!

According to the description in section [13.4.3.1](#page-42-0) [Selection window/make a selection,](#page-42-0) the operator can toggle between noise filter types. After setting the new value, press "Enter" to confirm your entry.

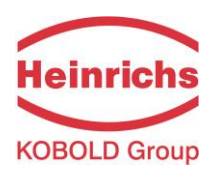

# **14.5 FLOW functional class**

The FLOW functional class is comprised of functions that affect lower- and upper-range values and the processing of the measured flow rates. In Programming mode (see [13.3](#page-40-0) [Operating modes\)](#page-40-0), i.e. after a password has been entered (see [13.4.3.3](#page-43-0) [Passwords,](#page-43-0) [14.2](#page-50-0) [PASSWORD functional class\)](#page-50-0), the operator can change the settings regarding flow.

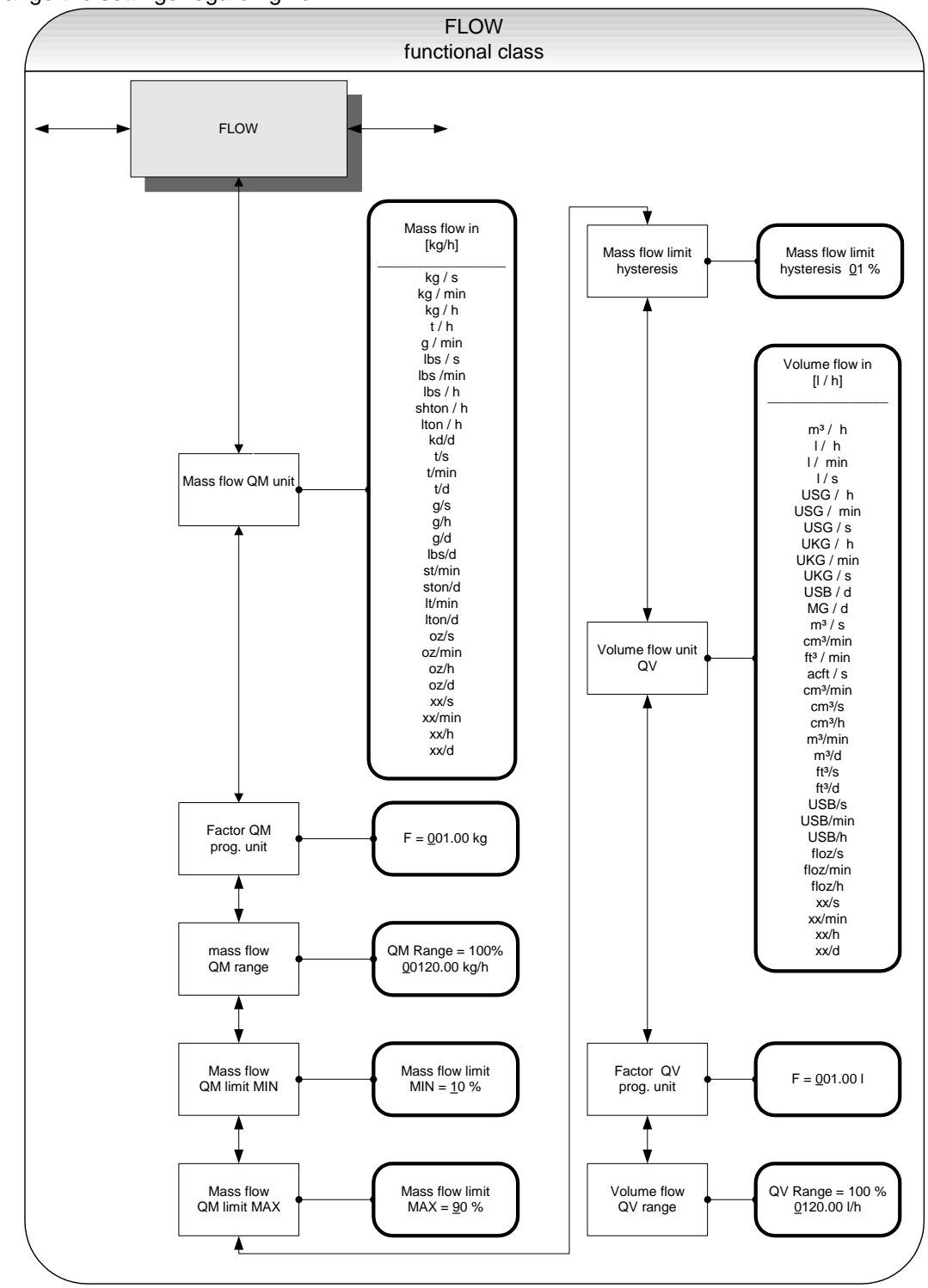

To change the current settings, enter the customer password. Otherwise, the settings can only be displayed but not changed. To cancel the current action, press Esc.

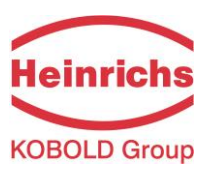

# **14.5.1 Mass flow QM unit**

Using this function, the operator can define the physical unit for all display functions, limit values and the upper-range value of mass flow. After choosing the *Mass flow QM unit* function and pressing "Enter", the following selection field will be displayed:

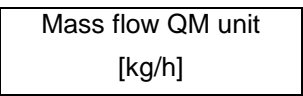

According to the description in Section [13.4.3.1](#page-42-0) [Selection window/make a selection,](#page-42-0) one of the following units can be selected:

- $\triangleright$  kg/s, kg/min, kg/h, kg/d,
- $\triangleright$  t/s, t/min, t/h,t/d,
- $\triangleright$  g/s, g/min, g/h, g/d,
- $\triangleright$  lbs/s, lbs/min, lbs/h,lbs/d,
- $\triangleright$  shton/min, shton/h, shton/d,
- $\triangleright$  Iton/h, Iton/min, Iton/d,
- oz/s, oz/min, oz/h, oz/d,
- $\triangleright$  xx/s, xx/min, xx/h, xx/d (programmable mass flow unit)

Press Enter to confirm and save the selection.

A conversion factor can be entered as a substitute for a not available mass flow unit as described in the after-following chapter [14.5.2 "Factor mass flow QM programmable unit"](#page-58-0) on page [59.](#page-58-0) In this case the unity xx is selected into combination with the desired time unit.

### **14.5.2 Factor mass flow QM programmable unit**

<span id="page-58-0"></span>To display another mass flow unit than one of the predefined standard units a factor can be entered for the conversion of the reading.

$$
F = \underline{0}01.0 \text{ kg}
$$

The factor always refers to the unit of kg.

According to the description in section [13.4.3.2](#page-42-1) [Input window/modify a value,](#page-42-1) the current value can be changed.

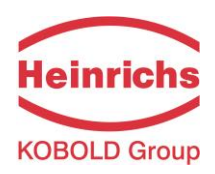

### **14.5.3 Mass flow QM range**

This function allows the operator to set the upper-range value for mass flow. The upper-range value takes on the unit defined using the *Mass flow unit* function. The upper-range value will scale the current and frequency outputs assigned to mass flow. After choosing the *Mass flow QM range* function and pressing "Enter", the following selection field will be displayed:

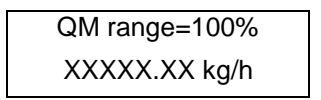

The current upper-range value for mass flow will be displayed. According to the description in section [13.4.3.2](#page-42-1) [Input window/modify a value,](#page-42-1) the current value can be changed.

### **14.5.4 Mass flow QM limit MIN**

The MIN limiting value for mass flow can be evaluated via the status output. You enter the value as a percentage of the set upper-range value. If the mass flow is lower than that limit value, the status output will be set in case the corresponding assignment has been made. If the alarm function has also been activated for the assigned current output, the applied current will change to < 3.2 mA or > 20.5 mA / 22 mA. After choosing the *Mass flow QM limit MIN* function and pressing "Enter", the following selection field will be displayed:

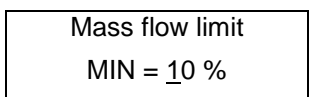

The current MIN upper-range value for mass flow will be displayed. According to the description in Section [13.4.3.2](#page-42-1) [Input window/modify a value,](#page-42-1) the current value can be changed.

# **14.5.5 Mass flow QM limit MAX**

The MAX limiting value for mass flow can be evaluated via the status output. You enter the value as a percentage of the set upper-range value. If the mass flow surpasses this limit value, the status output will be set in case the corresponding assignment has been made. If the alarm function has also been activated for the assigned current output, the applied current will change to  $<$  3.2 mA or  $>$  20.5 mA / 22 mA. After choosing the *Mass flow QM limit MAX* function and pressing "Enter", the following selection field will be displayed:

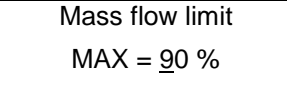

The current MAX upper-range value for mass flow will be displayed. According to the description in Section [13.4.3.2](#page-42-1) [Input window/modify a value,](#page-42-1) the current value can be changed.

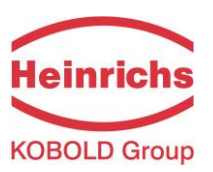

### **14.5.6 Mass flow QM limit hysteresis**

The hysteresis of the QM limiting values is the flow rate in percent based on the upper-range value and indicates the value which must fall below or surpass the set limiting values in order to activate or deactivate the function. The hysteresis of the QM limiting values can be set in 1-percent increments from 0 to 10 %. After choosing the *Mass flow QM limit hysteresis* function and pressing "Enter", the following selection field will be displayed:

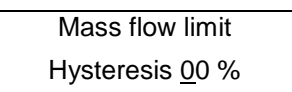

The current hysteresis value will be displayed. According to the description in Section [13.4.3.2](#page-42-1) [Input win](#page-42-1)[dow/modify a value,](#page-42-1) the current value can be changed.

### **14.5.7 Volume flow QV unit**

This function allows the operator to define the physical unit for all display functions and the upper-range value for volume flow. After choosing the "Volume flow QV unit" function and pressing "Enter", the following selection field will be displayed:

> Volume flow QV unit in  $[m<sup>3</sup>/h]$

According to the description in Section [13.4.3.1](#page-42-0) [Selection window/make a selection,](#page-42-0) one of the following units can be selected:

- $\triangleright$  m<sup>3</sup>/d, m<sup>3</sup>/h, m<sup>3</sup>/min, m<sup>3</sup>/s, cm<sup>3</sup>/h, cm<sup>3</sup>/min, cm<sup>3</sup>/s
- $\triangleright$  I/h, I/min, I/s,
- USG/h, USG/min, USG/s,
- > UKG/h, UKG/min, UKG/s<br>> USB/d. USB/h. USB.min.
- USB/d, USB/h, USB,min, USB/s,
- MG/d
- $\triangleright$  ft<sup>3</sup>/d, ft<sup>3</sup>/min, ft<sup>3</sup>/s
- $\triangleright$  acft/s
- $\triangleright$  floz/h, floz/min, floz/s
- $\triangleright$  xx/h, xx/min, xx/h.

Press "Enter" to confirm and save the selection.

A conversion factor can be entered as a substitute for a not available mass flow unit as described in the after-following chapter [14.5.8](#page-61-0) ["Factor volume flow QV programmable unit"](#page-61-0) on page [62.](#page-61-0) In this case the unity xx is selected into combination with the desired time unit.

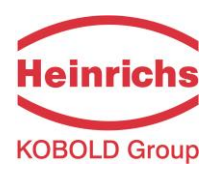

# **14.5.8 Factor volume flow QV programmable unit**

<span id="page-61-0"></span>To display another volume flow unity than one of the predefined standard units a factor can be entered for the conversion of the reading.

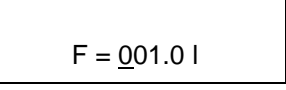

The factor always refers to the unity of l.

 According to the description in section [13.4.3.2](#page-42-1) [Input window/modify a value,](#page-42-1) the current value can be changed.

# **14.5.9 Volume flow QV range**

This function allows the operator to set the upper-range value for volume flow. The upper-range value takes on the unit defined using the *Volume flow QV unit* function. After choosing the *Volume flow QV range* function and pressing "Enter", the following selection field will be displayed:

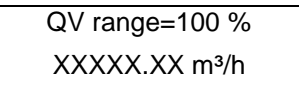

The current upper-range value for volume flow will be displayed. According to the description in Section [13.4.3.2](#page-42-1) [Input window/modify a value,](#page-42-1) the current value can be changed. Output and display of the measured value will only be realized for mass flow meters for which a density calibration has been carried out.

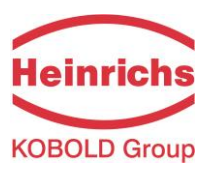

# **14.6 DENSITY functional class**

The functional class DENSITY is comprised of the functions that affect the lower- and the upper-range value and the processing of the measured density values. The additional service functions regarding density calibration will not be described in these instructions.

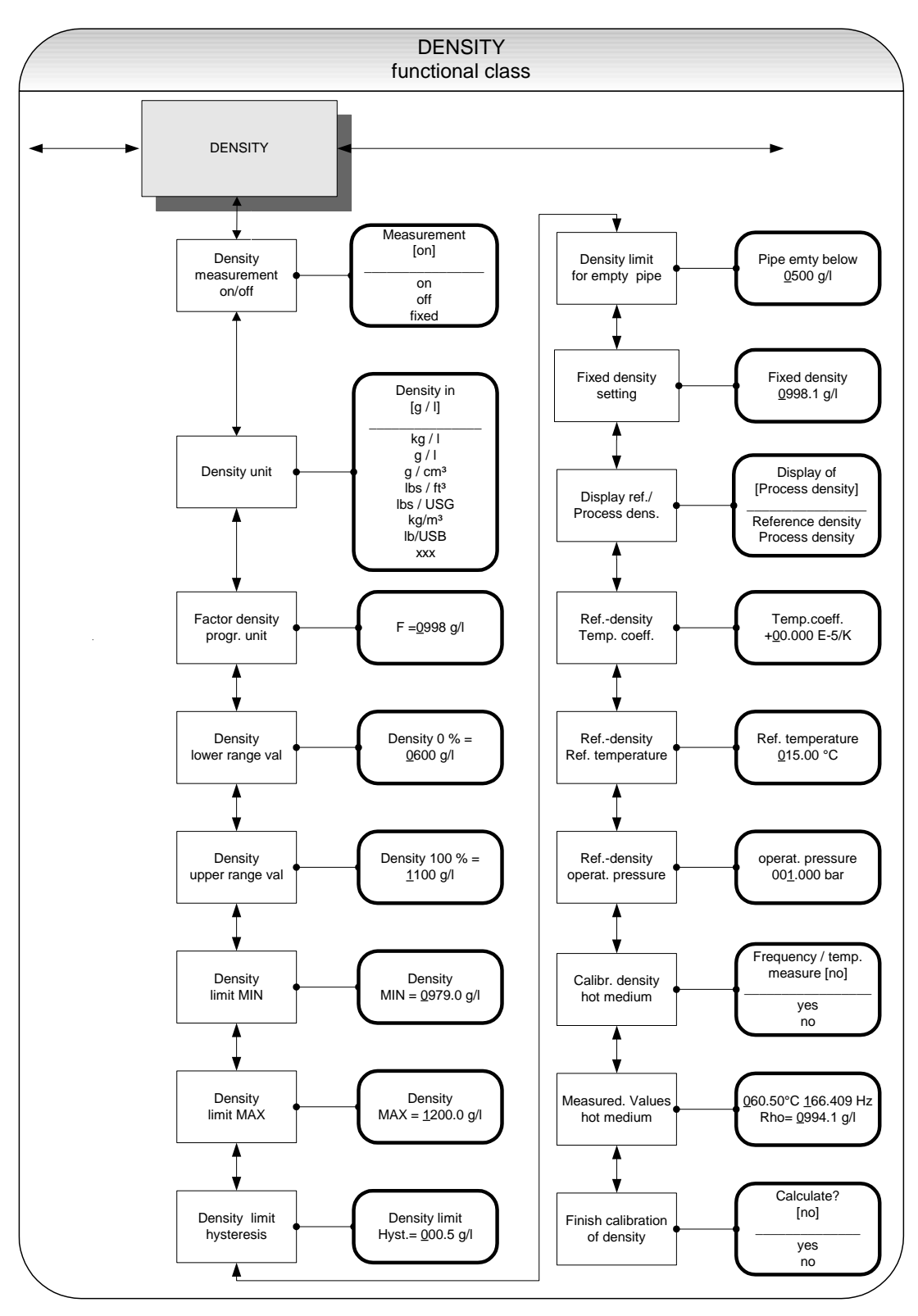

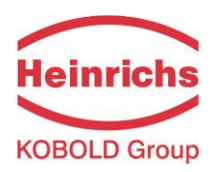

 $\bullet$ 

### **14.6.1 Density measurement on/off**

<span id="page-63-0"></span>This function allows the operator to activate density measurement. After selecting the *Density measurement on/off* function, press "Enter" to display the following selection field:

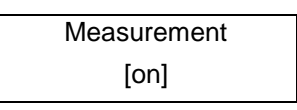

As mentioned in Section [13.4.3.1](#page-42-0) [Selection window/make a selection,](#page-42-0) the operator can choose between the following settings:

- on density measurement is switched on
- off density measurement is switched off
- fixed density measurement is switched off; a fixed replacement value will be displayed and used for volume flow measurement

To confirm and apply the selection, press "Enter". If density measurement was switched on and the message "Density not calibrated" is displayed, no density calibration was carried out by the vendor.

Density measurement can only be activated if density calibration has been carried out properly. Density calibration is realized at the factory using the service password.

If no density calibration has been carried out, the density and volume flow values will be set to "0.0" in the MEASURED VALUES functional class and the message "Density unknown" will be displayed.

### <span id="page-63-1"></span>**14.6.2 Density unit**

This function allows the operator to define the physical unit for all display functions and the density lowerand upper-range value. After selecting the *Density unit* function, press "Enter" to display the following selection field:

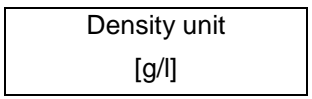

As mentioned in Section [13.4.3.1](#page-42-0) [Selection window/make a selection,](#page-42-0) the operator can choose between the following units:

- $\geq$  g/l, kg/m<sup>3</sup>
- $\triangleright$  kg/l
- $\triangleright$  g/cm<sup>3</sup>
- $\triangleright$  lbs/ft<sup>3</sup>
- lbs/USG, lbs/USB
- $\triangleright$  xxx

Press "Enter" to confirm and apply the selection.

A conversion factor can be entered as a substitute for a not available density as described in the afterfollowing section [14.6.3](#page-64-0) ["Factor programmable density unit"](#page-64-0) on page [65.](#page-64-0)

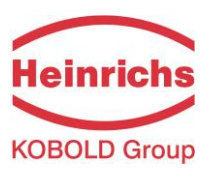

### **14.6.3 Factor programmable density unit**

<span id="page-64-0"></span>To display another density unity than one of the predefined standard units a factor can be entered for the conversion of the reading.

 $F = 0998.0$  g/l

The factor always refers to the unity of g/l.

 According to the description in section [13.4.3.2](#page-42-1) [Input window/modify a value,](#page-42-1) the current value can be changed.

### **14.6.4 Density lower-range value**

This function allows the operator to define the lower-range value for density measurement in the selected unit. If density is equal or below this value, the assigned current output will be set to its initial value of 0/4 mA.

After selecting the *Density lower-range value* function, press "Enter" to display the following selection field:

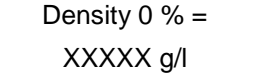

The current lower-range value will be displayed. As mentioned in Section [13.4.3.2](#page-42-1) [Input window/modify a](#page-42-1)  [value,](#page-42-1) the operator can change the lower-range value for density measurement.

### **14.6.5 Density upper-range value**

This function allows the operator to define the upper-range value for density measurement in the selected unit. For this density, the assigned current output will be set 20 mA. The applied current of the current output assigned to the density value is linearly interpolated based on the ratio between the measured value and the difference between lower- and upper-range value.

After selecting the *Density upper-range value* function, press "Enter" to display the following selection field:

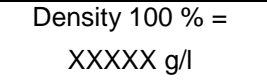

The current upper-range value will be displayed. As mentioned in Section [13.4.3.2](#page-42-1) [Input window/modify a](#page-42-1)  [value,](#page-42-1) the operator can change the upper-range value for density measurement.

### **14.6.6 Density limit MIN**

The MIN limiting value for density can be evaluated via the status output and thus triggers an external alarm. This value is entered as an absolute value in the unit defined using the *Density unit* function.

After selecting the *Density limit MIN* function, press "Enter" to display the following selection field:

Density limit  
\n
$$
MIN = \underline{0}000.0 \text{ g/l}
$$

The current MIN limiting value will be displayed. As mentioned in Section [13.4.3.2](#page-42-1) [Input window/modify a](#page-42-1)  [value,](#page-42-1) the operator can change MIN limiting value for density measurement.

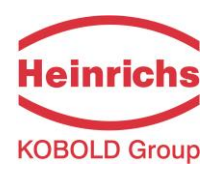

# **14.6.7 Density limit MAX**

The MAX limiting value for density can be evaluated via the status output. This value is entered as an absolute value in the unit defined using the *Density unit* function.

After selecting the *Density limit MAX* function, press "Enter" to display the following selection field:

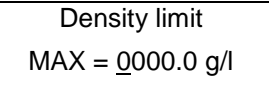

The current MAX limiting value will be displayed. As mentioned in Section [13.4.3.2](#page-42-1) [Input window/modify a](#page-42-1)  [value,](#page-42-1) the operator can change MAX limiting value for density measurement.

### **14.6.8 Density limit hysteresis**

The hysteresis of the density limiting values indicates the absolute density value in the unit defined using *Density unit* function. The measured density must fall below or surpass the set limiting values by the set hysteresis value in order to activate or deactivate the function.

After selecting the *Density limit hysteresis* function, press "Enter" to display the following selection field:

```
Density limit
Hysteresis 000.0 g/l
```
The current value will be displayed. As mentioned in Section [13.4.3.2](#page-42-1) [Input window/modify a value,](#page-42-1) the operator can change hysteresis value for density measurement.

# **14.6.9 Density limit for empty pipe**

If the measured density or the fixed value falls below this limiting value, the message "Empty pipe" will be displayed, and an alarm will be triggered.

Press ..Enter" to display the following selection field:

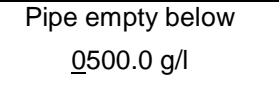

The current limiting value will be displayed. As mentioned in Section [13.4.3.2](#page-42-1) [Input window/modify a val](#page-42-1)[ue,](#page-42-1) the operator can change value for density measurement.

### **14.6.10 Fixed density**

If the operator selected the *fixed* option described in Section [14.6.1](#page-63-0) [Density measurement on/off](#page-63-0) (on page [64\)](#page-63-0), density measurement will be switched off. The replacement value defined in the following selection field will be displayed.

Press "Enter" to display the following selection field:

Fixed density 0998.1 g/l

The current fixed density will be displayed. As mentioned in Section [13.4.3.2](#page-42-1) [Input window/modify a val](#page-42-1)[ue,](#page-42-1) the operator can change this value. The density unit can be defined for all settings and displays described in Section [14.6.2](#page-63-1) [Density unit](#page-63-1) (on page [64\)](#page-63-1).

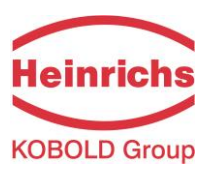

### **14.6.11 Reference/process density display**

When measuring density in a mass flow meter, usually process density is displayed. Process density is the density of the liquid at the measured temperature. Reference density can also be displayed as an option. In this case the measured process density will be converted based on a reference temperature. To do so, the reference temperature, the volume temperature coefficient of the liquid and the pressure at reference density (for gases) must be known and have been programmed.

Volume measurement also depends on this setting. If "Process density" is set, the measured volume flow will be displayed. If "Reference density" is set, a volume standardized to the reference density will be displayed.

> Display of [Process density]

The current operating mode for density measurement will be displayed. As mentioned in Section [13.4.3.1](#page-42-0)  [Selection window/make a selection,](#page-42-0) the operator can toggle between the two modes.

### **14.6.12 Temperature coefficient**

In order to calculate the reference density using the process density, the temperature coefficient of the liquid density must be known. In order to improve the resolution and facilitate data entry, the unit of the temperature coefficient is set to 10 -5 1/K.

> Temp. coeffic. 00.00 E-5/K

The current value in 10  $-5$  1/K will be displayed. As mentioned in Section 13.4.3.2 Input window/modify a [value,](#page-42-1) the operator can change the density temperature coefficient of the liquid.

# **14.6.13 Reference temperature**

In order to calculate the reference density, the temperature to which the density relates is needed. The temperature for fuel oil usually is 15 °C.

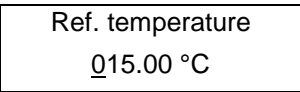

The reference temperature will be displayed. As mentioned in Section [13.4.3.2](#page-42-1) [Input window/modify a](#page-42-1)  [value,](#page-42-1) the operator can change the value.

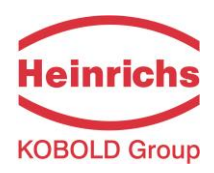

### **14.6.14 Operating pressure**

This function has been prepared for the consideration of gas equations for the measurement of reference density and volume for gases. In this software version, it will not be used for calculations.

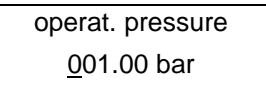

The current value process pressure will be displayed in bar. As mentioned in Section [13.4.3.2](#page-42-1) [Input win](#page-42-1)[dow/modify a value,](#page-42-1) the operator can change the value.

### <span id="page-67-0"></span>**14.6.15 Density calibration hot medium**

A single point density calibration can be made with a suitable mass flow sensor by the operator. The procedure is described in detail in chapter [15](#page-93-0) ["Density calibration"](#page-93-0) at page [94.](#page-93-0)

With this function the necessary measurement of the resonant frequency and the medium temperature is made. The sensor must be filled with a liquid medium. At a temperature of e.g. 60 °C hot water can be used as harmless medium or better use the usual medium under normal operating conditions.

> Frequency/temp. measure? [no]

According to the description in chapter [13.4.3.1](#page-42-0) ["Selection window/make a selection"](#page-42-0) the selection can be switched to "yes" and the measurement is executed.

# **14.6.16 Measured values hot medium**

The values of the function ["Density calibration hot medium"](#page-67-0) above are displayed in the upper line. Pressing 2 times the green Enter-key ("Enter") confirms them without any change. Afterwards the density of the measured medium has to be entered as reference in the lower line.

$$
\frac{60.50^{\circ}C}{2} = \frac{166.409 \text{ Hz}}{160 \text{ Hz}}
$$

The density is always entered in the unit  $g/l$  (equivalently too  $kg/m<sup>3</sup>$ ). According to the description in chapter [13.4.3.2](#page-42-1) ["Input window/modify a value"](#page-42-1) the value can be entered.

### **14.6.17 Finish density calibration**

In order to accomplish and store the density calibration by both preceding functions it is necessary to complete some internal calculations.

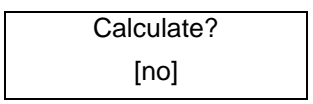

According to the description in chapter [13.4.3.1](#page-42-0) ["Selection window/make a selection"](#page-42-0) the selection can be switched to "yes" and the reference values for the density measurement are taken over. Thereupon to activate density measurement it must be switched on as described in [14.6.1](#page-63-0) ["Density measurement](#page-63-0)  [on/off"](#page-63-0) on page [64.](#page-63-0)

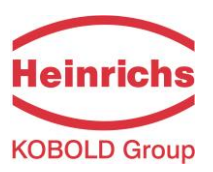

# **14.7 TEMPERATURE functional class**

The TEMPERATURE functional class is comprised of the functions that affect the lower- and the upperrange value and the processing of the measured temperature. The additional service functions will not be described in these instructions. Modifications can only be made in Programming mode (see [13.3](#page-40-0) [Operat](#page-40-0)[ing modes\)](#page-40-0), which means that a correct password (see [13.4.3.3](#page-43-0) [Passwords,](#page-43-0) [14.2](#page-50-0) [PASSWORD functional](#page-50-0)  [class\)](#page-50-0) must be entered.

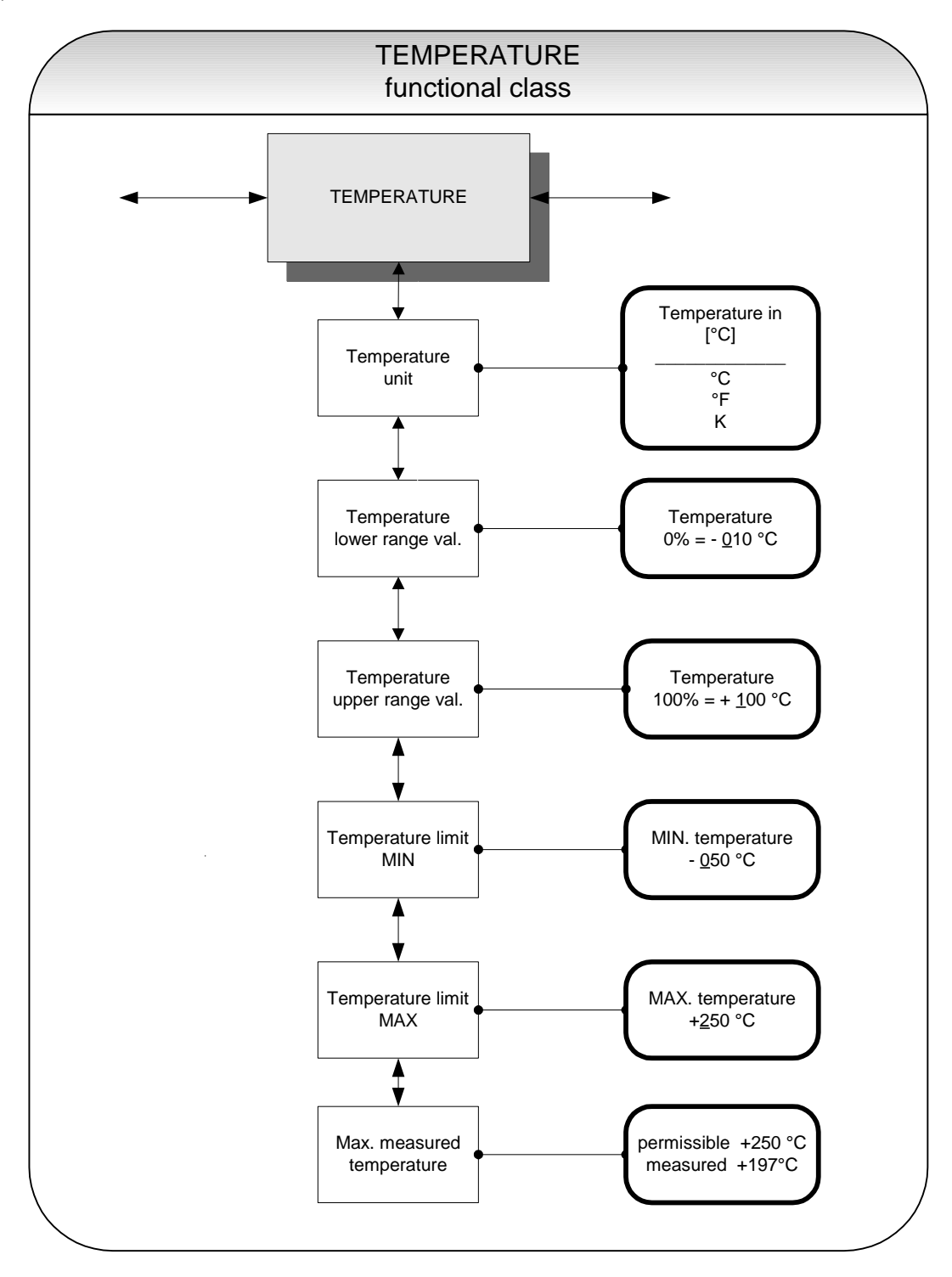

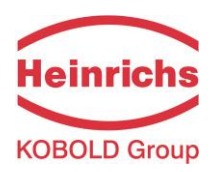

# **14.7.1 Temperature unit**

This function allows the operator to set the unit for temperature measurement. Press "Enter" to display the following selection field:

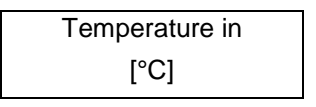

As mentioned in Section [13.4.3.1](#page-42-0) [Selection window/make a selection,](#page-42-0) the operator can choose between °C, °F and K. All display windows, measuring ranges and limiting values refer to the selected unit.

# **14.7.2 Temperature lower-range value**

This function allows the operator to define the lower-range value for temperature measurement. Lower temperatures will set the assigned current output to the minimum value of 0/4 mA. The temperature is entered in the set temperature unit. After selecting the *Temperature lower-range value* function, press "Enter" to display the following selection field:

Temperature  

$$
0\% = +0.05
$$
 °C

The current lower-range value for temperature measurement will be displayed. As mentioned in Section [13.4.3.2](#page-42-1) [Input window/modify a value,](#page-42-1) the operator can change the value. After setting the new lowerrange value, press "Enter" to confirm and apply the change.

# **14.7.3 Temperature upper-range value**

This function allows the operator to define the upper-range value for temperature measurement. For this temperature, the assigned current output will be set to the upper-range value of 20 mA. The applied current of the current output assigned to the temperature value is linearly interpolated based on the ratio of the measured value to the difference between lower- and upper-range value.

The temperature is entered in the set temperature unit. After selecting the *Temperature upper-range value* function, press "Enter" to display the following selection field:

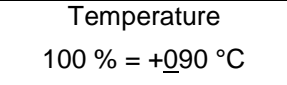

The current upper-range value for temperature measurement will be displayed. As mentioned in Section [13.4.3.2](#page-42-1) [Input window/modify a value,](#page-42-1) the operator can change the value. After setting the new upperrange value, press "Enter" to confirm and apply the change.

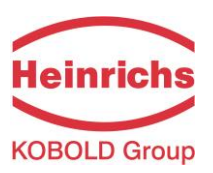

### **14.7.4 Temperature limit MIN**

The MIN limiting value for temperature can be evaluated via the status output. This value is entered in the set temperature unit.

After selecting the *Temperature limit MIN* function, press "Enter" to display the following selection field:

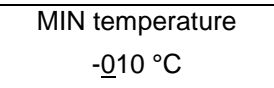

The current MIN limiting value will be displayed. If the measured value falls below the limiting value, the "Alarm" status message will be displayed. As mentioned in Section [13.4.3.2](#page-42-1) [Input window/modify a value,](#page-42-1) the operator can change the MIN limiting value for temperature measurement.

### **14.7.5 Temperature limit MAX**

The MAX limiting value for temperature can be evaluated via the status output. This value is entered in the set temperature unit.

After selecting the *Temperature limit MAX* function, press "Enter" to display the following selection field

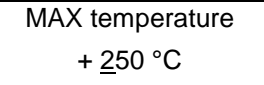

The current MAX limiting value will be displayed. If the measured value falls below the limiting value, the "Alarm" status message will be displayed. As mentioned in Section [13.4.3.2](#page-42-1) [Input window/modify a value,](#page-42-1) the operator can change the MAX limiting value for temperature measurement.

### **14.7.6 Max. measured temperature**

After selecting this display, the largest measured temperature will be displayed. For comparison, the set maximum limiting value will be displayed in the first line.

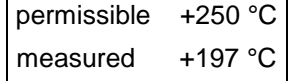

This value cannot be reset since it stores the maximum measured process temperature.

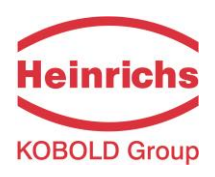

# **14.8 PULSE OUTPUT functional class**

The PULSE OUTPUT functional class is comprised of the functions regarding the pulse output.

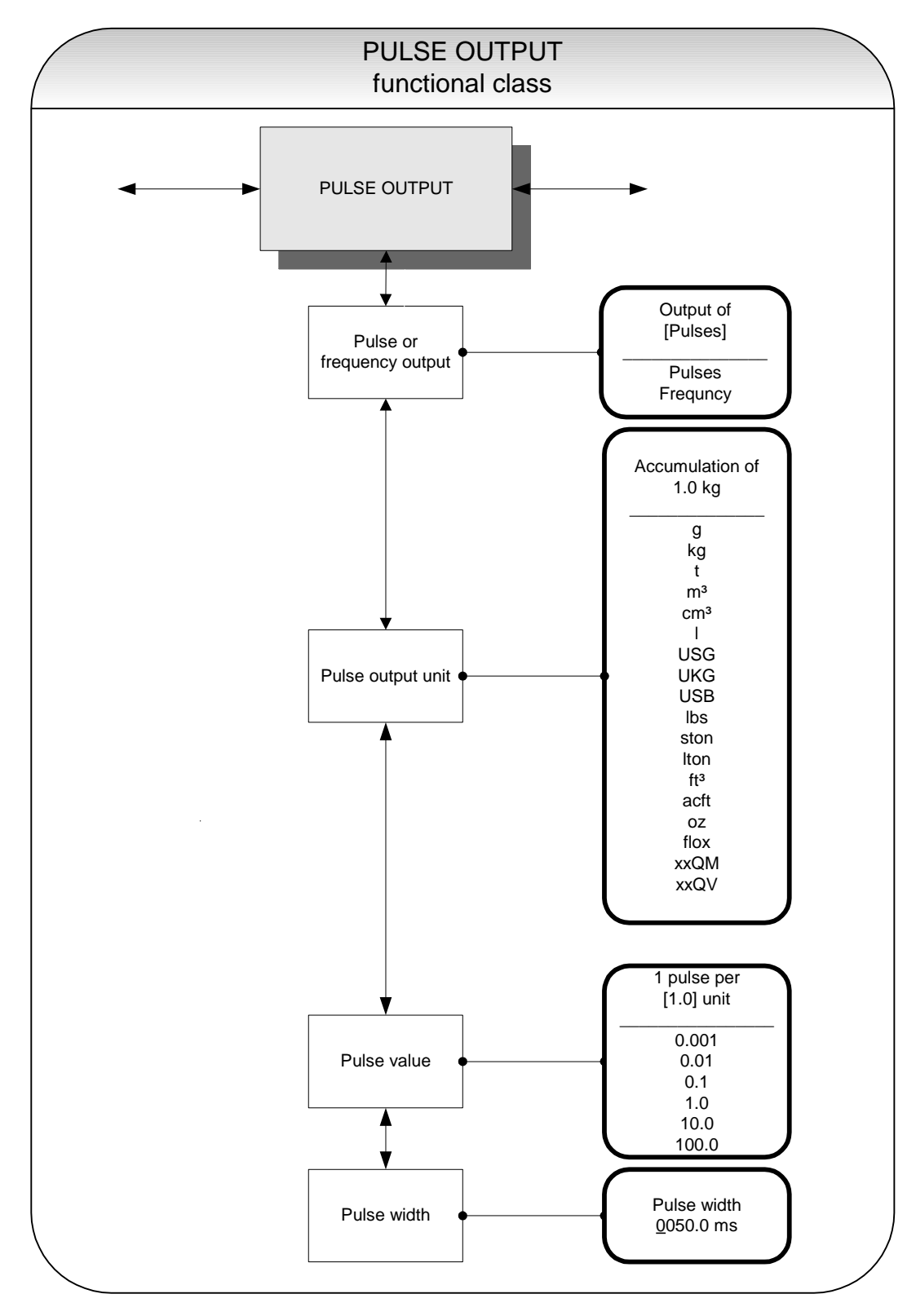
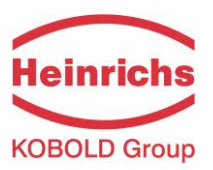

#### **14.8.1 Pulse or frequency output**

The *Pulse or frequency output* function allows the operator to define whether pulses per represent a unit of flow or a frequency between 0 and 1 kHz that represents an analog output over the measuring range.

After selecting the frequency setting, the maximum frequency of 1 kHz will be generated when the upperrange value for mass or volume flow is reached (depending on the selected pulse unit). If the flow rate falls below the low flow volume, the actual frequency is 0 Hz.

After selecting the pulse setting, pulse value and unit the transmitter will determine the number of pulses per flow volume. When choosing a combination of these settings that cannot be fulfilled in real time for the upper-range value (e.g. the number of pulses per time unit cannot be generated due to the pulse width which is too large), the error message "Pulse width too large" or "Inconsistent parameter" will be displayed.

Press "Enter" to display the current setting:

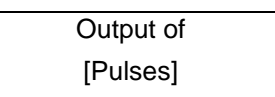

According to the description in Section [13.4.3.1](#page-42-0) [Selection window/make a selection,](#page-42-0) the operator can toggle between frequency and pulse output (default setting).

#### **14.8.2 Pulse output unit**

This function allows the operator to define the unit to be counted. After selecting the *Pulse output unit* function, press "Enter" to display the following selection field:

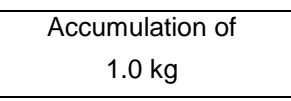

The current value will be displayed. As mentioned in Section [13.4.3.2](#page-42-1) [Input window/modify a value,](#page-42-1) the operator can choose between the following units:

- $\triangleright$  Mass units:
	- o g, kg, t, lbs, ston, lton, oz
- $\triangleright$  Volume units
	- o m<sup>3</sup>, cm<sup>3</sup>, I, USG, UKG, USB, ft<sup>3</sup>, acft, floz
	- progr. mass unit:
		- o xxQM
- prog. volume unit
	- o xxQV

The validity of the programmable units are defined by the settings of the flow units described in sections [14.5.2](#page-58-0) "Factor mass flow QM [programmable](#page-58-0) unit" on page [59](#page-58-0) and [14.5.8](#page-61-0) "Factor [volume](#page-61-0) flow QV pro[grammable unit"](#page-61-0) on pag[e 62.](#page-61-0)

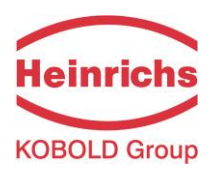

# **14.8.3 Pulse value**

This function allows the operator to define how many pulses will be output per unit counted. After selecting the *Pulse value* function, press "Enter" to display the current unit:

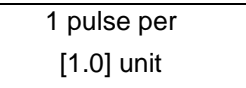

As mentioned in Section [13.4.3.1](#page-42-0) [Selection window/make a selection,](#page-42-0) the operator can choose between the following pulse values:

Values:

0.001, 0.01, 0.1, 1.0, 10.0, 100.0

# **14.8.4 Pulse width**

This function allows the operator to change the width of the output pulse to be output. If the pulse width is too large for the actual pulse number, it will be reduced automatically. In this case the warning "Pulse output saturated" will be displayed.

After selecting the *Pulse width* function, press "Enter" to display the following selection field:

Pulse width 0050.0 ms

The current pulse width will be displayed. As mentioned in Section [13.4.3.2](#page-42-1) [Input window/modify a value,](#page-42-1) the operator can change the current value.

The maximum output frequency can be calculated from the following formula:

$$
f = \frac{1}{2 * pulse \, width[ms]} \le -1000 \, Hz
$$

If connecting to electrical counter relays, we recommend pulse widths greater than 4 ms; for electromechanical counter relays the preset value should be 50 ms.

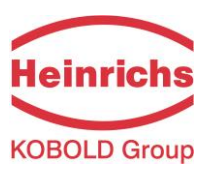

# **14.9 STATUS functional class**

The functional class STATUS is comprised of the functions for setting the status output.

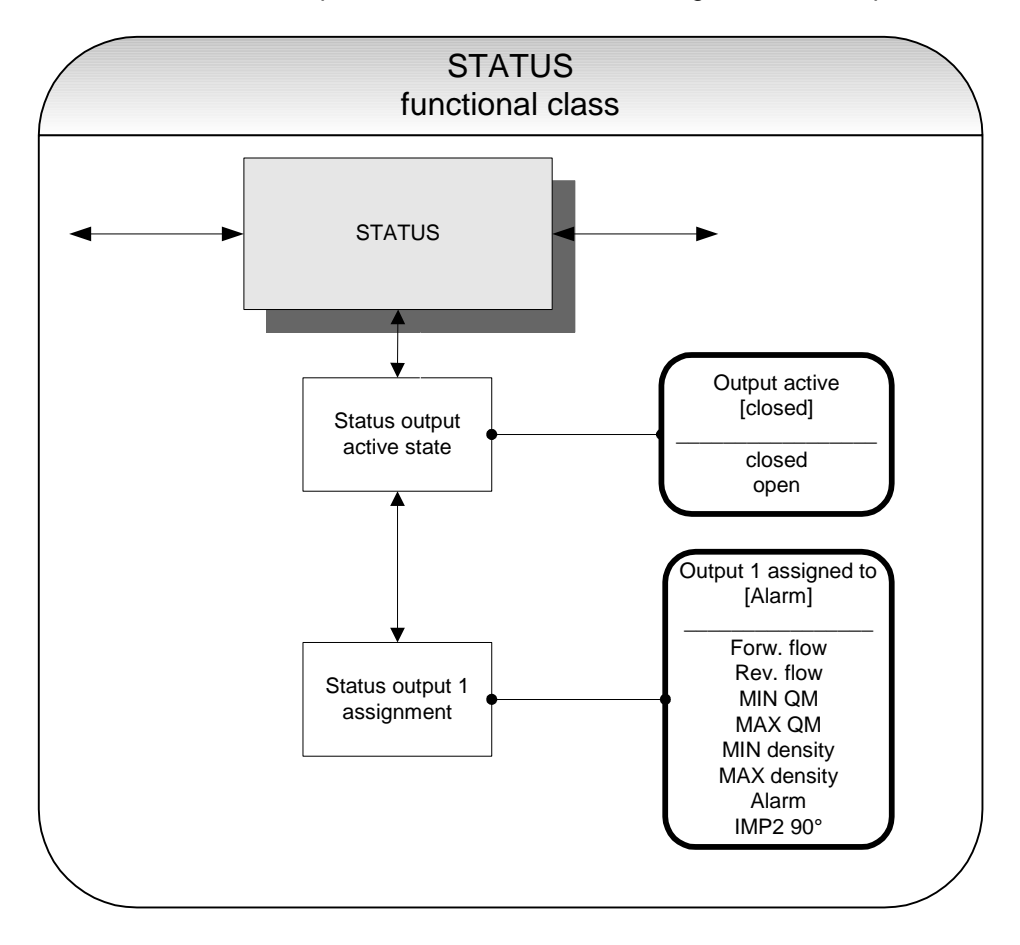

#### **14.9.1 Status output active state**

The status output can be compared to an electrical relay that can function as make or break contact. For safety-relevant applications, the operator will choose the break contact setting so that a power failure or failure of the electronics can be detected like an alarm. In standard applications, the output is used as make contact.

The *Status output state active state* function allows the operator to define the behavior of the status output.

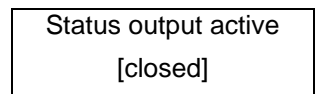

- closed
- $\triangleright$  open

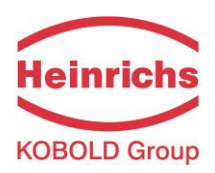

## **14.9.2 Status output 1 assignment**

This function allows the operator to define to which event the status output is to be assigned. The most general assignment is the alarm assignment because all set limiting values and the self-test function are then monitored via the status output.

After selecting the *Status output assignment* function, press "Enter" to display the current assignment.

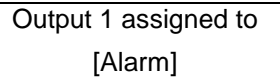

As mentioned in Section [13.4.3.1](#page-42-0) [Selection window/make a selection,](#page-42-0) the operator can choose between the following settings:

- $\triangleright$  Flow direction recognition
	- o Forward flow
	- o Reverse flow
- $\triangleright$  Limiting values:
	- o MIN QM
	- o MAX QM
	- o MIN density
	- o MAX density
- $\triangleright$  All limiting values and error detection
	- o Alarm
- $\triangleright$  Pulse output 2 for custody transfer operations
	- o IMP2 90°,

When selecting the IMP2 90° setting, a second pulse output will be realized via the status output that can be used for custody transfer operations.

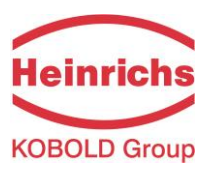

# **14.10 CURRENT OUTPUTS functional class**

The CURRENT OUTPUT functional class allows the operator to perform the settings for the current outputs of the transmitter.

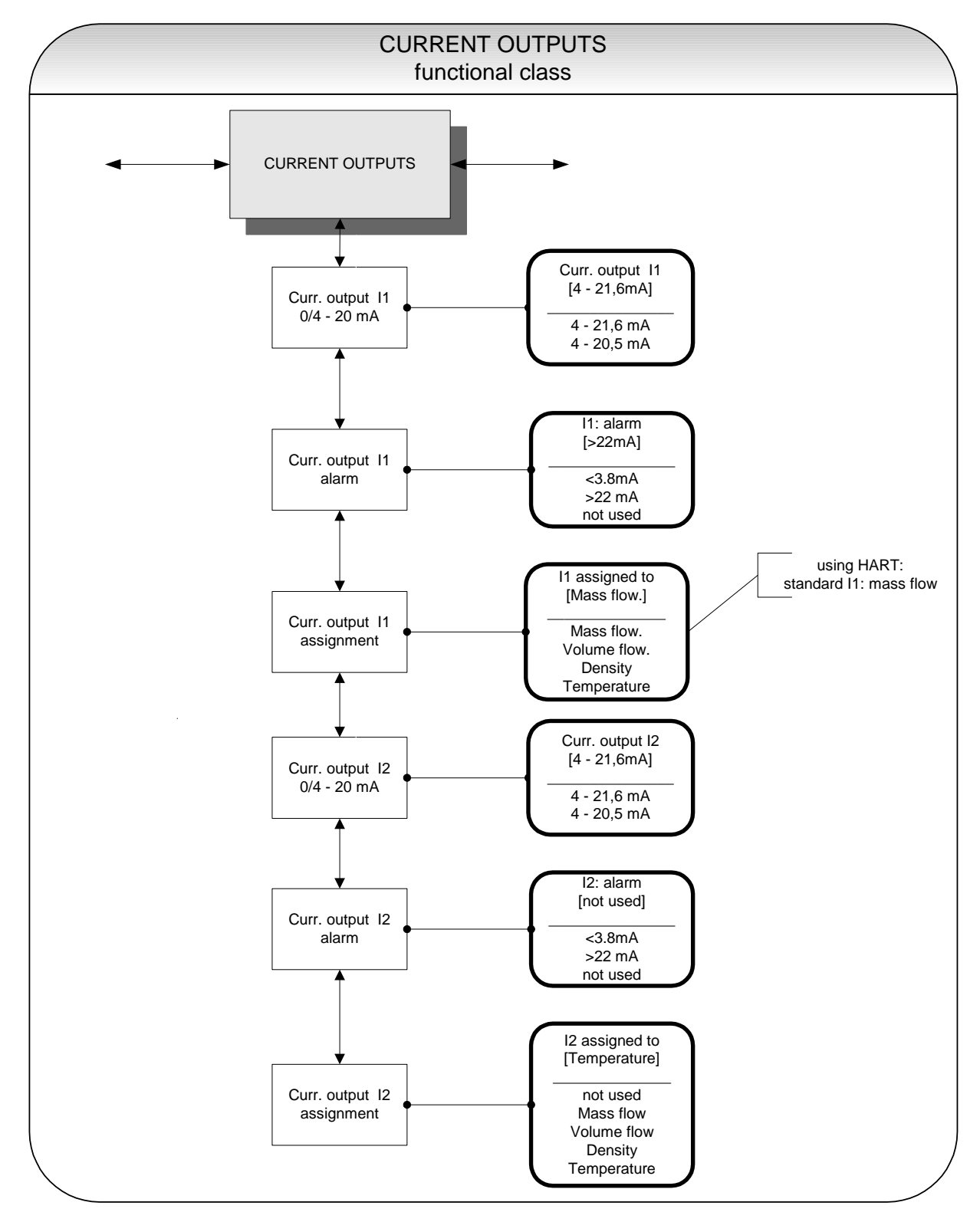

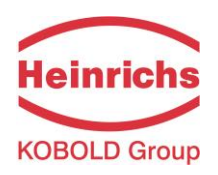

### **14.10.1 Current output I1 4 to 20 mA**

The "Current output I1 4 to 20 mA" function allows the operator to define the range in which the current output is to be operated. Within the range from 4 to 21.6 mA (=  $0 \dots 110$  %) HART<sup>®</sup> [communication](mailto:HART@-Kommunikation) is not possible. The range from 4 to 20.5 mA follows the NAMUR recommendation and covers the range from 0 to 104 % of the measuring range. The standard range from 4 to 21.6 mA allows for a control of the measuring range of up to 110 %.

Press "Enter" to display the current setting.

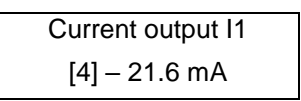

As mentioned in Section [13.4.3.1](#page-42-0) [Selection window/make a selection,](#page-42-0) the operator can choose between the following settings:

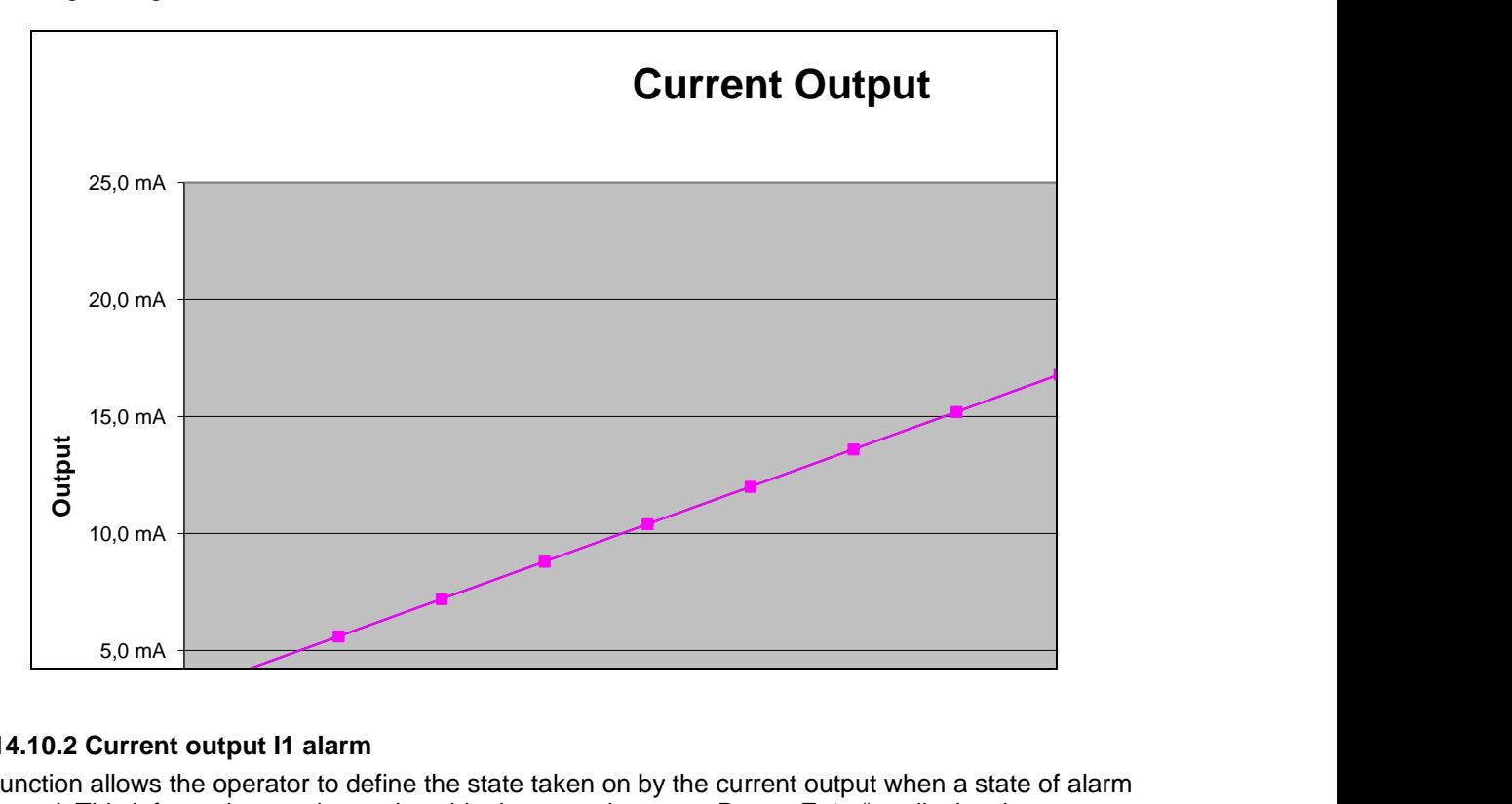

## **14.10.2 Current output I1 alarm**

This function allows the operator to define the state taken on by the current output when a state of alarm is detected. This information can be analyzed in the control system. Press "Enter" to display the current<br>cotting: setting:

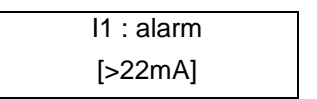

- $\triangleright$  not used no alarm function
- $\geq$  > 22 mA current rise in the case of an alarm
- < 3.8 mA current reduction in the case of an alarm

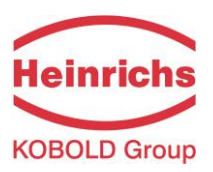

#### **14.10.3 Current output I1 assignment**

This function allows the operator to define the measured value to be output as an analog signal via current output I1. When devices with HART® communication capabilities are used, current output I1 is usually assigned to mass flow. Press "Enter" to display the current setting.

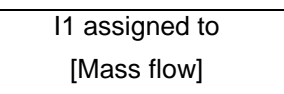

As mentioned in Section [13.4.3.1](#page-42-0) [Selection window/make a selection,](#page-42-0) the operator can choose between the following settings:

- $\triangleright$  Mass flow
- $\triangleright$  Volume flow
- $\triangleright$  Density
- $\triangleright$  Temperature

#### **14.10.4 Current output I2 4 to 20 mA**

The "Current output I2 4 to 20 mA" function allows the operator to define the range in which the current output is to be operated. The range from 4 to 20.5 mA follows the NAMUR recommendation and covers the range from 0 to 104 % of the measuring range. The standard range from 4 to 21.6 mA allows for a control of the measuring range of up to 110 %.

Press "Enter" to display the current setting.

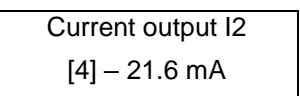

As mentioned in Section [13.4.3.1](#page-42-0) [Selection window/make a selection,](#page-42-0) the operator can choose between the following settings:

## **14.10.5 Current output I2 alarm**

This function allows the operator to define the state taken on by the current output when a state of alarm is detected. This information can be analyzed in the control system. Press "Enter" to display the current setting.

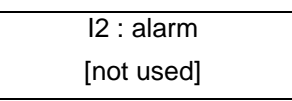

- $\ge$  not used no alarm function<br> $\ge$  > 22 mA current rise in the
	- current rise in the case of an alarm
- $\geq$  < 3.8 mA current reduction in the case of an alarm

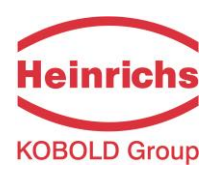

# **14.10.6 Current output I2 assignment**

This function allows the operator to define the measured value to be output as an analog signal via current output I2. Press "Enter" to display the current setting.

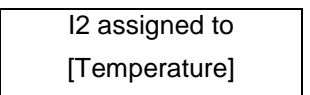

- $\triangleright$  Mass flow
- $\triangleright$  Volume flow
- $\triangleright$  Density
- $\triangleright$  Temperature
- $\triangleright$  not available (in this case the vendor setting must not be changed)

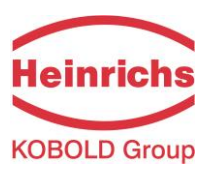

# **14.11 SIMULATION functional class**

The functional class SIMULATION is comprised of the functions for simulating the outputs. If simulation is activated, all output signals will be generated based on the selected type of simulation. The peripherals connected to the device can be tested without a flowing product.

Simulation will be deactivated automatically if the operator switched the device off or did not touch any control unit keys for about 10 minutes. Simulation can also be activated and controlled via HART® commands.

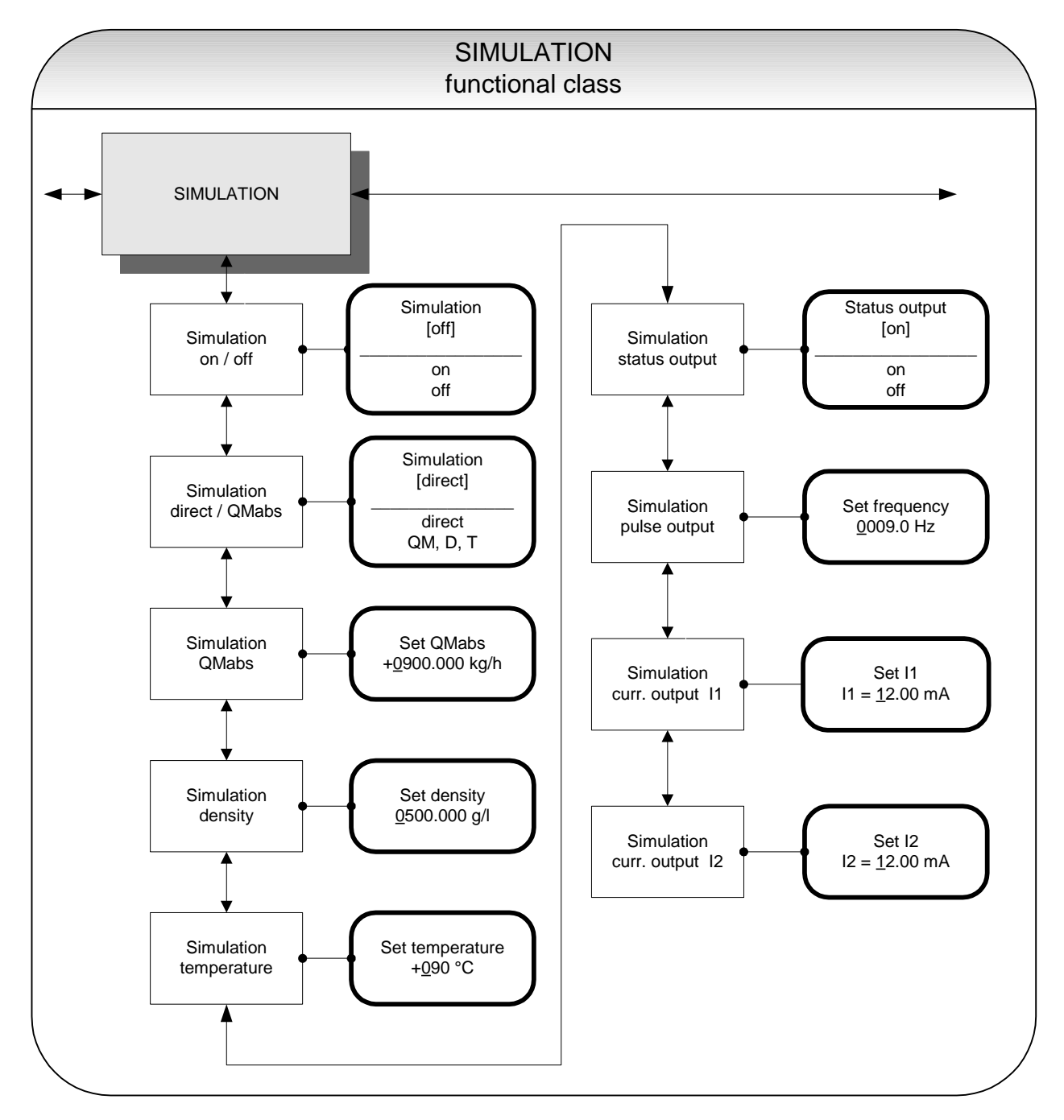

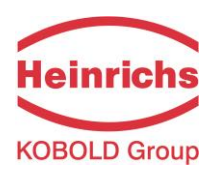

# **14.11.1 Simulation on/off**

The *Simulation on/off* function allows the operator to activate or deactivate simulation. If simulation is activated, all output signals will be generated based on the selected type of simulation. The peripherals connected to the device can be tested without a flowing product. Press "Enter" to display the current status.

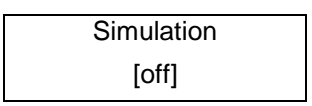

As mentioned in Section [13.4.3.1](#page-42-0) [Selection window/make a selection,](#page-42-0) the operator toggle between the "on" and "off."

Simulation will be deactivated automatically if the operator switched the device off or did not touch any control unit keys for about 10 minutes.

# <span id="page-81-0"></span>**14.11.2 Direct simulation**

This function allows the operator to define whether simulation is comprised of the measurement of the three physical values mass flow, density and temperature or whether the outputs will be set directly. Press "Enter" to display the selected type of simulation.

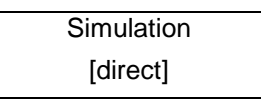

As mentioned in Section [13.4.3.1](#page-42-0) [Selection window/make a selection,](#page-42-0) the operator can choose between the following settings:

- Direct pulse and current outputs are programmed directly
- $\triangleright$  QM, D, T a measurement is simulated

If "direct" simulation is activated, any output will perform based on the settings described in Sections [14.11.4.1](#page-83-0) [Status output simulation](#page-83-0) to [14.11.4.4](#page-83-1) [Simulation current output I2.](#page-83-1) It is therefore recommended that the settings be defined before starting simulation. They can then be purposefully changed during simulation.

The status of the outputs during measured value simulation based on the setting "QM, D, T" depends on the selected simulation values of these three variables, the measuring range settings and the assignment of the outputs. If, for example, the pulse output is assigned to volume measurement, it will be affected by all three simulation values at the same time  $[V \approx QM(T) / D(T)]$ .

Simulation will be deactivated automatically if the operator switched the device off or did not touch any control unit keys for about 10 minutes.

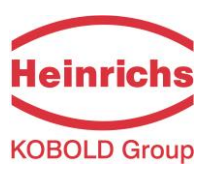

#### **14.11.3 Measured value simulation**

If the operator selected the setting "QM, D, T" described in Section [14.11.2](#page-81-0) on page [82,](#page-81-0) the following three possible settings will affect the output behavior during measured value simulation, where all measured values are simulated at the same time.

## **14.11.3.1Simulation mass flow QM abs**

In order to simulate mass flow, the operator can define a "measured value." The flow rates will be simulated in both directions. All outputs will perform based on the simulated measured value.

> Set QM abs ±0900.0 kg/h

The simulation value is entered as described in Section [13.4.3.2](#page-42-1) [Input window/modify a value.](#page-42-1)

#### **14.11.3.2 Density simulation**

In order to simulate density/volume measurement, the operator can define a "density measured value." If volume measurement is assigned to an output, it will change depending on mass flow and density simulation. All outputs will perform based on the simulated measured value.

> Set density 0500.0 g/l

The simulation value is entered as described in Section [13.4.3.2](#page-42-1) [Input window/modify a value.](#page-42-1)

#### **14.11.3.3 Temperature measurement simulation**

In order to simulate a temperature, the operator can define a "measured value." All outputs will perform based on the simulated measured value.

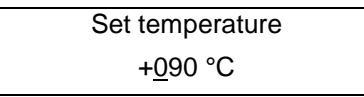

The simulation value is entered as described in Section [13.4.3.2](#page-42-1) [Input window/modify a value.](#page-42-1)

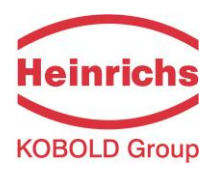

# **14.11.4 Direct simulation of outputs**

If the operator selected the setting "Direct simulation" described in Section [14.11.2](#page-81-0) [Direct simulation](#page-81-0) on page [82,](#page-81-0) the following four possible settings will affect the output behavior during measured value simulation, where all measured values are simulated at the same time.

# <span id="page-83-0"></span>**14.11.4.1Status output simulation**

The *Status output simulation* function allows the operator to purposefully activate the status output. Press "Enter" to display the current state.

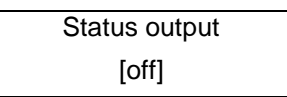

As mentioned in Section [13.4.3.1](#page-42-0) [Selection window/make a selection,](#page-42-0) the operator can toggle between "on" and "off."

## **14.11.4.2Pulse output simulation**

The *Pulse output simulation* function allows the operator to define a frequency to be assigned to the pulse output. After selecting this function and pressing "Enter", the following selection field will be displayed:

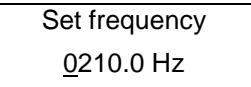

This field shows the current frequency. As mentioned in Section [13.4.3.2](#page-42-1) [Input window/modify a value,](#page-42-1) the definable frequency ranges from 6 Hz to 1100 Hz.

## <span id="page-83-2"></span>**14.11.4.3Simulation current output I1**

This function allows the operator to define a current for current interface 1. Press "Enter" to display the set current.

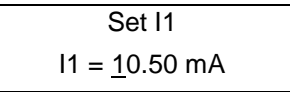

As mentioned in Section [13.4.3.2](#page-42-1) [Input window/modify a value,](#page-42-1) the current value can be changed.

## <span id="page-83-1"></span>**14.11.4.4Simulation current output I2**

As described in Section [14.11.4.3,](#page-83-2) current output 2 can also be configured.

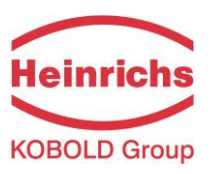

# **14.12 SELF-TEST function class**

The SELF-TEST function class is comprised of the functions relating to the self-test of the sensor. The diagnostic functions of the transmitter, which monitor the proper functioning of the electronics and the software, are always active and cannot be switched off. The excitation current can be monitored in addition.

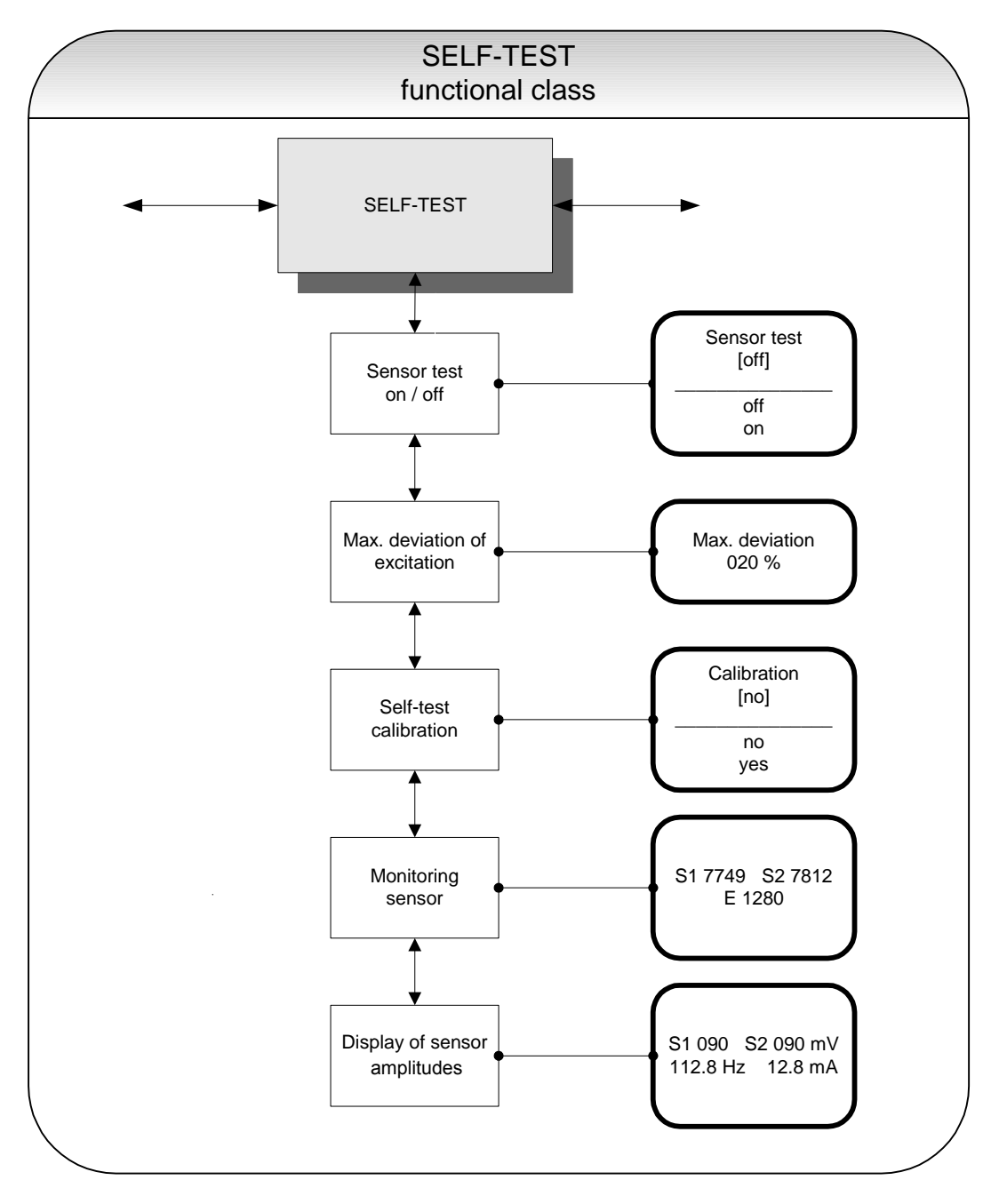

The excitation current of each sensor in the system individually depends on the sensor itself, the liquid and the installation conditions. If the excitation currents changes while the liquid remains the same, conclusions may be drawn for e.g. potential wear and tear, viscosity changes or air bubbles. The operator has the possibility of defining a "normal state" ("Self-test calibration") and setting the limit for a permissible devia-tion. This function is deactivated in the device when delivered.

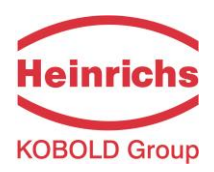

# **14.12.1 Sensor test on/off**

The *Sensor test on/off* function allows the operator to activate or deactivate the monitoring function of the excitation current.

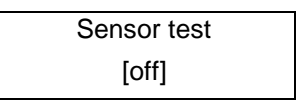

According to the description in Section [13.4.3.1](#page-42-0) [Selection window/make a selection,](#page-42-0) the operator can toggle between "on" and "off." The standard factory setting is "off."

## **14.12.2 Max. deviation of excitation**

This function allows the operator to define a limiting value in the form of a percentage deviation from the normal value. The excitation current is electronically limited to 50 mA (display value 500) and may take on larger values for only a limited period of time (transient reactions).

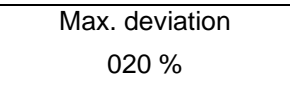

The current limiting value is displayed. As mentioned in Section [13.4.3.2](#page-42-1) [Input window/modify a value,](#page-42-1) the value can be changed taking into account permissible fluctuations.

#### <span id="page-85-0"></span>**14.12.3 Self-test calibration**

Since the quantity of the excitation current does not only depend on the sensor itself but also on the installation conditions and the viscosity and density of the liquid, the normal value can only be calculated on site during operation using the *Self-test calibration* function.

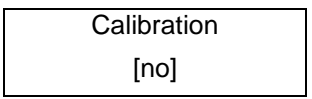

If the operator toggles to [yes] according to the description in Section [13.4.3.1](#page-42-0) [Selection window/make a](#page-42-0)  [selection,](#page-42-0) the normal value will be calculated automatically. No additional information is needed for this function.

## **14.12.4 Monitoring of sensor amplitude and excitation current**

The first line of this window contains the amplitudes of the sensor signals S1 and S2 in 10 µV. Both values should be close to each other or identical (ideal case). The second line shows the excitation current in 10 µA units.

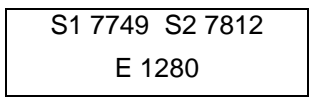

Example: The sensors have amplitudes of 77.49 mV and 78.12 mV. The excitation current is 12.8 mA. These values are used as reference values for the self-test function. They are measured by using the function [14.12.3](#page-85-0) [Self-test calibration](#page-85-0) on page [86.](#page-85-0) Afterwards they can be displayed or edited by this function.

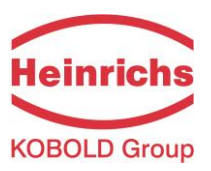

# **14.12.5 Display of sensor amplitudes**

The first line of this window contains the actual measured amplitudes of the sensor signals S1 and S2. Both values should be close to each other or identical (ideal case). The second line shows the excitation frequency and current.

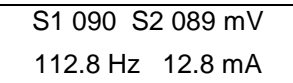

Example: The sensors have amplitudes of 90 mV and 89 mV. The excitation current is 12.8 mA and the actual resonance frequency is 112.8 Hz.

The combination with the raw value display (see chapter [14.1.14](#page-49-0) [Raw values](#page-49-0) on page [50\)](#page-49-0) supports the analysis of all electrical signals between mass flow sensor and transmitter.

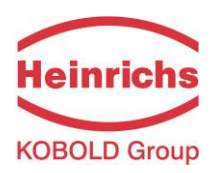

# **14.13 UMC TRANSMITTER SETTINGS functional class**

This functional class is comprised of the general settings (e.g. language) affecting the behavior of the transmitter.

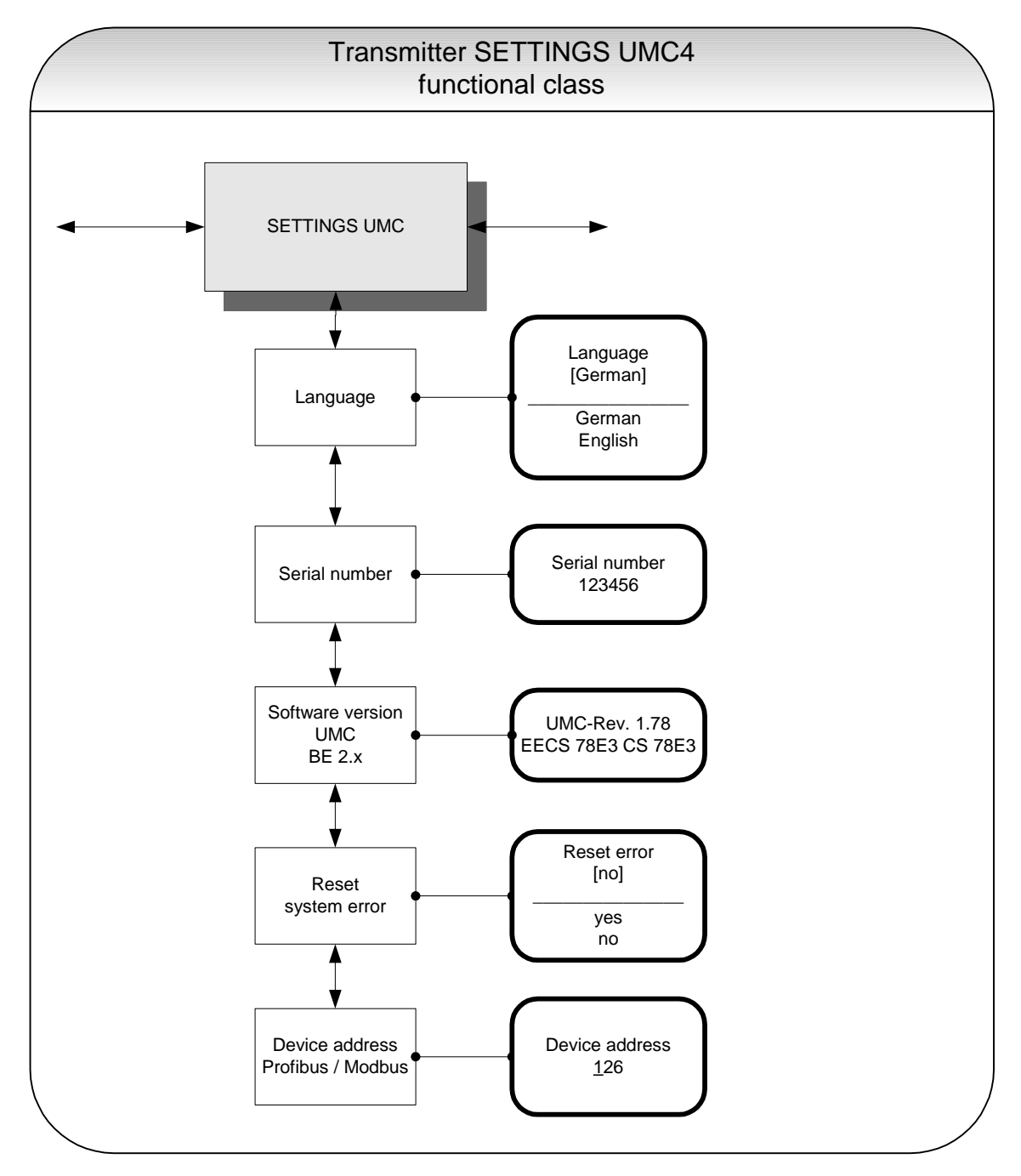

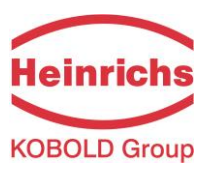

## **14.13.1 Language**

Two languages are available in the control unit BE4: German and English. As mentioned in Section [13.4.3.1](#page-42-0) [Selection window/make a selection,](#page-42-0) the operator can toggle between these languages.

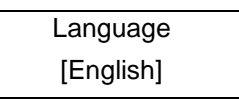

Other languages such as French, Italian or Spanish will be available in a special version of the control unit BE4.

#### **14.13.2 Serial number**

With the help of the *Serial number* function, the transmitter is assigned to an order. This number provides access to internal vendor data if the device needs servicing. The serial number is printed on the rating plate of the transmitter. After selecting this function, press "Enter" to display the following information field:

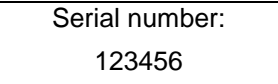

This entry should never be changed so as to ensure that the sensor, the transmitter and the documents created within quality management are assigned correctly.

#### **14.13.3 Software version**

When the function *Software version* is displayed*,* the software version of the control unit BE will be shown. Example: Version 2.0:

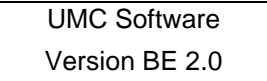

After selecting this function, the version of the transmitter software will be shown (example: 1.78).

UMC Rev.: 1.78 EECS 78E3 CS 78E3

The second line contains the hexadecimal checksum that was calculated via the program storage created during program development and the microcontroller checksum of the same storage. Both checksums must be identical, when the program storage has not been damaged.

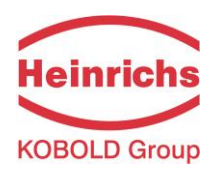

#### **14.13.4 Reset system error**

The integrated diagnostic system of the UMC4 transmitter distinguishes between two types of errors (see also Section [17](#page-96-0) [UMC4 transmitter error messages\)](#page-96-0). Self-test errors such as problems with a sensor line or inconsistent parameter inputs are displayed as textual error messages. Once the error has been eliminated, the message automatically disappears from the display. For further information, see Section [17.3.1](#page-96-1) [Display of self-test errors.](#page-96-1)

Errors that are attributable to system memory or software, division by zero, or a fault in the electronics unit are designated as system errors. These error messages are not reset automatically after the error (usually of very brief duration) is eliminated. **Before resetting a system error manually, we advise that you contact our technical service department.** For further information, see Section [17.3.1](#page-96-1) [Display of](#page-96-1)  [self-test errors.](#page-96-1)

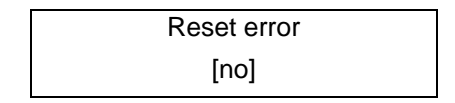

If the operator toggles to [yes] and confirms the action according to the description in Section [13.4.3.1](#page-42-0) [Selection window/make a selection,](#page-42-0) the error messages disappears from the display. If the message reappears shortly after, do contact our technical service department.

#### **14.13.5 Profibus/Modbus device address**

This setting is reserved for future communication developments and is presently unsed. Before connecting fieldbus devices to a bus system, the operator must define a device address. This address is a unique assignment to a participant device in a bus system (similar to a street number).

After selecting the *Profibus/Modbus device address*, press "Enter" to display the set address:

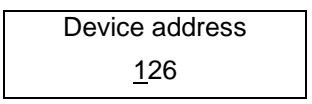

As mentioned in Section [13.4.3.2](#page-42-1) [Input window/modify a value,](#page-42-1) the operator can change the displayed value. After setting the new device address, press ..Enter to confirm and apply the change.

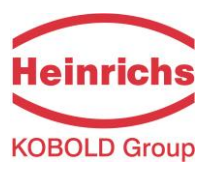

# **14.14 SENSOR SETTINGS functional class**

The SENSOR SETTINGS functional class is comprised of the settings regarding the mass flow sensor.

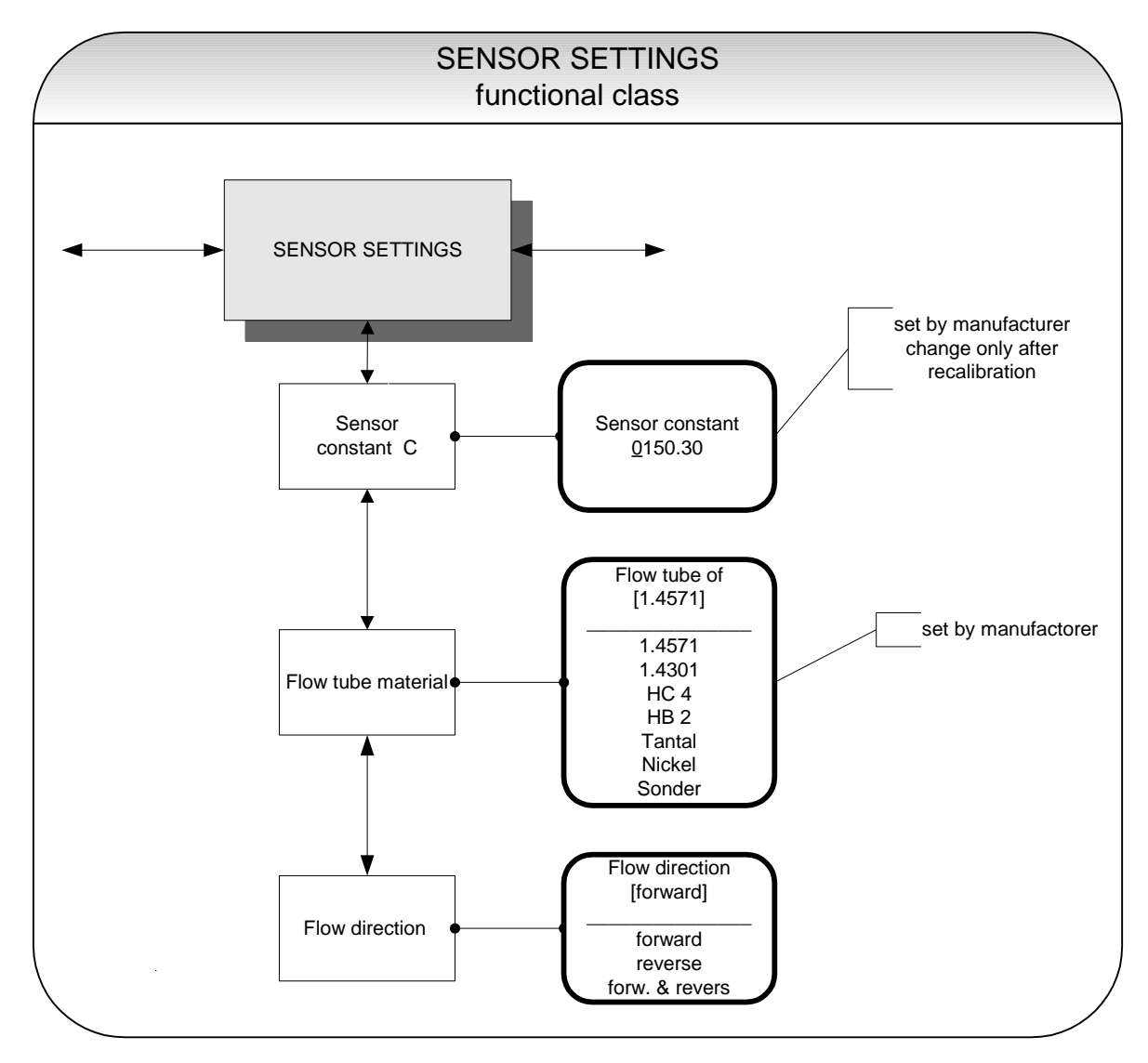

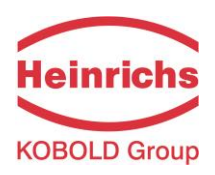

# **14.14.1 Sensor constant C**

Sensor constant C is the sensor calibration value for mass flow. This constant is defined when the flow meter is calibrated at the factory and can be found on the rating plate.

> Sensor constant +0150.00 kg/h

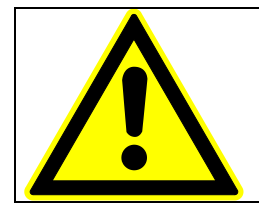

# **CAUTION:**

Changing sensor constant C to a value that differs from the value on the rating plate of the sensor connected to the flow meter will result in false readings.

Normally, the sensor constant is changed only when the device is calibrated, e.g. for a validation measurement for a custody transfer operation.

#### **Note:**

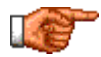

The sensor constant must always be preceded by a plus or minus sign. The delivery default setting is a plus sign. If inlet and outlet section are interchanged when the device is installed (the flow direction is indicated by an arrow on the sensor), the transmitter will display a "forward flow" negative measurement value. If the (plus or minus) sign of the sensor constant is then changed without changing the actual value, a plus sign will again be displayed. No changes need be made in the disposition of the electrical connections (wires).

#### **14.14.2 Sensor material**

The *Sensor material* function allows the flow tube material code to be entered. This material code can be found on the sensor rating plate. This setting is defined by the vendor when the device is first put into operation at the factory.

Flow tube material [1.4571]

This field is for the operator's information only.

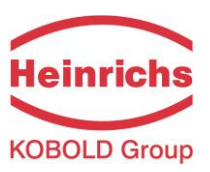

# **14.14.3 Flow direction**

This function allows the operator to define the flow direction that the transmitter will evaluate. Only "forward" should be selected so as to prevent reverse flow from being measured. The standard factory setting is "forward & reverse." After selecting the Flow direction function, press "Enter" to display the current setting.

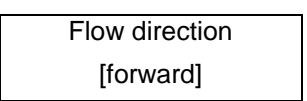

As mentioned in Section [13.4.3.1](#page-42-0) [Selection window/make a selection](#page-42-0) the operator can choose between:

- forward
- reverse
- forward & reverse

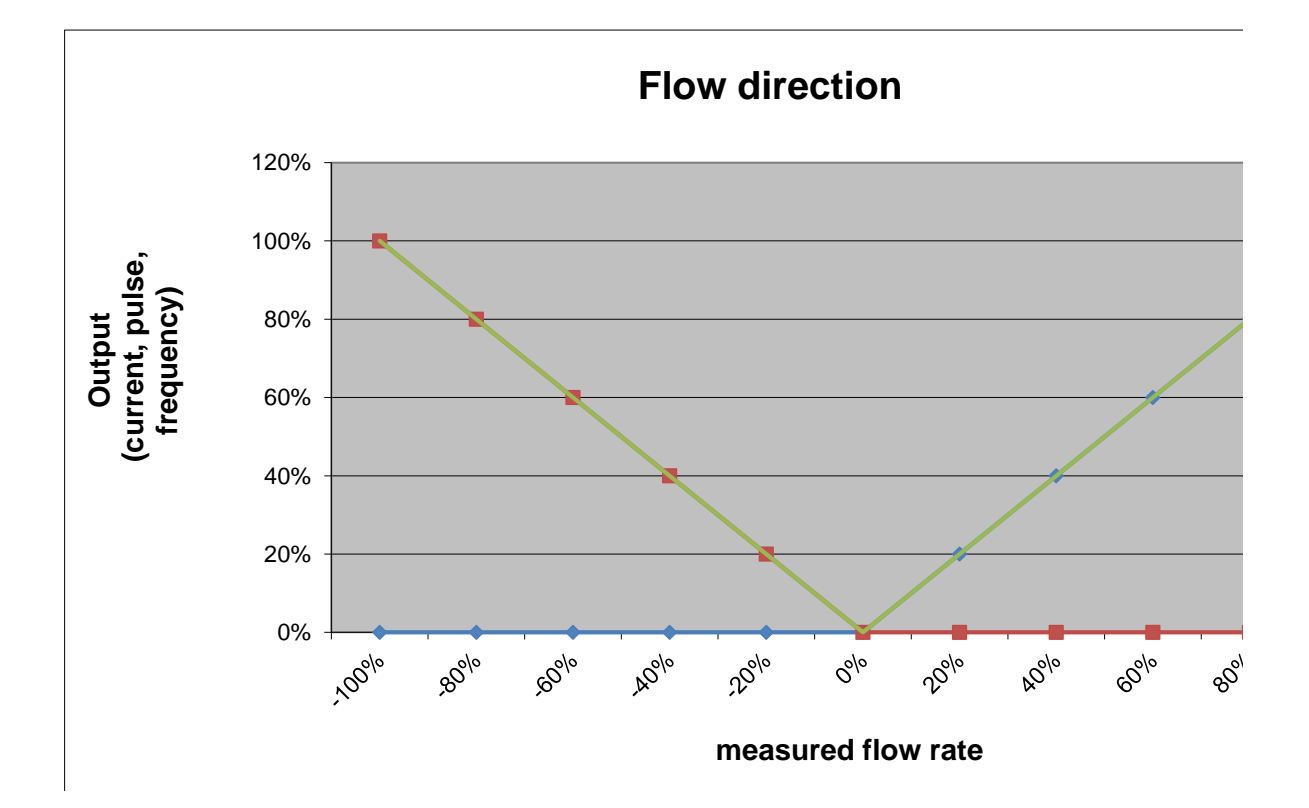

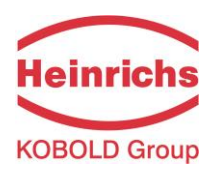

# **15. Density calibration**

For continuous processes, which process only small variations in temperature and liquid media of comparable density, a density calibration can be carried out locally.

# **15.1 Conditions**

For a local density calibration the following conditions must be fulfilled:

- The sensor must be suitable for a density measurement. For all these sensors the manufacturer offers a 3-point calibration with an accuracy of at least 5 g/l. Sensors, for which the manufacturer calibration is not offered, are also not suitable for local single point calibration.
- For the local calibration the medium's density must be known or be determined by a suitable procedure using exactly the same process temperature present in the sensor during measurement.
- The medium must be liquid. The one-point density calibration is not suitable for gaseous media.

# **15.2 Procedure**

The procedure of the density calibration is as follows:

- First the transmitter is switched on and the sensor is filled with the medium under operating conditions.
- So that the sensor including housings and flanges can take the operating temperature a waiting period of at least 15 minutes is to be kept.
- After the input of the customer's password select functional class DENSITY and ["density calibra](#page-67-0)[tion hot medium"](#page-67-0). (See also chapter [14.6.15](#page-67-0) on page [68.](#page-67-0))
- Independently of the kind of the liquid medium and its temperature the beginning of the calibration is confirmed by selecting "yes". Thereupon the transmitter measures medium temperature and current resonant frequency of the sensor.
- In the following the function ["measured values hot medium"](#page-67-1) has to be selected The displayed measured values of temperature and frequency are confirmed by 2 times pressing the Enter-key. In the next field the density of the medium has to be entered in unit of  $q/l$  or kg/m<sup>3</sup>. (See also chapter [14.6.16](#page-67-1) on page [68.](#page-67-1))
- Subsequently, the function ["finish density calibration"](#page-67-2) is used to finish density calibration. (See also chapter [14.6.17](#page-67-2) on page [68.](#page-67-2))
- Finally the function ["density measurement on/off"](#page-63-0) activates the density measurement. (See also chapter [14.6.1 o](#page-63-0)n page [64.](#page-63-0))
- Now the measured density and also volume flows can be indicated or assigned to one of the outputs e.g. current output 2.

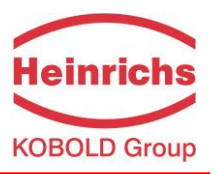

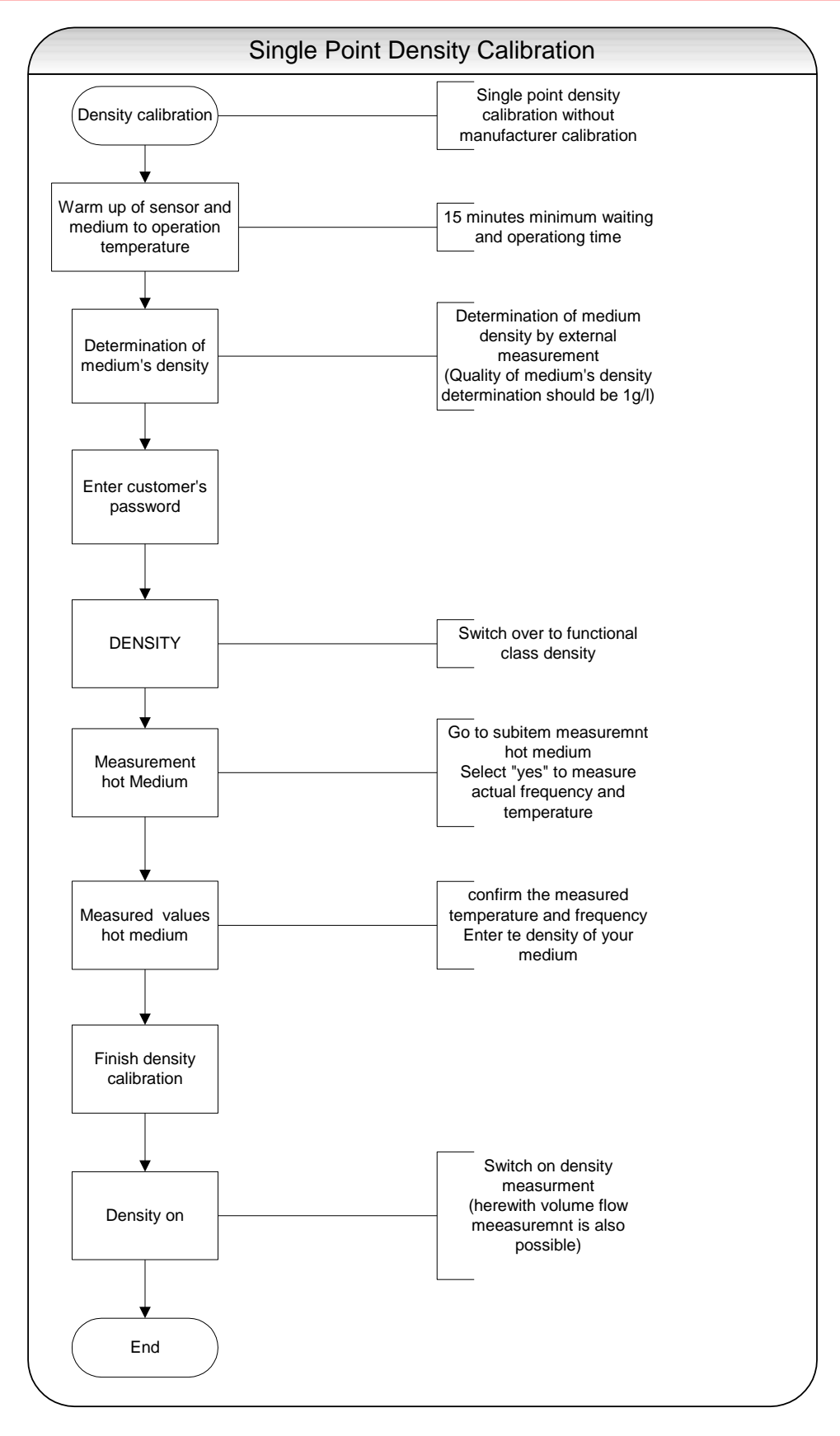

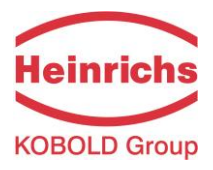

# **16. UMC4 for custody transfer applications**

The transmitter - sensor combination is not certified for custody transfer applications. The transmitter fulfills the requirements regarding the measuring accuracy and repeatability. However for this application additional inputs and outputs are required, which are not available on the UMC4 transmitter.

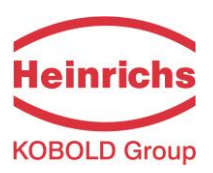

# <span id="page-96-0"></span>**17. UMC4 transmitter error messages**

The integrated UMC4 transmitter distinguishes between two types of errors. Self-test errors such as problems with a sensor line or inconsistent parameter inputs are displayed as text error messages. Once the error has been eliminated, the message automatically disappears from the display. For further information, see Section [17.3.1](#page-96-1) [Display of self-test errors.](#page-96-1)

Errors that are attributable to system memory or software, division by zero, or a fault in the electronics unit are designated as system errors. These error messages are not reset automatically after the error (usually of very brief duration) is eliminated. **Before resetting a system error manually, we advise that you contact our technical service department.** For further information, see Section [17.3.2](#page-99-0) [Display of](#page-99-0)  [system error.](#page-99-0)

If the cause of any of the error messages described below cannot be eliminated, contact the device vendor.

## **17.1 Standard operating mode**

The transmitter operates as described above. After the cause of the error message has been eliminated, the message automatically disappears. The self-test for monitoring the excitation current can be activated or deactivated via the "Sensor test" function.

# **17.2 Custody transfer mode**

The transmitter UMC4 is not certified for custody transfer applications.

## <span id="page-96-1"></span>**17.3 List of error messages**

#### **17.3.1 Display of self-test errors**

Self-test errors are displayed as plain text in the set language (German or English) on the second line of the LCD.

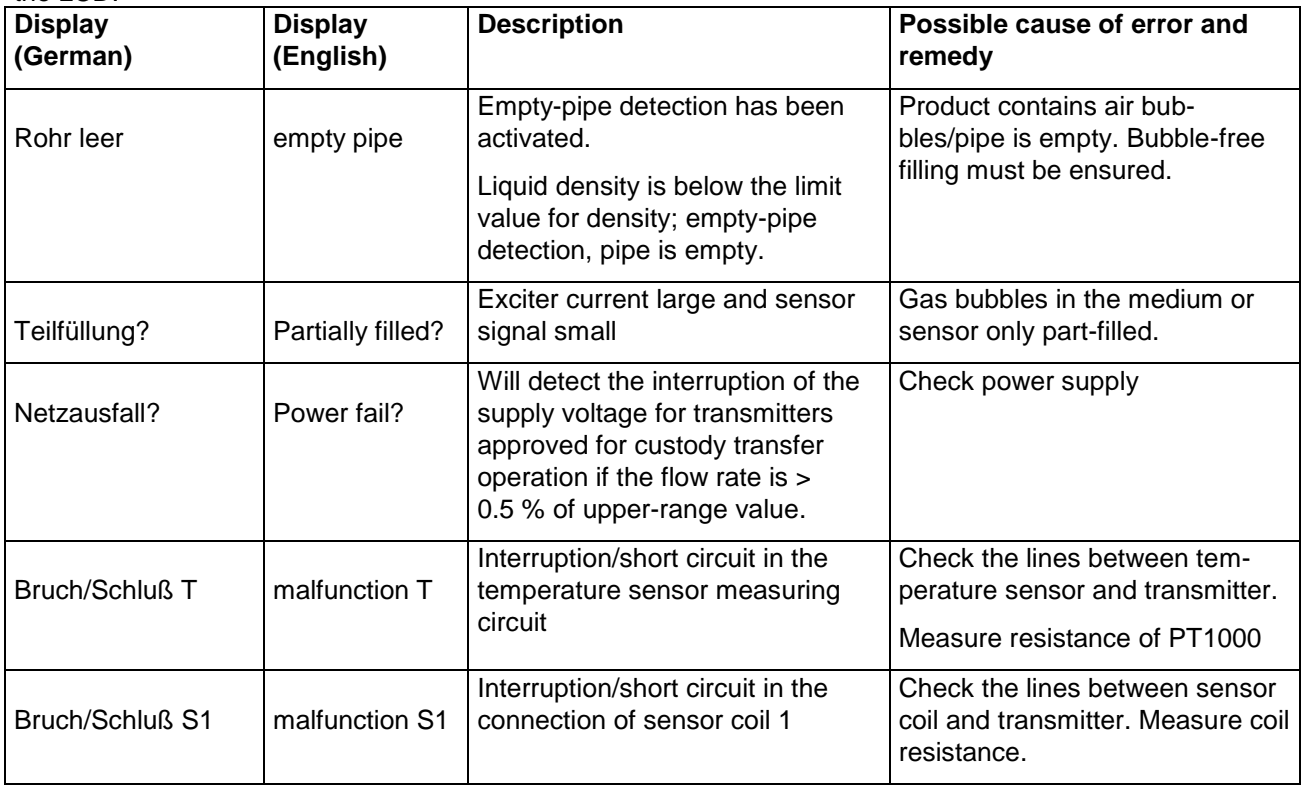

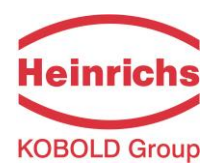

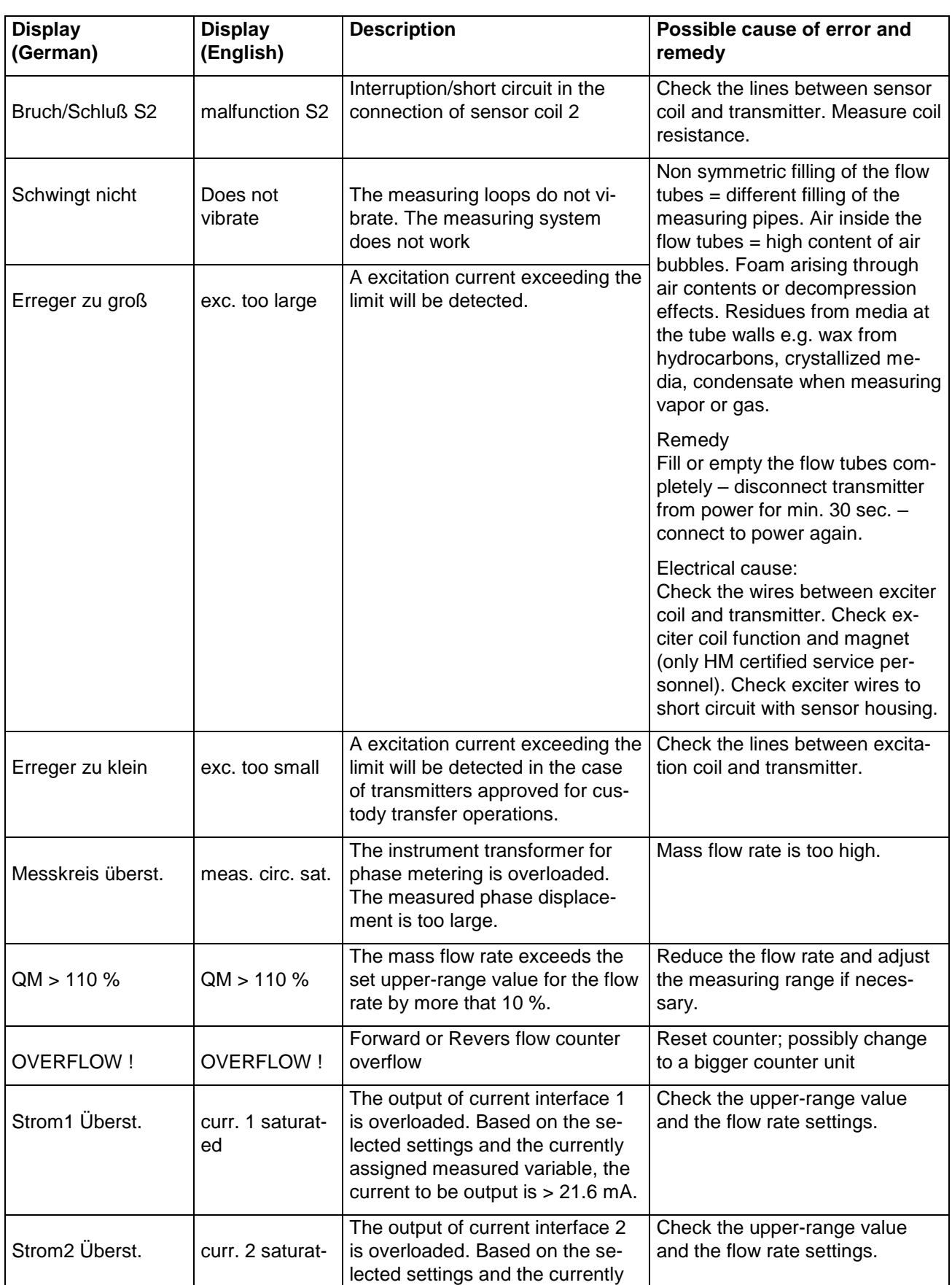

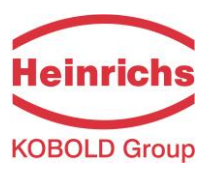

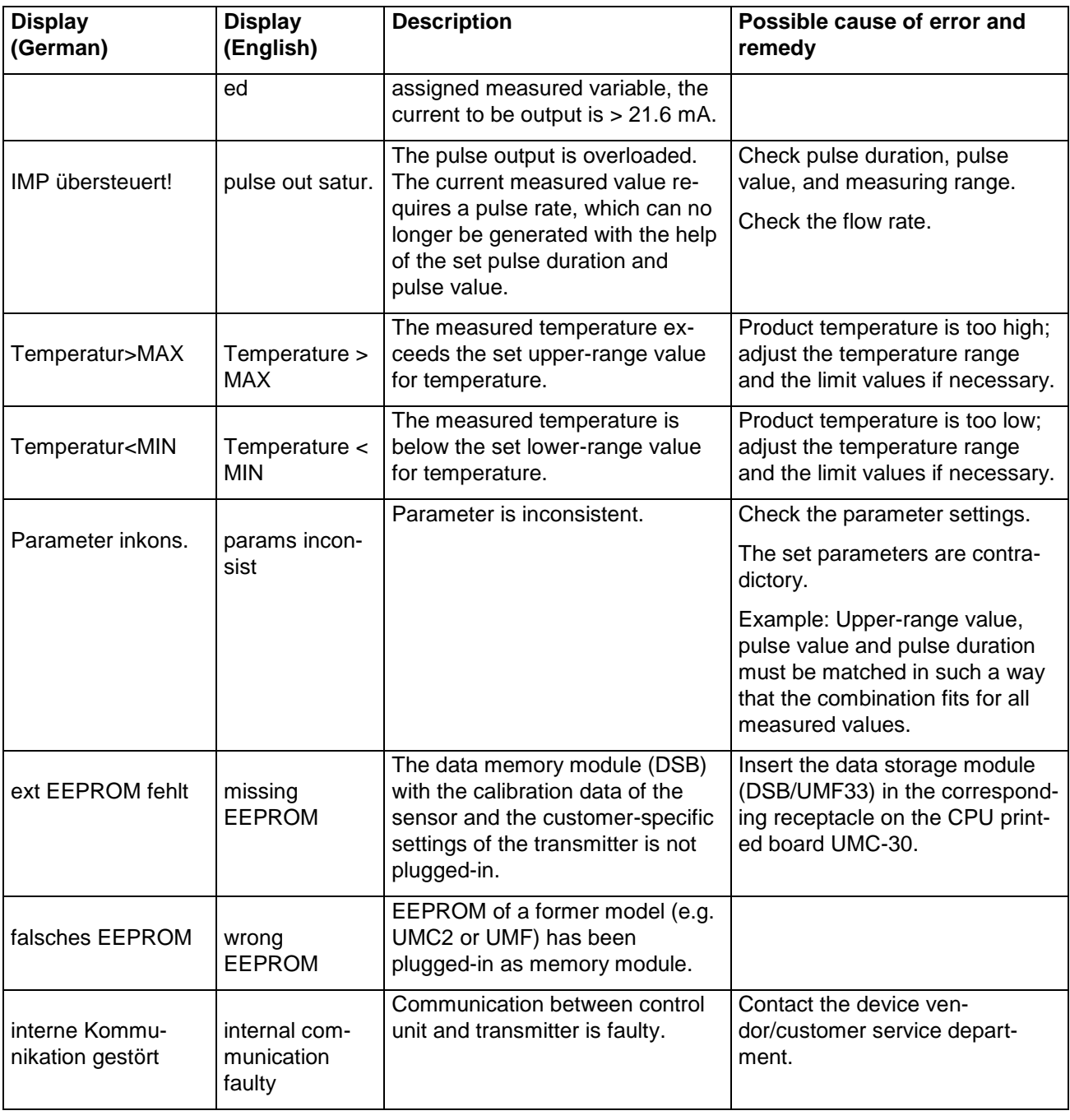

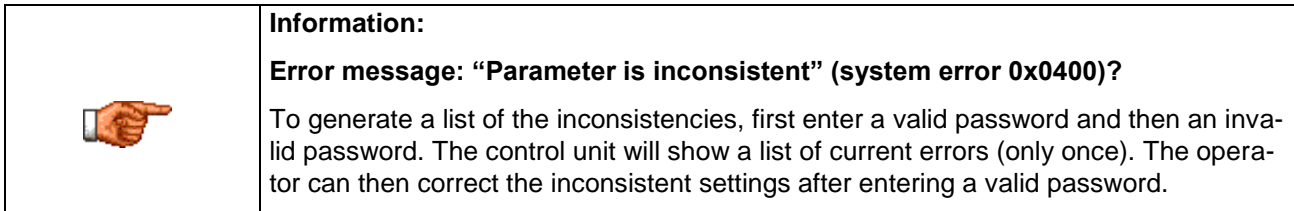

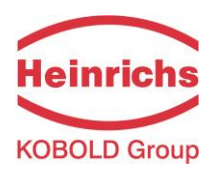

## **17.3.2 Display of system error**

<span id="page-99-0"></span>System errors consist of the message text "system error" and a 5-digit number in hexadecimal code. The meaning of the individual error codes is described in the following table. If several errors occur at the same time, the hexadecimal sum of the individual errors will be displayed. The errors are coded in such a way that the individual errors can be easily identified. The sums are unique.

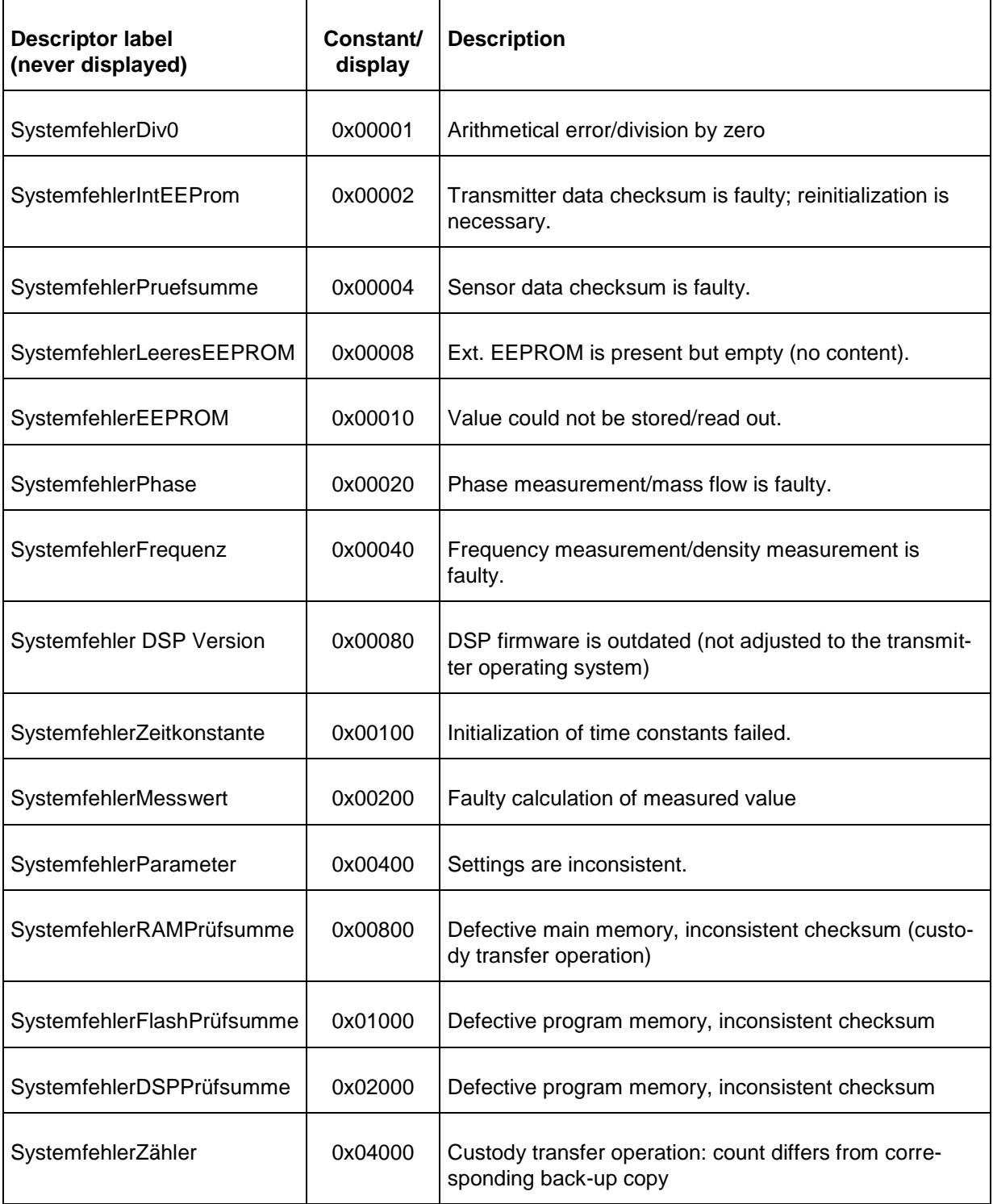

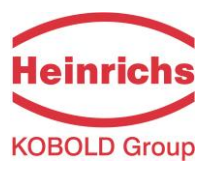

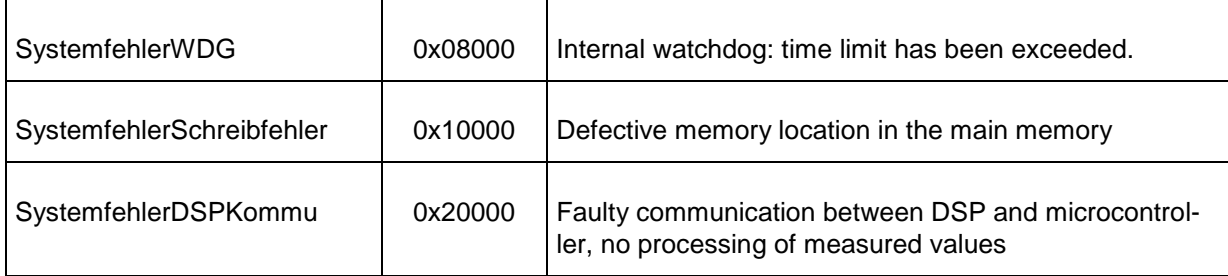

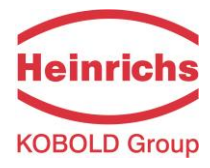

 $\epsilon$ 

# **18. Declaration of Conformity**

# **Konformitätserklärung**  *Declaration of Conformity*

# **N<sup>o</sup> . 18.5100.01**

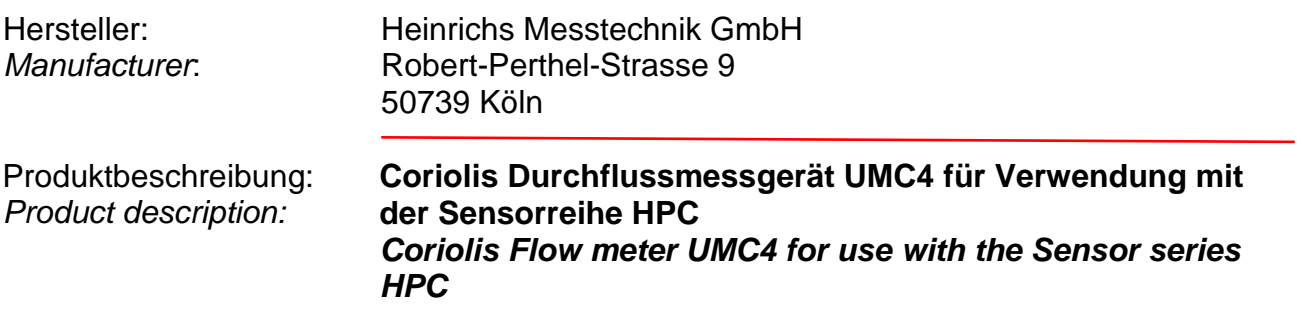

Hiermit erklären wir, in alleinige Verantwortung, dass das oben genannte Messsystem den Anforderungen der folgenden EU-Richtlinien, einschließlich allen bis heute veröffentlichten Änderungen bzw. Nachträgen entspricht:

*We declare herewith, in sole responsibility, that the product described above is conform with the provisions of the following EU-directives, including all published changes and amendments as of today:* 

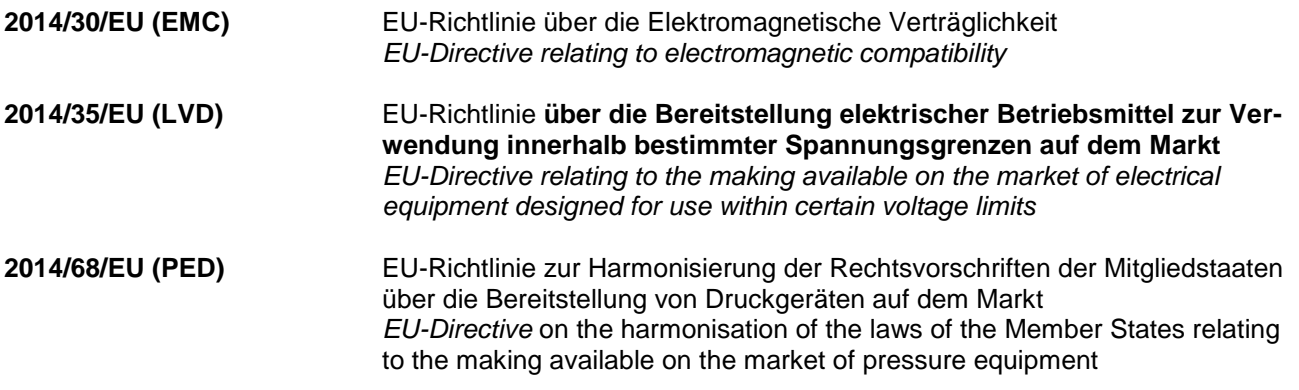

**Anhang N und X** sind ein integraler Bestandteil dieser Erklärung *Annex N and X are an integral part of this declaration* 

Köln, den 01.06.2018

Frank Schramm (Geschäftsführung / Managing Director)

**Kontakt:** Tel: +49 (221) 49708-0 **Contact:** Email: **[info@heinrichs.eu](mailto:info@heinrichs.eu)** Web: [www.heinrichs.eu](http://www.heinrichs.eu/)

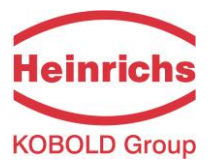

# **Anhang N zur Konformitätserklärung**  *Annex N of the Declaration of Conformity*

# **N<sup>o</sup> . 18.5100.01**

CE

#### Produktbeschreibung: *Product description:* **Coriolis Durchflussmessgerät UMC4 für Verwendung mit der Sensorreihe HPC** *Coriolis Flow meter UMC4 for use with the Sensor series HPC*

Die Konformität mit den auf Seite 1 genannte Richtlinien diese Erklärung wird nachgewiesen durch die Einhaltung folgenden Normen (abhängig von Gerätvariant):

*Conformity to the Directives referred to on Page 1 of this Declaration is assured through the application of the following standards (depending on version of device):*

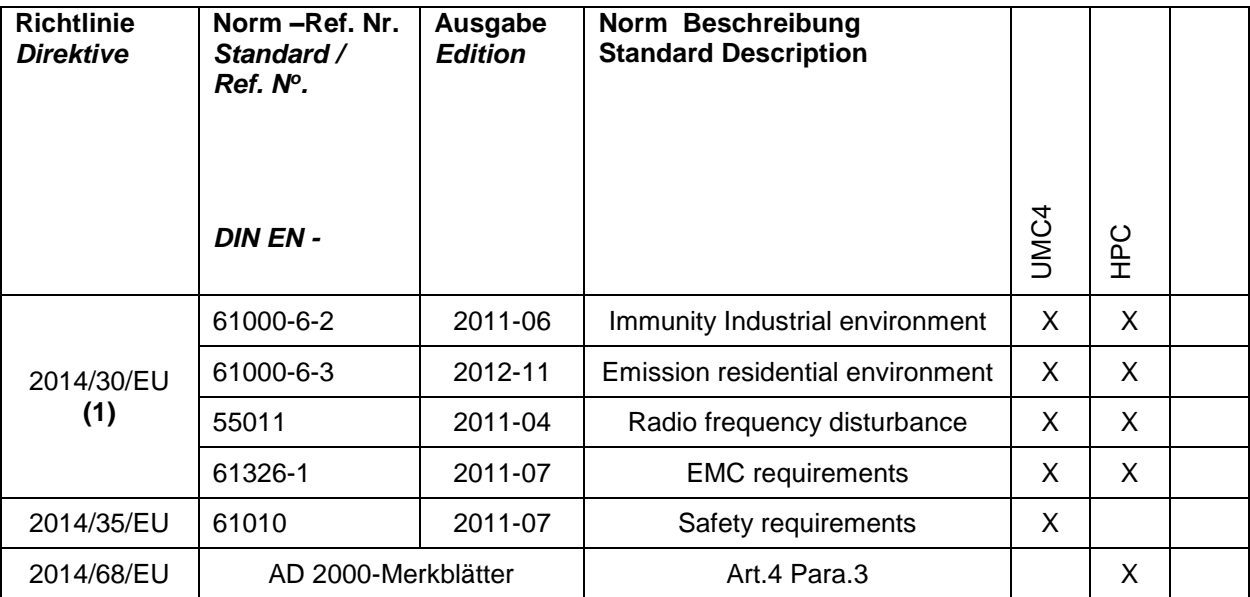

**(1) =** EMV für HPC durchgeführt in Verbindung mit UMC4 / EMC for HPC carried out in combination with the UMC4 **X =** Zutreffend / Applicable

## Name und Anschrift der notifizierte Stelle / *Name and Address of the Notified Body*

TÜV-SÜD Industrie Service GmbH TÜV SÜD Gruppe Westendstraße 199 D-80686 München

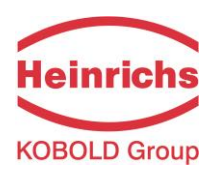

# **19. Decontamination certificate for device cleaning**

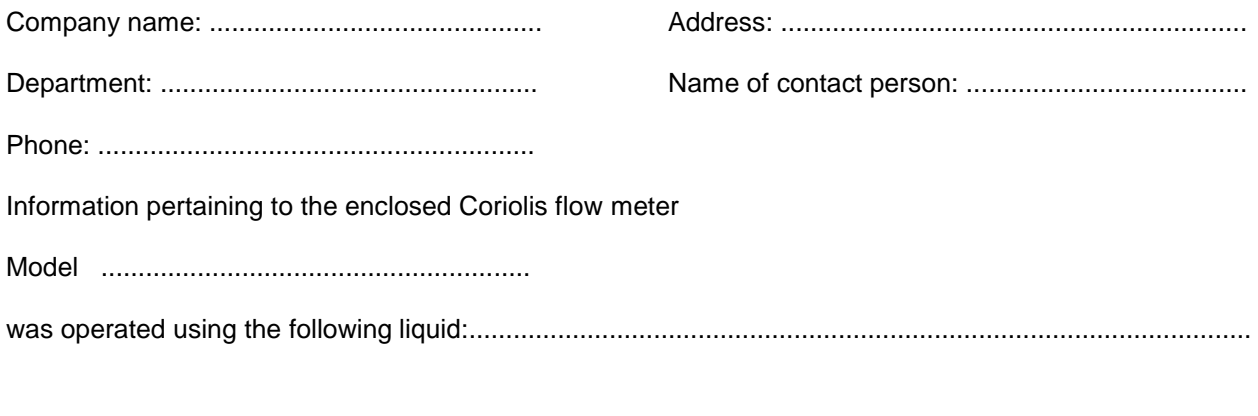

In as much as this liquid is water-hazardous / toxic / corrosive / combustible / a health hazard / environ-mentally hazardous

we have performed the following steps:

- Checked all cavities in the device to ensure that they are free of liquid residues\*
- Washed and neutralized all cavities in the device\*
- Cleaned all seals/gaskets and other components that came into contact with the measured medium\*
- Cleaned the housings and all surfaces\*

\*cross out all non-applicable items

We hereby warrant that no health or environmental hazard will arise from any liquid residues on or in the enclosed device.

Date: ...................................... Signature: .............................................................

Company Stamp

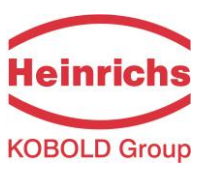

**Version / Printed: 31.01.2019 / 31.01.2019**

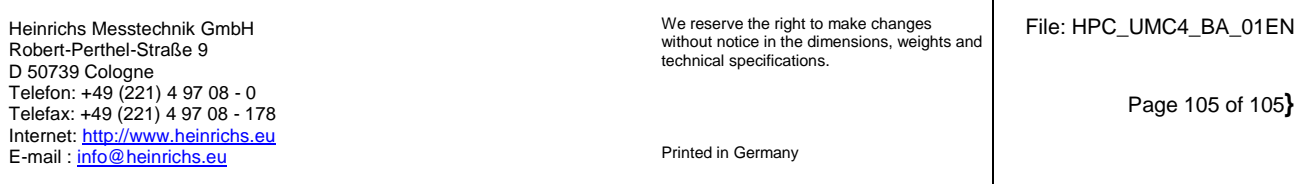